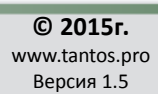

# IP-видеорегистраторов (NVR) TANTOS TSr-NV0415 Light

Руководство по эксплуатации

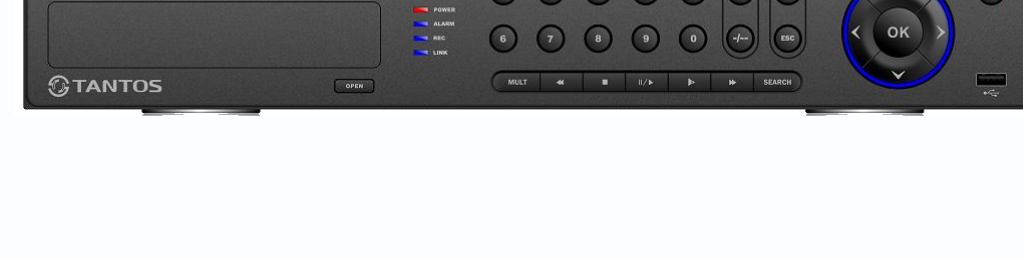

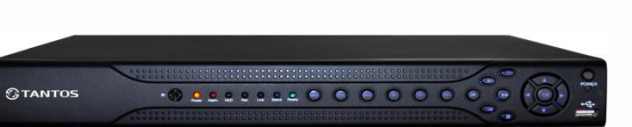

**THE ENERGY STATES AND** 

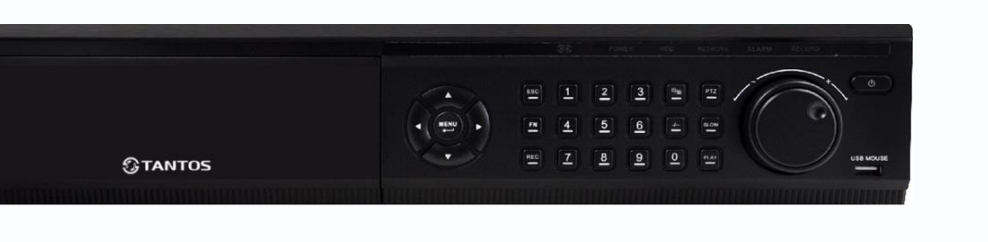

**GTANTOS** 

 $\begin{picture}(160,17) \put(0,0){\vector(1,0){15}} \put(15,0){\vector(1,0){15}} \put(15,0){\vector(1,0){15}} \put(15,0){\vector(1,0){15}} \put(15,0){\vector(1,0){15}} \put(15,0){\vector(1,0){15}} \put(15,0){\vector(1,0){15}} \put(15,0){\vector(1,0){15}} \put(15,0){\vector(1,0){15}} \put(15,0){\vector(1,0){15}} \put(15,0){\vector(1,0){15}} \put(15,0){\vector($ 

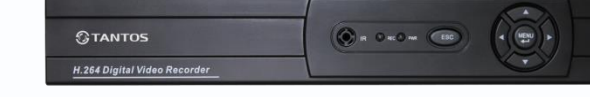

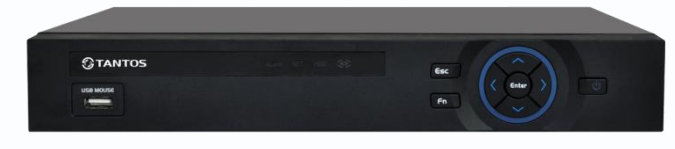

a

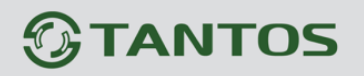

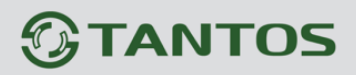

### **Оглавление**

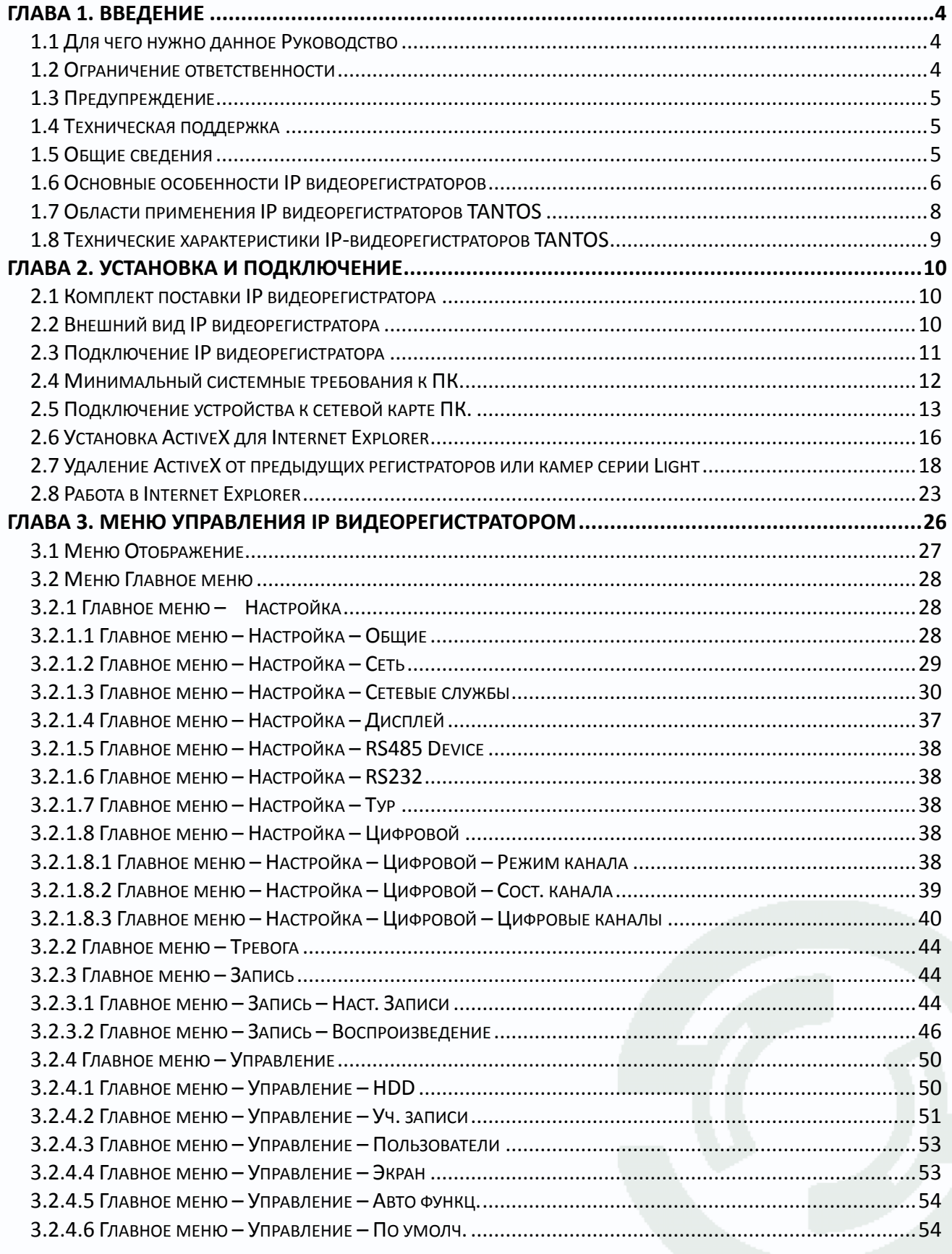

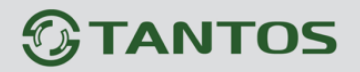

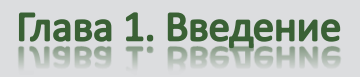

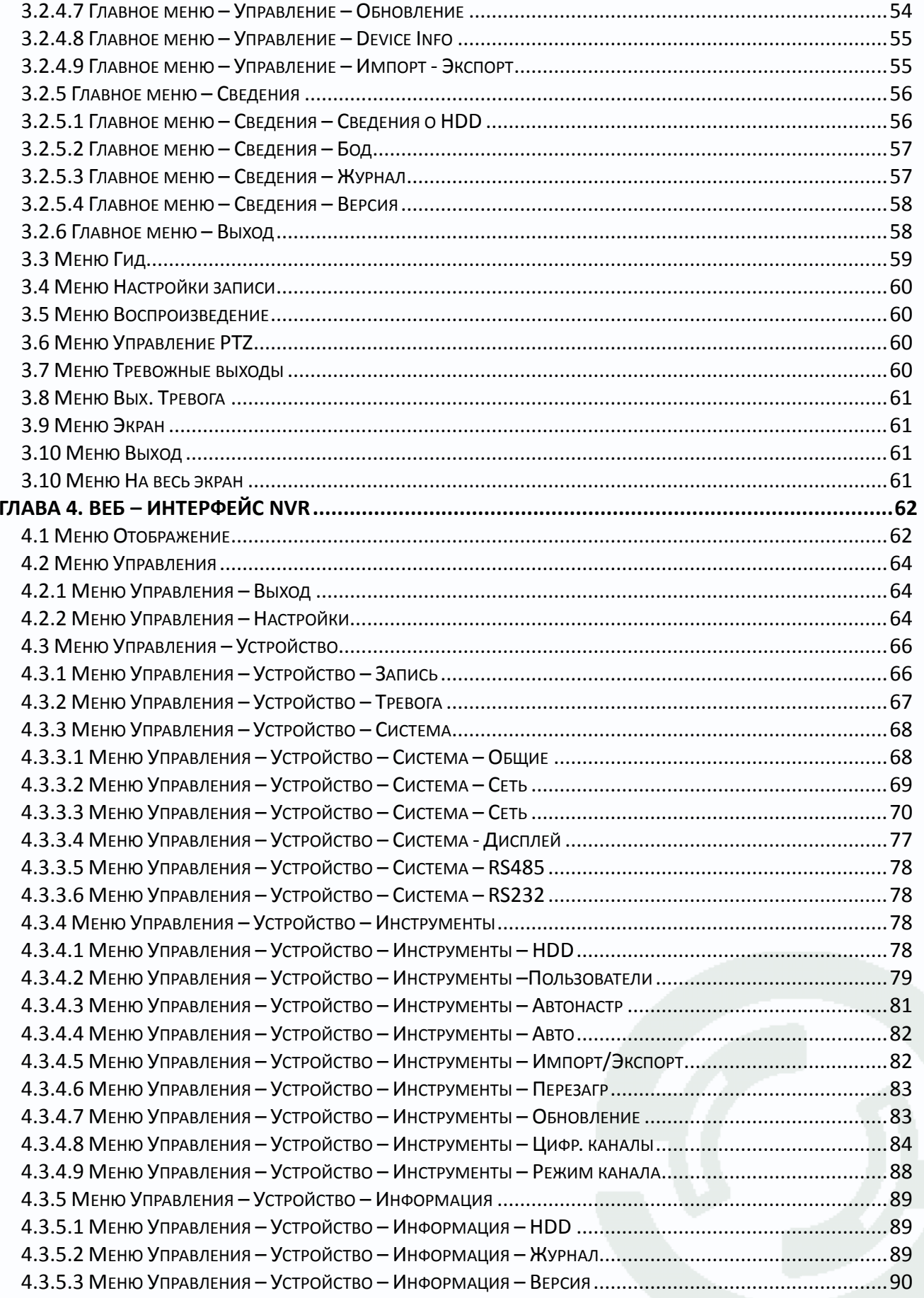

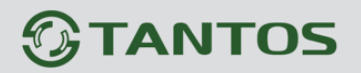

# Глава 1. Введение

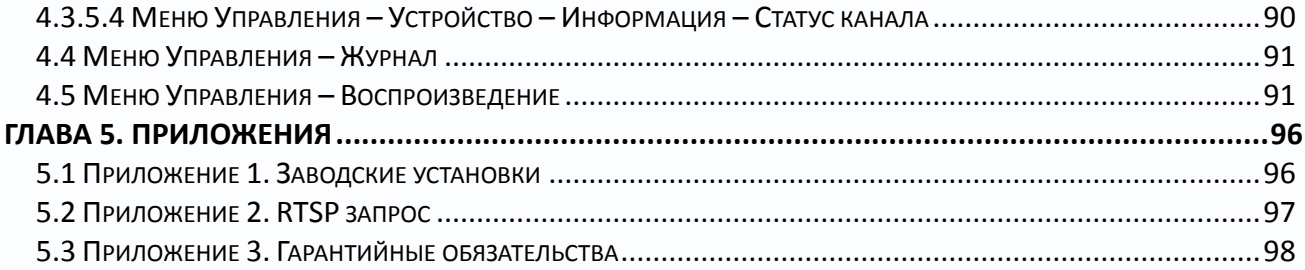

# **Глава 1. Введение**

#### <span id="page-4-1"></span><span id="page-4-0"></span>**1.1 Для чего нужно данное Руководство**

Внимание! Обязательно прочтите настоящее «**Руководство пользователя**» перед использованием оборудования.

Любые пункты настоящего руководства, а так же разделы меню управления оборудованием могут быть изменены без предварительного уведомления.

Помните, что неправильное подключение IP камер может вывести их из строя!

#### <span id="page-4-2"></span>**1.2 Ограничение ответственности**

Поставщик не гарантирует, что аппаратные средства будут работать должным образом во всех средах и приложениях, и не дает гарантий и представлений, подразумеваемых или выраженных, относительно качества, рабочих характеристик, или работоспособности при использовании для специфических целей. Мы приложили все усилия, чтобы сделать это «**Руководство по эксплуатации**» наиболее точным и полным, и тем не менее, Поставщик отказывается от ответственности за любые опечатки или пропуски, которые, возможно, произошли.

Информация в любой части данного «**Руководства по эксплуатации**» изменяется без предварительного уведомления. Мы не берем на себя никакой ответственности за любые погрешности, которые могут содержаться в этом «**Руководстве по эксплуатации**» и не берем на себя ответственности и не даем гарантий в выпуске обновлений или сохранения неизменной, какой либо информации в настоящем «**Руководстве по эксплуатации**», и оставляем за собой право производить изменения в этом «**Руководстве по эксплуатации**» и/или в изделиях, описанных в данном «**Руководстве по эксплуатации**», в любое время без уведомления. Если Вы обнаружите информацию в этом «**Руководстве по эксплуатации**», которая является неправильной, вводит в заблуждение, или неполной, мы с удовольствием ознакомимся с вашими комментариями и предложениями.

#### <span id="page-5-0"></span>1.3 Предупреждение

Это устройство может вызывать радиопомехи во внешнем окружении. В этом случае пользователь может быть обязан принять соответствующие меры в соответствии с действующим законодательством.

#### <span id="page-5-1"></span>1.4 Техническая поддержка

Для информации относительно сервиса и поддержки, пожалуйста, обратитесь на сайт: www.tantos.pro

Перед обращением в службу технической поддержки, пожалуйста, подготовьте следующую информацию:

- Точное наименование оборудования
- Сетевые настройки вашего оборудования
- Серийный номер оборудования и дату покупки.
- Сообщения об ошибках, которые появлялись в момент возникновения проблемы

•Версию прошивки и наименование (модель) оборудования которое использовалось при работе вместе с устройством, когда возникла проблема

• Произведенные Вами действия (по шагам), сделанные для самостоятельного разрешения проблемы

• Снимки экрана с настройками и параметрами.

<span id="page-5-2"></span>Чем полнее будет представленная Вами информация, тем быстрее специалисты сервисного центра смогут помочь Вам решить проблему.

#### 1.5 Общие сведения

IP - видеорегистраторы (NVR) TANTOS - это устройства для записи видео с IP видеокамер.

IP - видеорегистраторы имеют сетевой интерфейс и подключаемые непосредственно к сети Ethernet, к которой подключаются IP камеры.

Изображение, транслируемое камерами, отображается видеорегистратором на локальном мониторе, а также при просмотре видео по сети через браузер или программу просмотра CMS.

Также возможен просмотр изображения через сети сотовой связи на мобильных устройствах через Интернет.

Запись изображения камер осуществляется на жесткие диски, устанавливаемые в IP видеорегистратор. Просмотр записей возможен на локальном мониторе и через CMS.

Настоящее «Руководство по эксплуатации IP камер TANTOS» содержит сведения о интерфейсе IP видеорегистраторов TANTOS и особенностях их настройки при работе в локальных сетях и сети Интернет без использования программного обеспечения.

#### <span id="page-6-0"></span>1.6 Основные особенности IP видеорегистраторов

#### Основные особенности:

- Аппаратный регистратор на базе Linux  $\bullet$
- Выходы VGA и HDMI
- Удаленный просмотр с мобильных устройств
- Облачный сервис
- Совместная работа NVR в одной системе с помощью CMS (до 64 каналов)

Совместная работа DVR и NVR в одной системе с помощью CMS (поддерживаются DVR TSr-AV0411Standard, TSr-AV0811 Standard, TSr-AV1621 Standard, TSr-EF0411 0821 Forward, TSr-AV0411 Light)

Поддержка IP камер стандарта ONVIF 2.2 profile S

Примечание: ONVIF - это открытый отраслевой форум, задача которого заключается в развитии международного стандарта сетевого интерфейса для физических устройств охраны на базе IP. Интерфейс ONVIF обеспечивает функциональную совместимость решений для физических устройств охраны на базе IP независимо от их производителя. На рынке существует множество продуктов с поддержкой стандарта ONVIF, что позволяет системным интеграторам и конечным пользователям с легкостью проектировать и создавать системы сетевого видеонаблюдения, используя устройства разных Стандарт ONVIF распространяется на устройства сетевого производителей. видеонаблюдения, а также на физические устройства управления доступом.

Данный регистратор кроме кодека Н.264 поддерживает также подключение IP камер с кодеком H.265.

Кодек Н.264 был утвержден в качестве стандарта в далеком 2003 году. За прошедшие годы были разработаны более эффективные алгоритмы кодирования, и на смену Н.264 приходит кодек Н.265, принятый как стандарт в 2013 году.

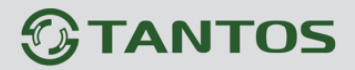

Стандарт H.265, он же HEVC (High Efficiency Video Coding, «высокоэффективное кодирование видеосигнала») определяет формат сжатия видеоизображений, предназначенный для замены ранее принятого стандарта H.264/MPEG-4 AVC (Advanced Video Coding, «продвинутое кодирование видеосигнала»), совместно разработанного экспертной группой по видеоизображениям Moving Picture Experts Group (MPEG - Международной организации по стандартизации ISO) и экспертной группой по кодированию видеосигнала Video Coding Experts Group (VCEG - Международного союза по телекоммуникациям).

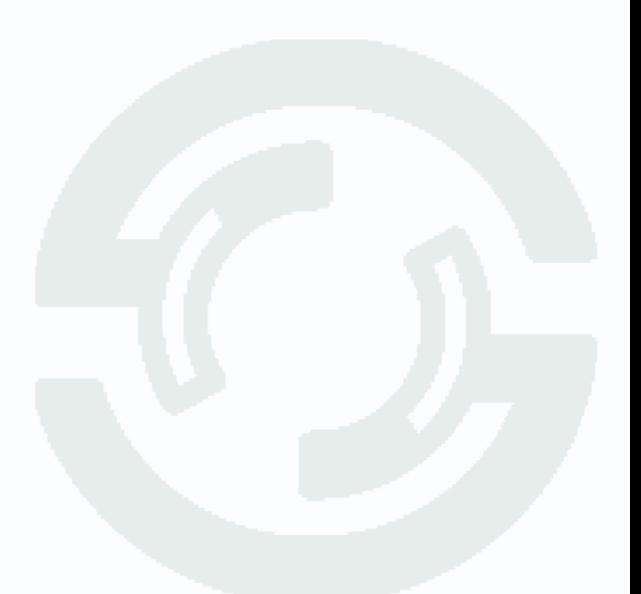

# **TANTOS**

#### <span id="page-8-0"></span>**1.7 Области применения IP видеорегистраторов TANTOS**

IP-видеорегистраторы TANTOS представляют собой качественное экономичное решение для организации видеонаблюдения за объектами, как в локальной сети и через сеть интернет в реальном масштабе времени. Эти устройства - отличное решение для малого и среднего бизнеса, а также для использования дома и в офисе.

IP видеорегистраторы **TSr-NV2442 Light** и **TSr-NV0415 Light** работают вместе с IP камерами разрешением до 5 мегапикселей: камеры TSi и стандарта ONVIF 2.2. Серия TSi-C111F, TSi-C211F, TSi-C311F поддерживается после перепрошивки и настройки камер обратитесь в техподдержку!

IP видеорегистраторы **TSr-NV0821 Light** работают вместе с IP камерами разрешением до 2 мегапикселей: TSi-B211, TSi-D211V, TSi-DV211V, TSi-DVm211F, TSi-DVm212F, TSi-DVm111F, TSi-Pb111F, TSi-P212V, TSi-Pm212V, TSi-Pm111F, TSi-Pm211F, TSi-EB211V, TSi-Dle, TSi-Ple, TSi-SDW211Z22IR, TSi-SDW211Z22, и стандарта ONVIF 2.2. Серия TSi-C111F и TSi-C211F поддерживается после перепрошивки и настройки камер - обратитесь в техподдержку!

IP видеорегистраторы **TSr-NV0411 Light** работают вместе с IP камерами разрешением до 1 мегапикселя: TSi-Pm111F, TSi-Pb111F, TSi-DVm111F, TSi-Dle, TSi-Ple, и стандарта ONVIF 2.2. Серия TSi-C111F поддерживается после перепрошивки и настройки камер обратитесь в техподдержку!

Также IP видеорегистраторы могут работать совместно с IP камерами некоторых других производителей по протоколу ONVIF. Камеры сторонних производителей должны поддерживать **ONVIF Profile 2.2s** и работу с двумя видеопотоками с кодированием H.264.

### <span id="page-9-0"></span>1.8 Технические характеристики IP-видеорегистраторов TANTOS

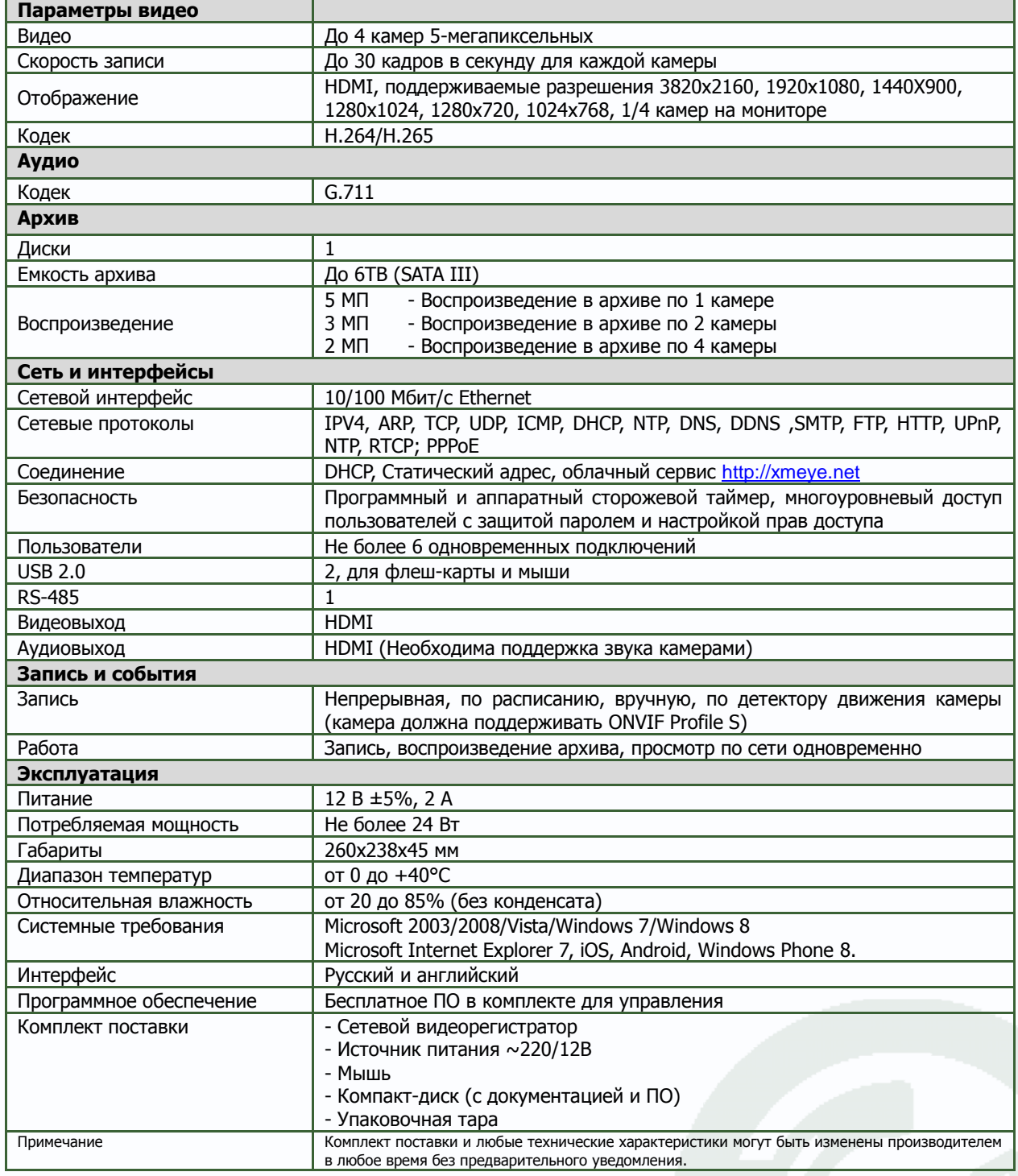

# <span id="page-10-0"></span>**TANTOS**

### **Глава 2. Установка и подключение**

#### <span id="page-10-1"></span>**2.1 Комплект поставки IP видеорегистратора**

В комплект поставки входит:

- IP-видеорегистратор
- Источник питания
- Мышь
- ИК пульт управления
- Компакт-диск с документацией и программным обеспечением
- Упаковочная тара.

**Внимание! Жесткие диски в стандартный комплект поставки не входят и заказываются** 

#### **отдельно!**

#### <span id="page-10-2"></span>**2.2 Внешний вид IP видеорегистратора**

На передней панели IP видеорегистратора расположены кнопки управления, индикаторы состояния, окно ИК приемника пульта управления (опция).

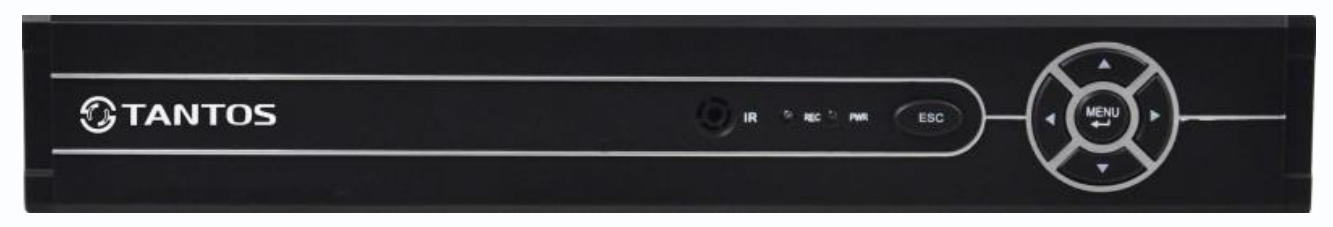

На задней панели регистратора расположен разъем питания, 2 разъема USB, разъем RJ45, HDMI, RJ45 и разъем RS485 (не используется).

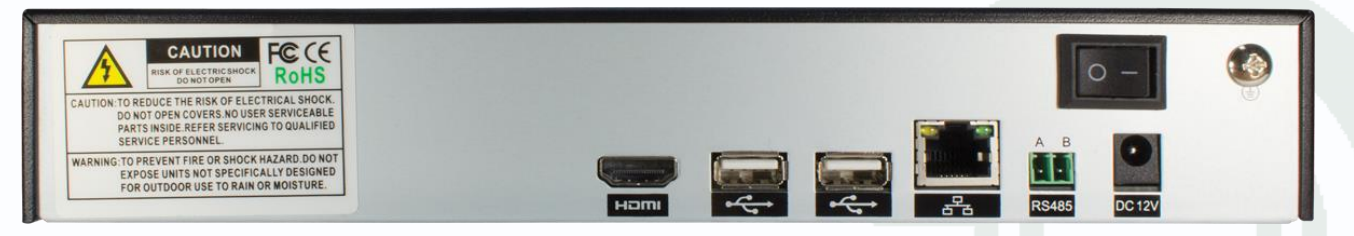

# **TANTOS**

#### <span id="page-11-0"></span>**2.3 Подключение IP видеорегистратора**

Снимите верхнюю крышку регистратора, для чего требуется открутить 5 шурупов. Прикрутите жесткие диски к посадочным местам.

Подключите к жестким дискам кабели SATA и питания.

Закройте верхнюю крышку регистратора и закрутите 5 шурупов.

Подключите к регистратору мышь (без мыши управлять регистратором крайне неудобно).

Подключите сетевой кабель Ethernet. Подключите к входу HDMI кабель от монитора.

Подключите разъем питания от блока питания из комплекта поставки регистратора.

Включите регистратор, нажав выключатель на задней панели регистратора.

При первом запуске регистратор предложит запустить доступ к регистратору через «облако» -

**облако Включить**. Если планируется доступ к регистратору через Интернет – рекомендуется использовать эту опцию. Для того, чтобы при перезагрузке регистратор больше не напоминал об этом – выберите **Больше не будет предложено**.

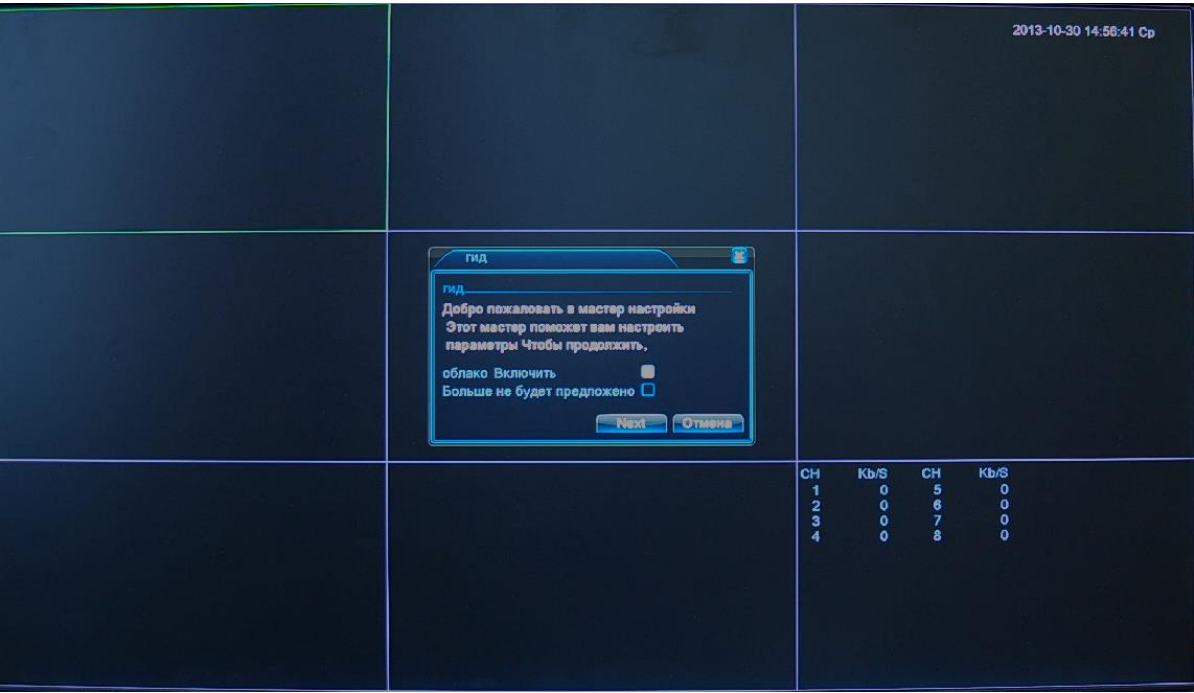

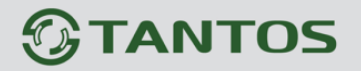

#### <span id="page-12-0"></span>**2.4 Минимальный системные требования к ПК.**

Перед включением устройства убедитесь, что Ваш компьютер обладает характеристиками, достаточными для нормальной работы с данным устройством. При несоответствии техническим минимальным требованиям, корректная работа оборудования может быть невозможна.

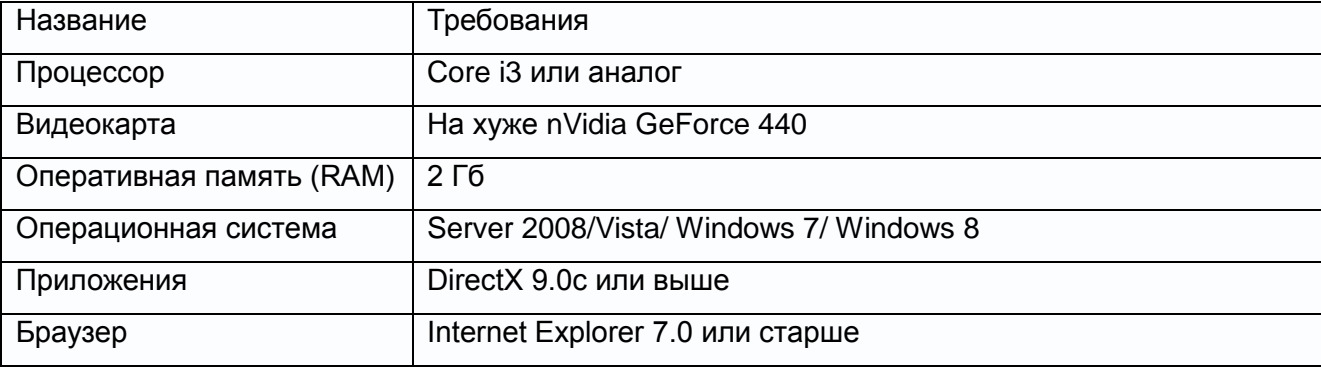

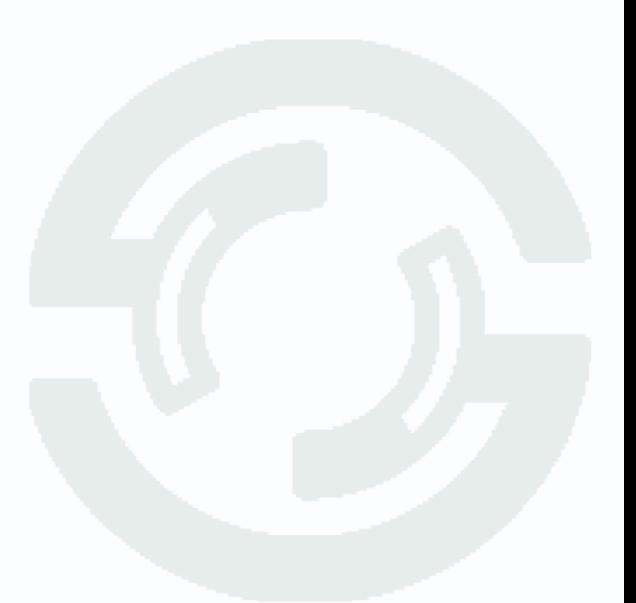

### <span id="page-13-0"></span>**2.5 Подключение устройства к сетевой карте ПК.**

Кроме работы с локальным монитором, IP видеорегистраторы имеют возможность работы по сети Ethernet. IP видеорегистраторы имеют встроенный веб-интерфейс для просмотра через браузер, кроме того, в комплекте поставки имеется NVR клиент для удаленного подключения к видеорегистратору через сеть.

До начала работы с оборудования необходимо сначала сделать необходимые настройки свойства сетевого подключения.

IP адрес видеорегистратора по умолчанию как 192.168.1.10. Для работы с устройством необходимо изменить сетевые настройки компьютера, так, чтобы IP-адрес сетевой карты был в пределах той же подсети и имел ту же маску, что IP адрес порта 1.

Далее на примере ОС Windows 7 приведен пример установки на Вашем ПК требуемых IP-адреса и маски подсети.

Для изменение сетевых параметров необходимо открыть панель управления: меню **Пуск – Настройки – Панель управления**.

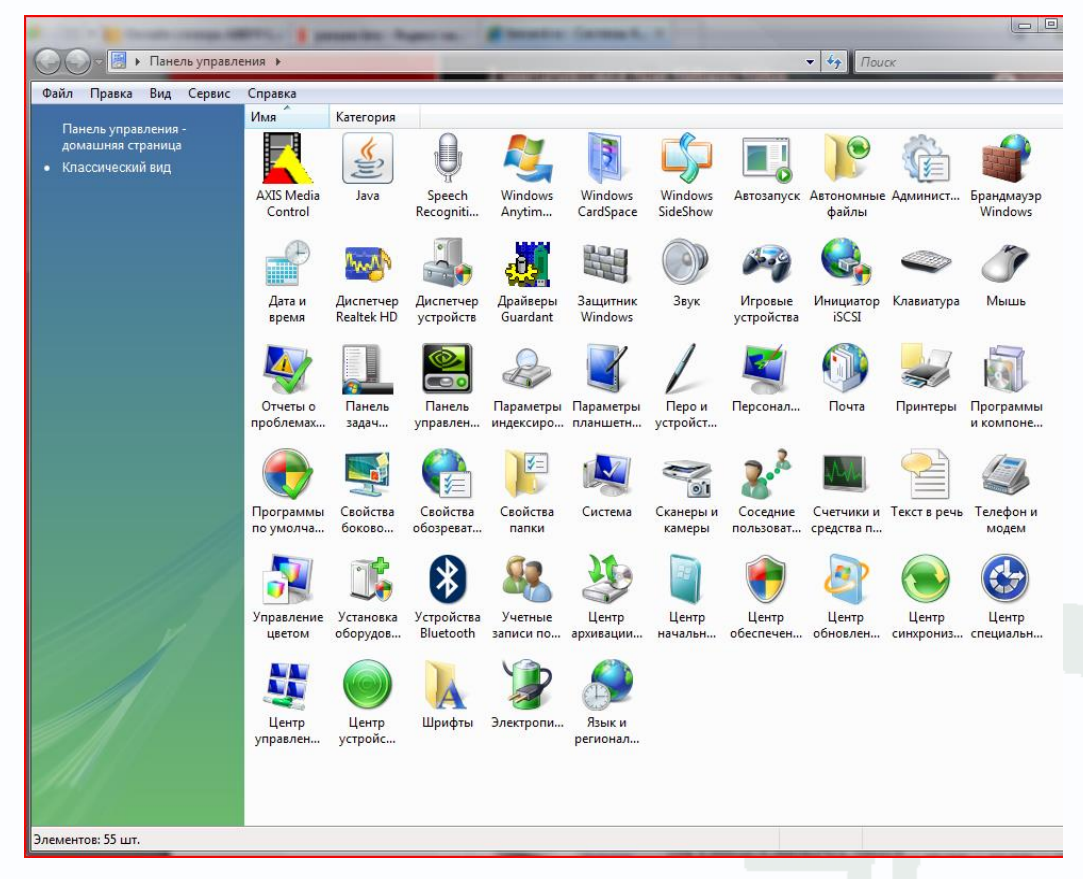

В меню **Панель управления** необходимо выбрать пункт **Центр управления сетями и общим доступом**.

# **GTANTOS**

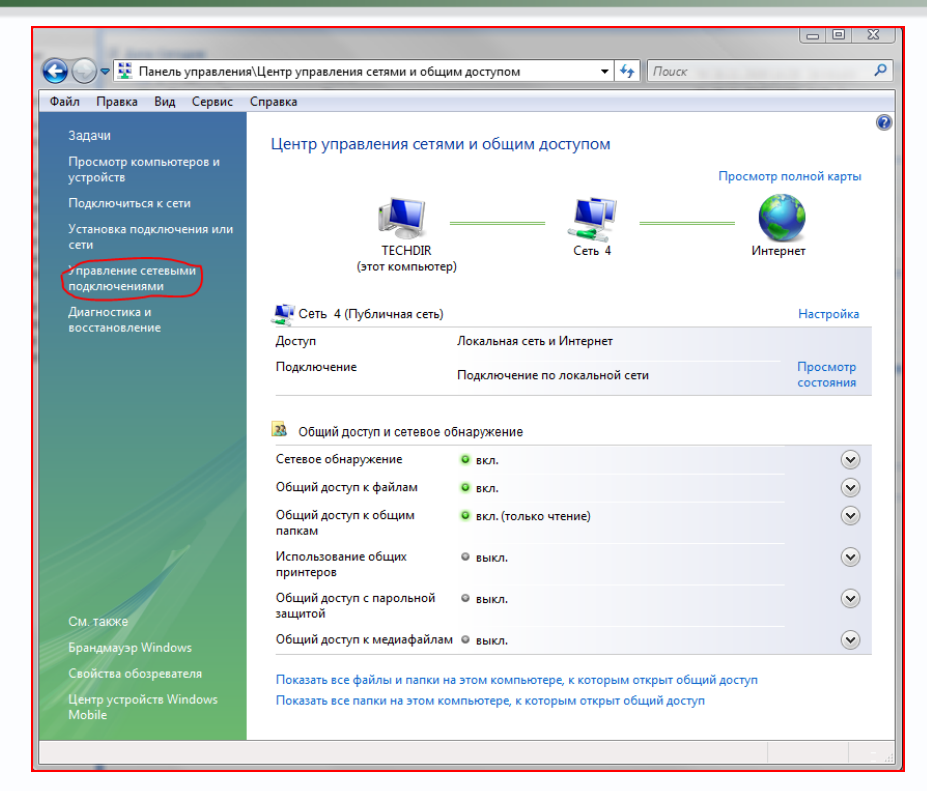

В открывшемся меню необходимо выбрать пункт **Управление сетевыми подключениями**, далее, в следующем окне требуется выбрать необходимое сетевое подключение, которое будет использоваться для соединения с IP-устройством.

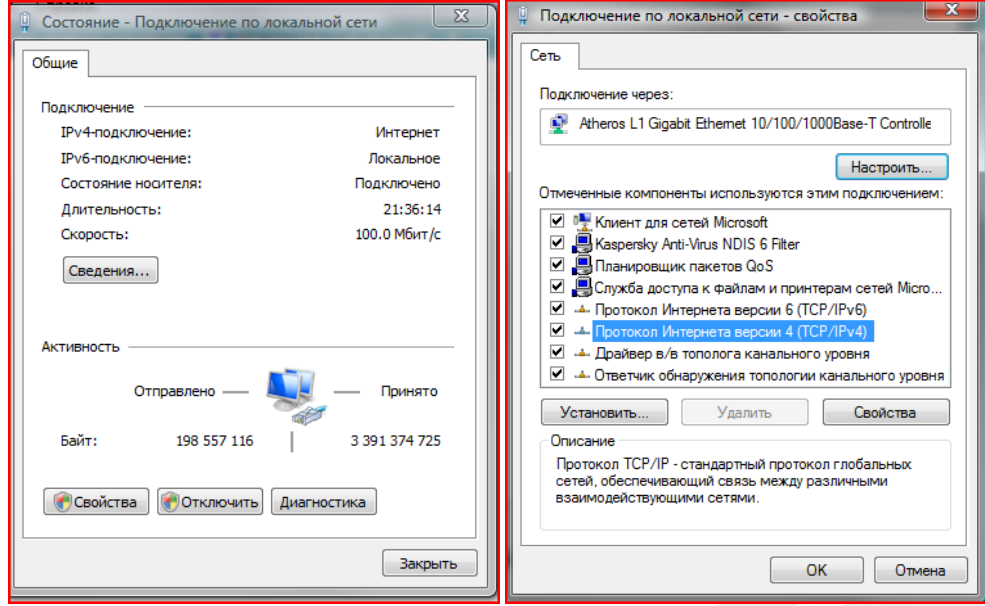

В меню **Свойства** необходимо выбрать пункт **Протокол Интернета версии 4 (TCP/IPv4)**, и нажать **Свойства**.

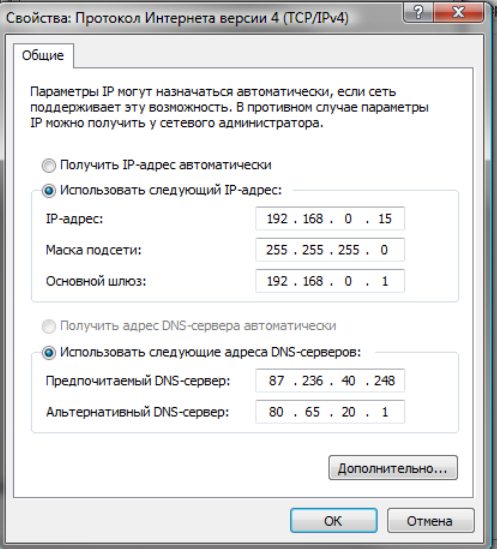

В этом меню необходимо задать значение IP-адреса, отличное от значения IP-адреса устройства (например, IP адрес 192.168.1.15, с маской подсети 255.255.255.0). Остальные пункты настроек оставьте неизменными.

После окончания сетевых настроек для закрытия меню и сохранения параметров нажмите кнопку **ОК**.

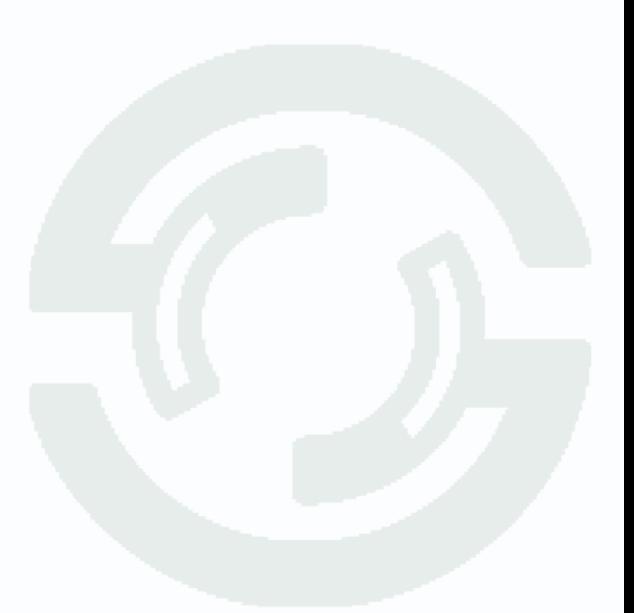

### <span id="page-16-0"></span>**2.6 Установка ActiveX для Internet Explorer**

Для дальнейшей настройки и управления устройством необходим браузер Internet Explorer . **Внимание! Возможна только работа с браузером Internet Explorer версии 7.0 или выше.**

Далее будет рассмотрен пример настройки камеры с использованием браузера Internet Explorer 10.0.

**Внимание! Необходимы права администратора для установки элементов ActiveX!**

В свойствах браузера Internet Explorer: **Сервис** - **Свойства обозревателя (браузера)** - **Безопасность** необходимо выбрать зону для настройки параметров безопасности **Интернет**. Для изменения параметров безопасности нажмите кнопку **Другой**.

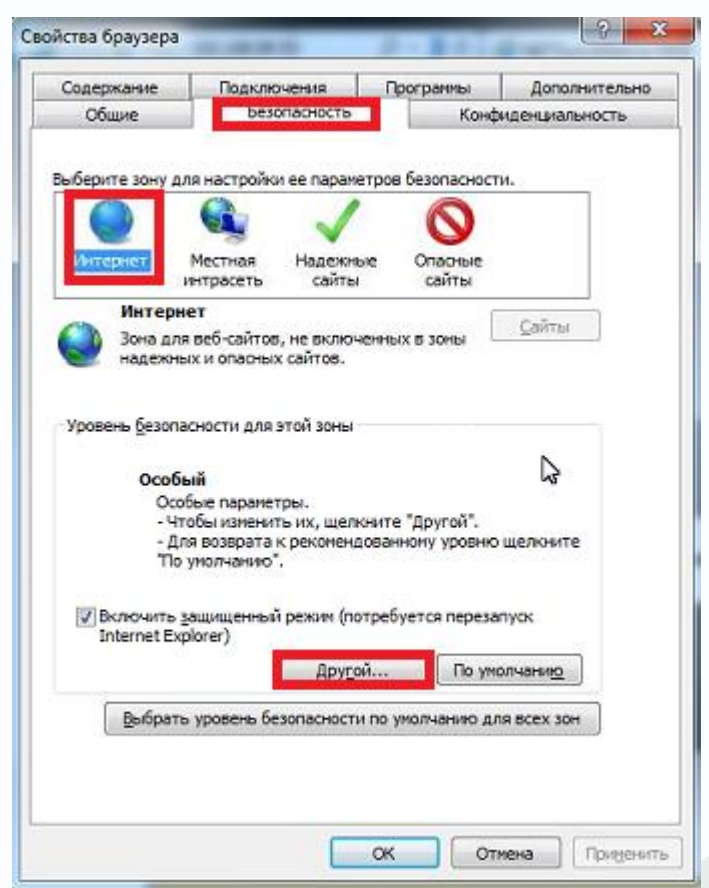

В меню **Параметры безопасности** в списке найдите пункт **Загрузка неподписанных элементов ActiveX** и отметьте пункт **Предлагать**.

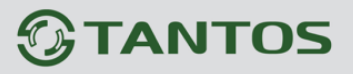

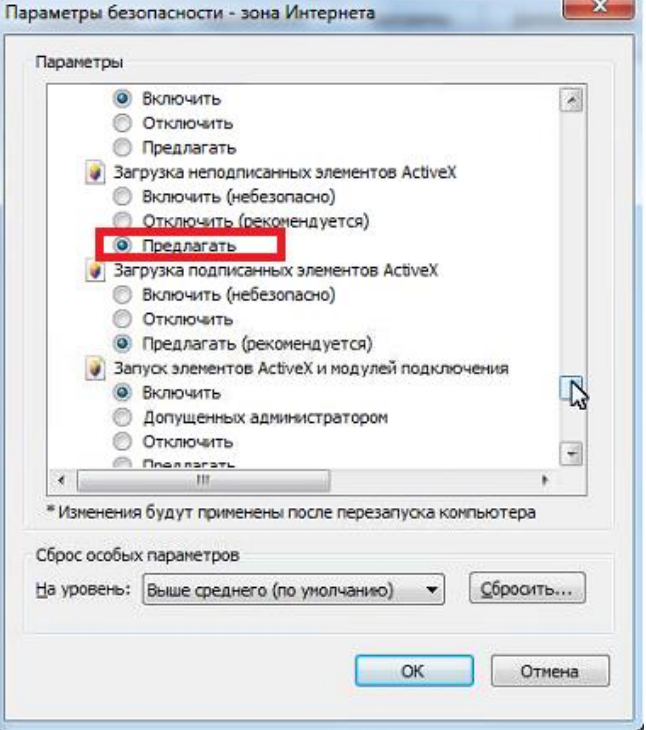

В меню **Параметры безопасности** в списке найдите пункт **Использование элементов управления ActiveX, не помеченных как безопасные** и отметьте пункт **Предлагать**.

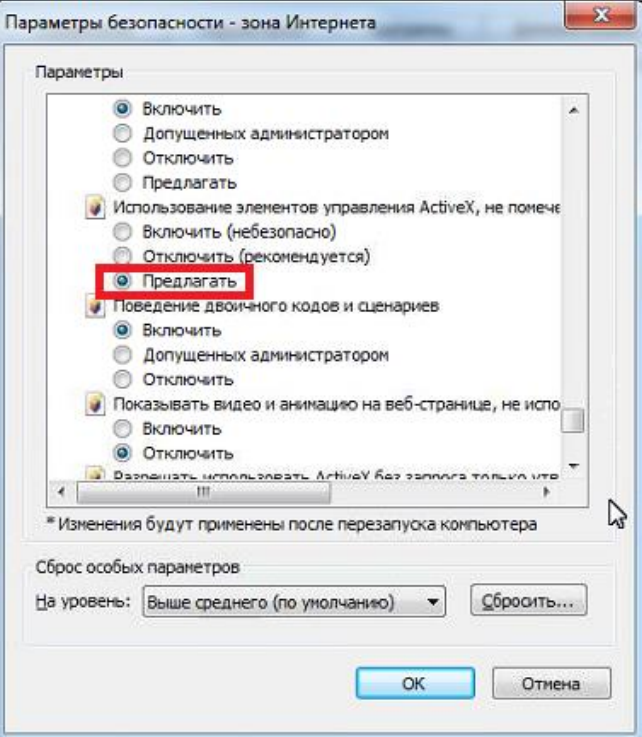

Для сохранения настроек и перехода к основному окну браузера нажмите **ОК** в обоих открытых диалоговых окнах.

**Примечание: Установка ActiveX осуществляется на каждом компьютере для каждой линейки камер один раз.**

#### <span id="page-18-0"></span>**2.7 Удаление ActiveX от предыдущих регистраторов или камер серии Light**

Если ранее на том ПК, на котором осуществляется просмотр регистратора TSr-NV0415 Light, ранее осуществлялся просмотр других регистраторов или IP камер серии Light, то для нормальной работы регистратора TSr-NV0415 Light необходимо удалить предыдущие версии ActiveX, иначе не будет доступен выбор кодирования H.265 и будут неправильно отображаться некоторые пункты меню.

Для удаления старых ActiveX зайдите в меню свойств браузера.

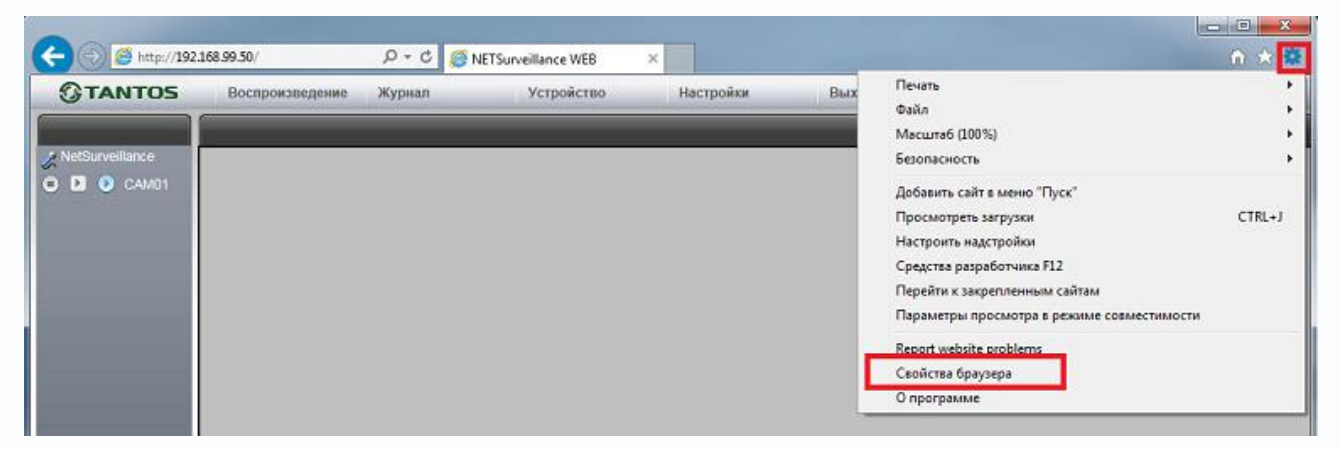

Выберите «**Программы**» - «**Управление надстройками**».

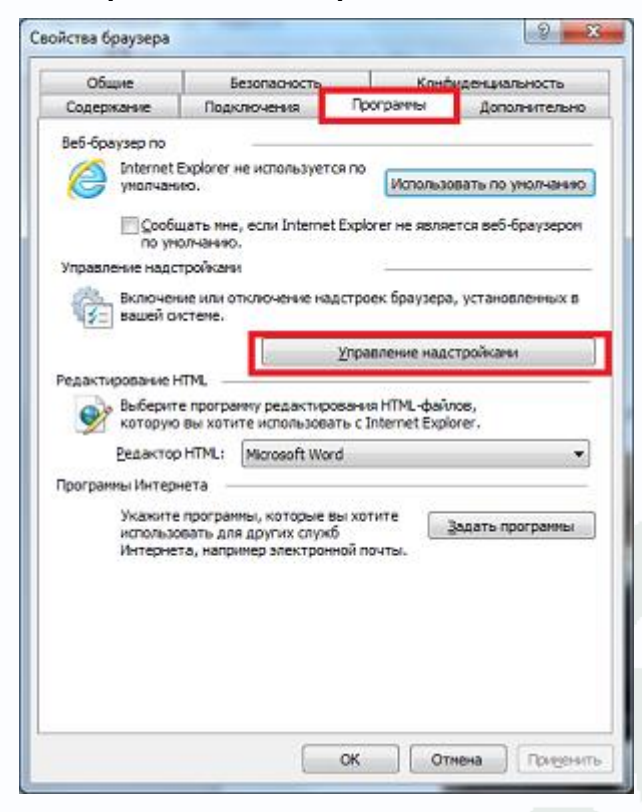

Выберите «**Отображать**» - «**Все надстройки**». Среди надстроек найдите «**WebControl**».

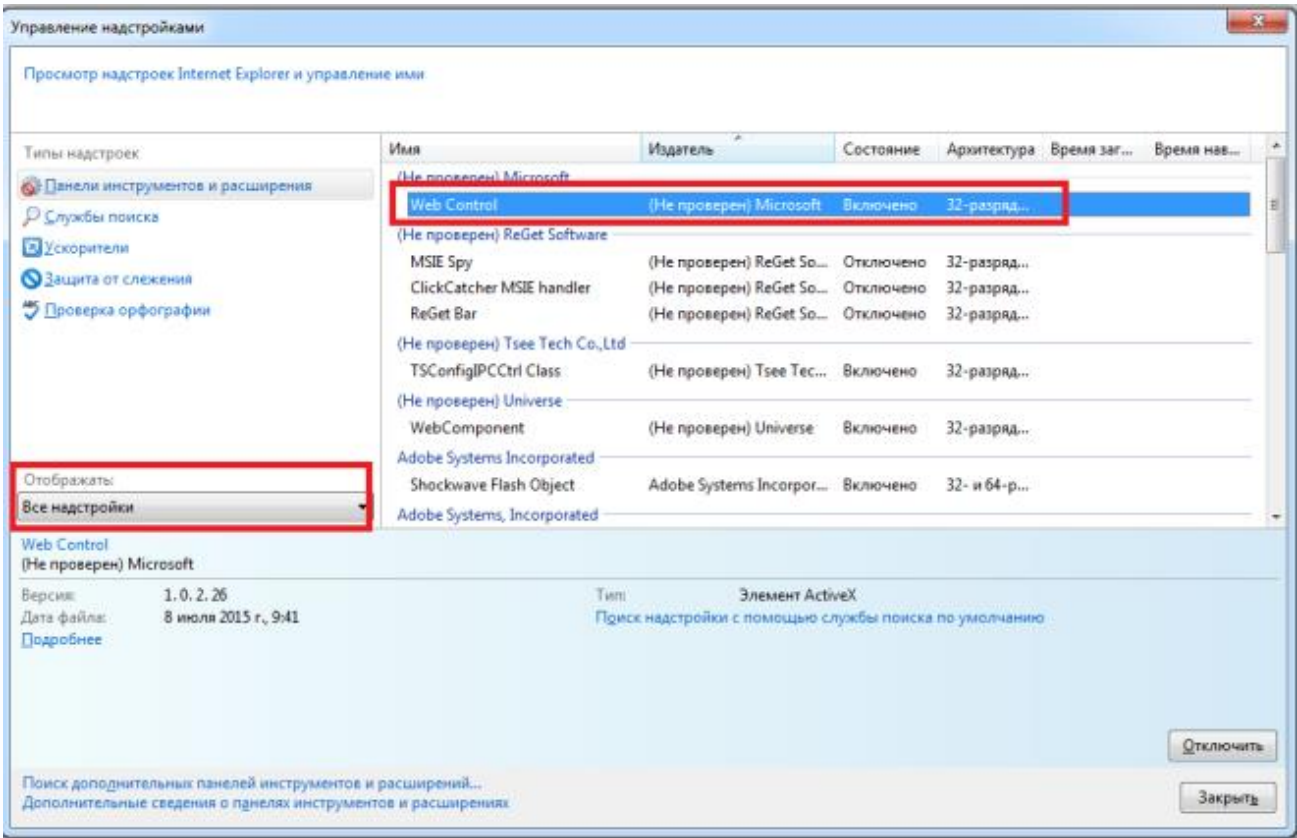

Нажмите «**Подробнее**» и посмотрите, в какой папке находится надстройка «**WebControl**».

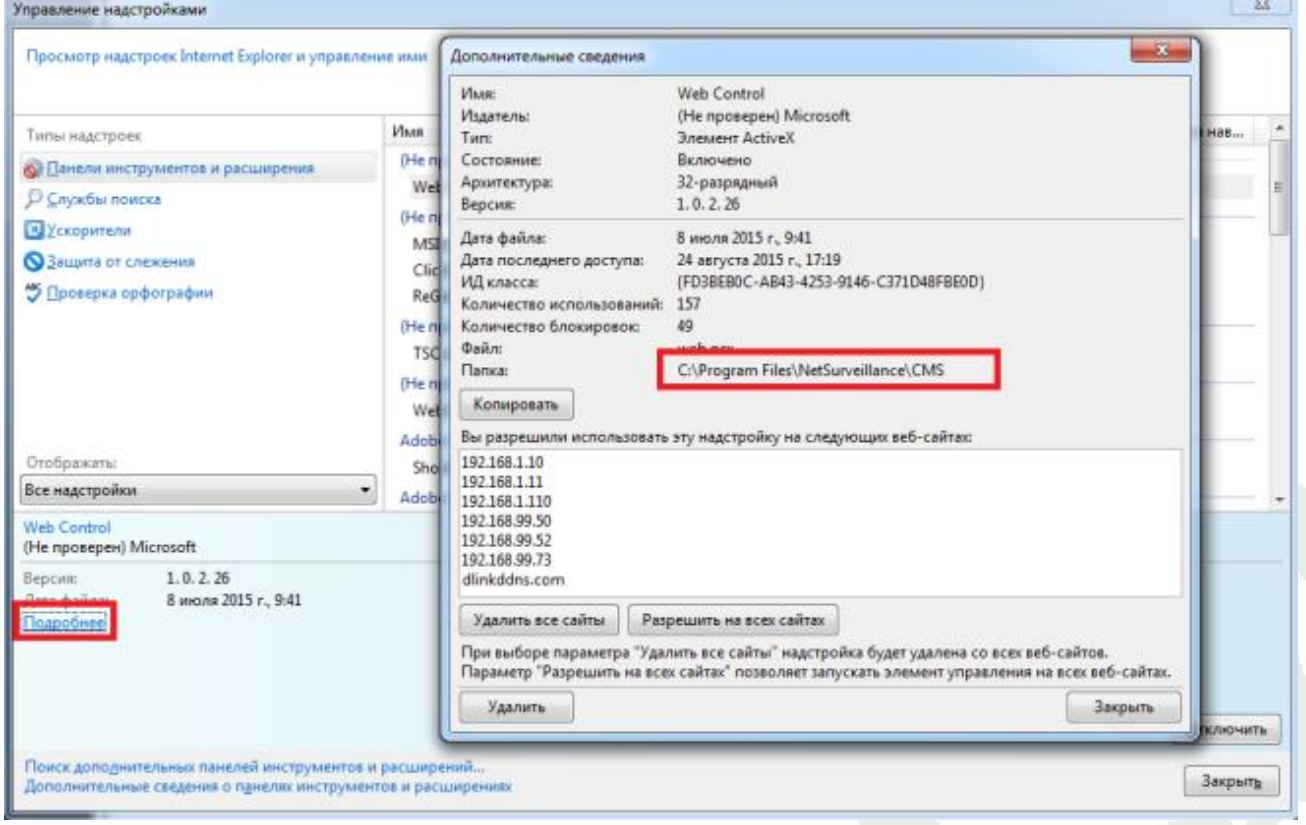

Зайдите в данную папку

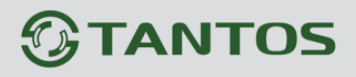

# Глава 2. Установка и подключение

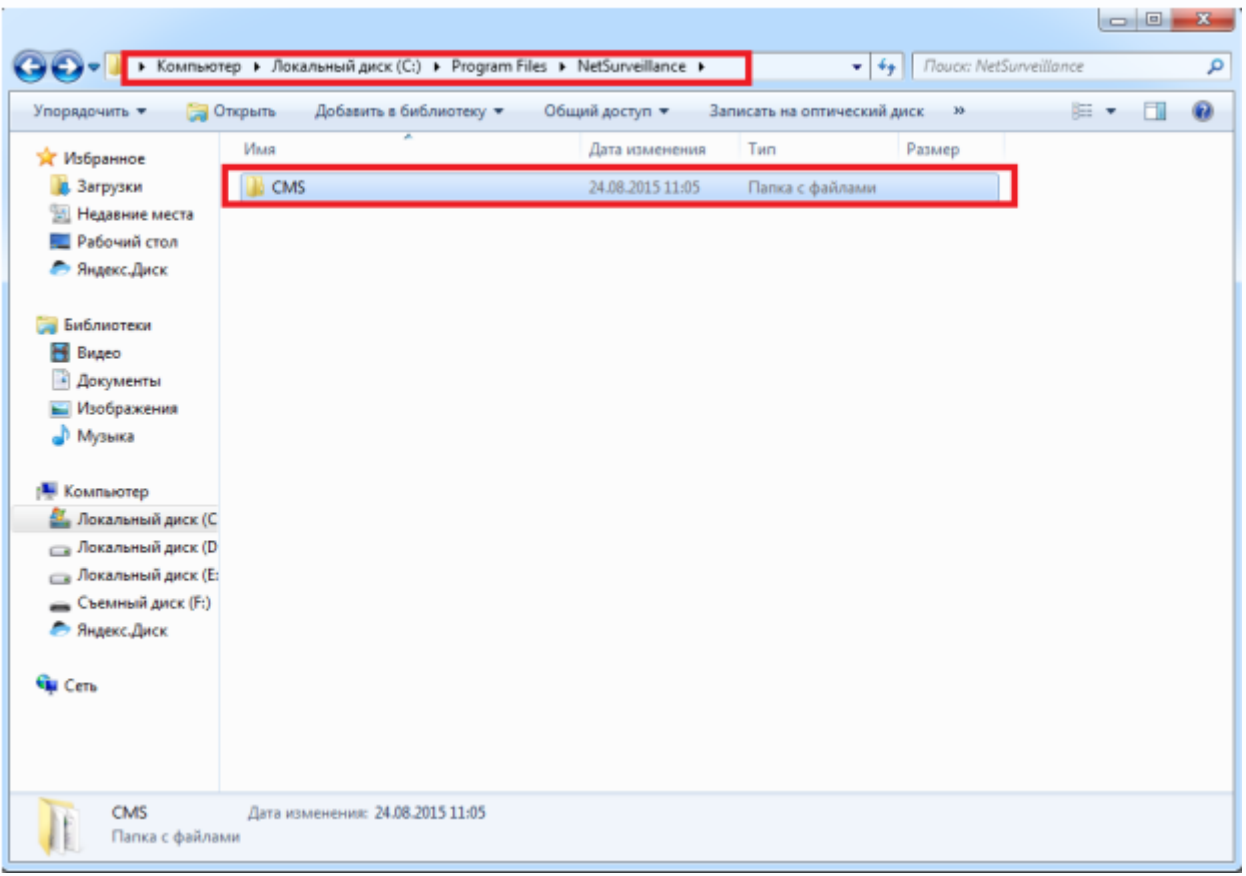

Найдите файл «web.ocx» и удалите его.

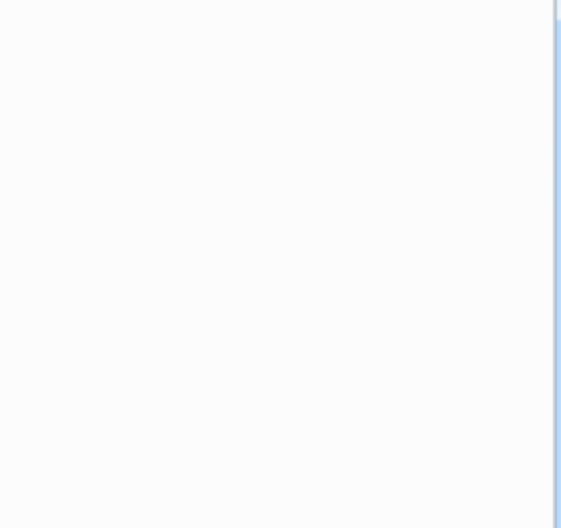

# $\mathbf{\mathfrak{D}}$ TANTOS

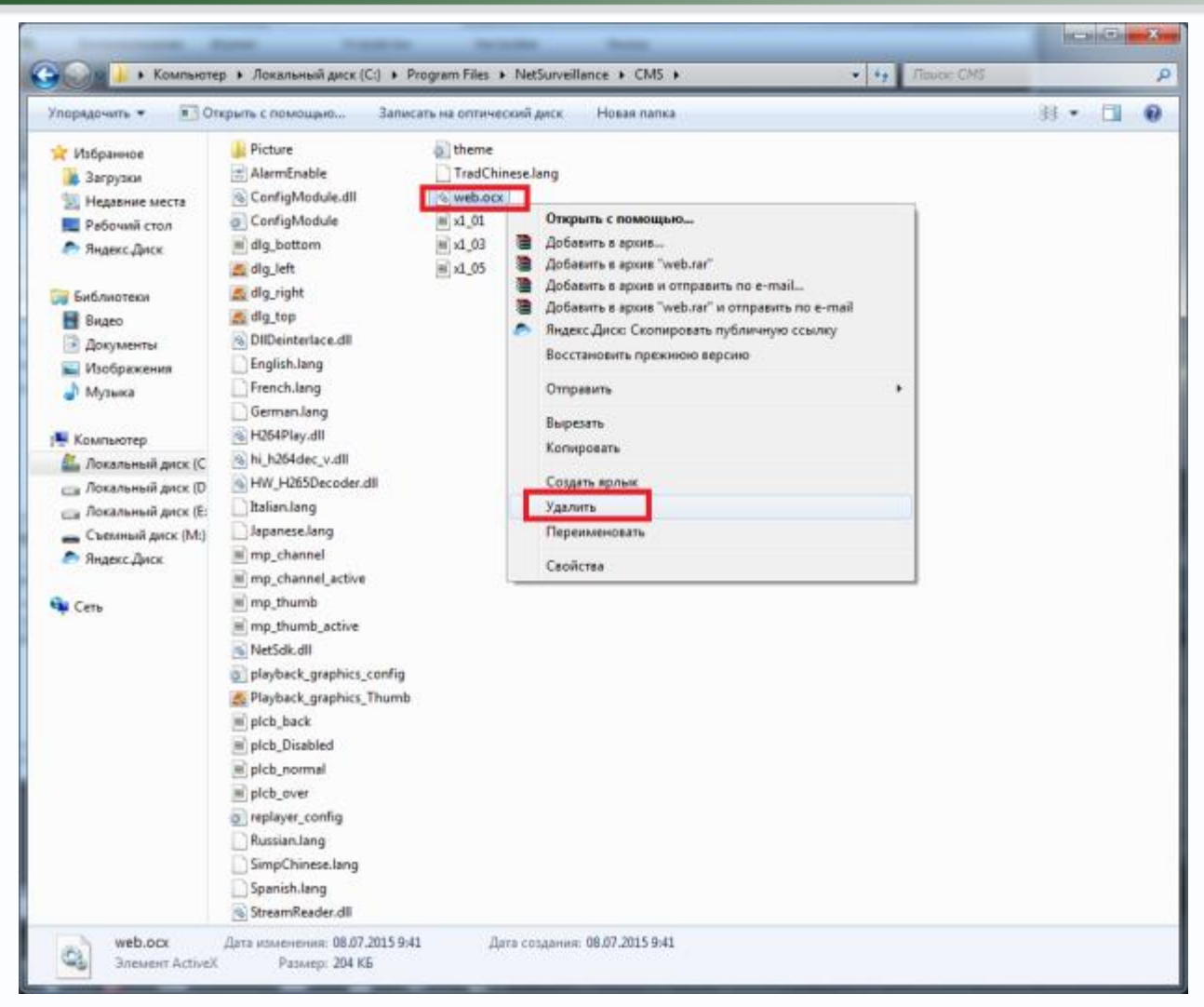

После этого заново установите CMS и ActiveX.

Если все сделано правильно, то в настройках кодирования вы увидите возможность выбора кодек H.264 или H.265.

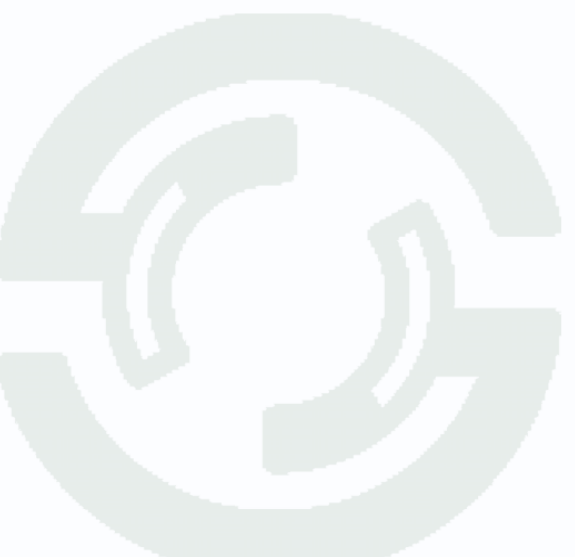

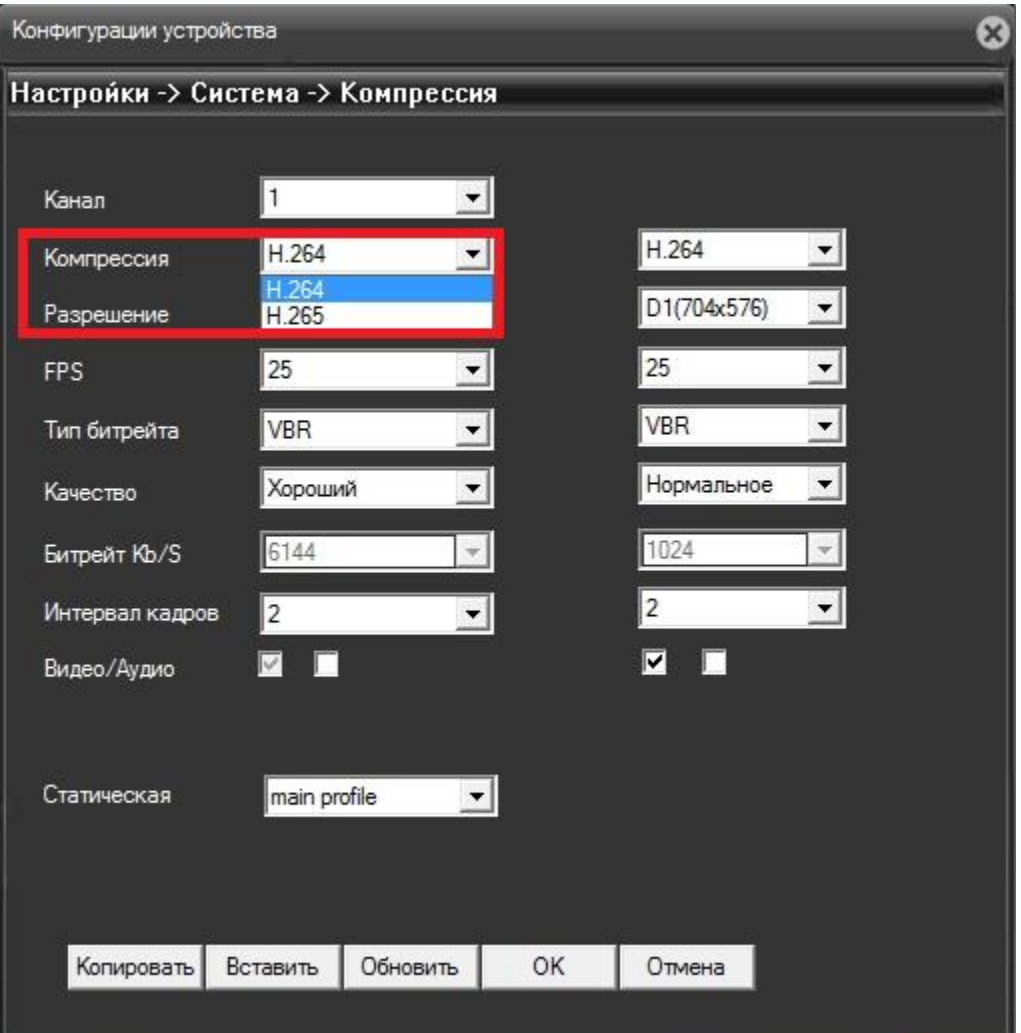

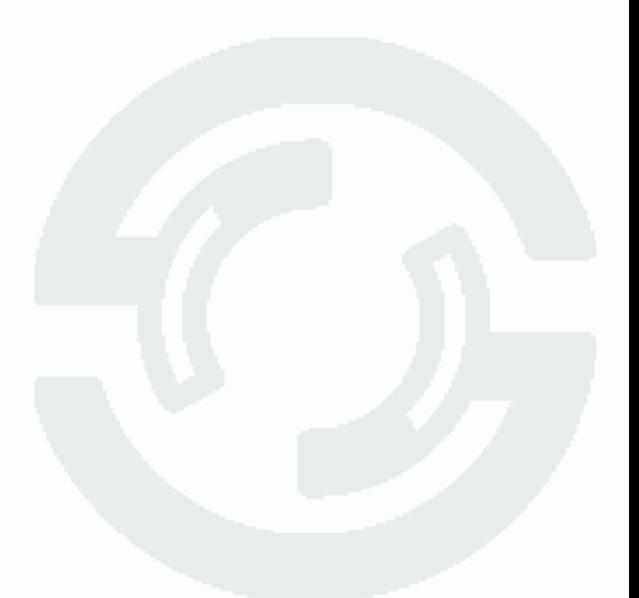

### <span id="page-23-0"></span>**2.8 Работа в Internet Explorer**

#### **Видеорегистраторы могут работать и отображать видео только в Internet Explorer, так как используют элементы ActiveX для работы.**

Запустите браузер, в адресной строке наберите IP-адрес устройства (IP-адрес оборудования, установленный производителем по умолчанию).

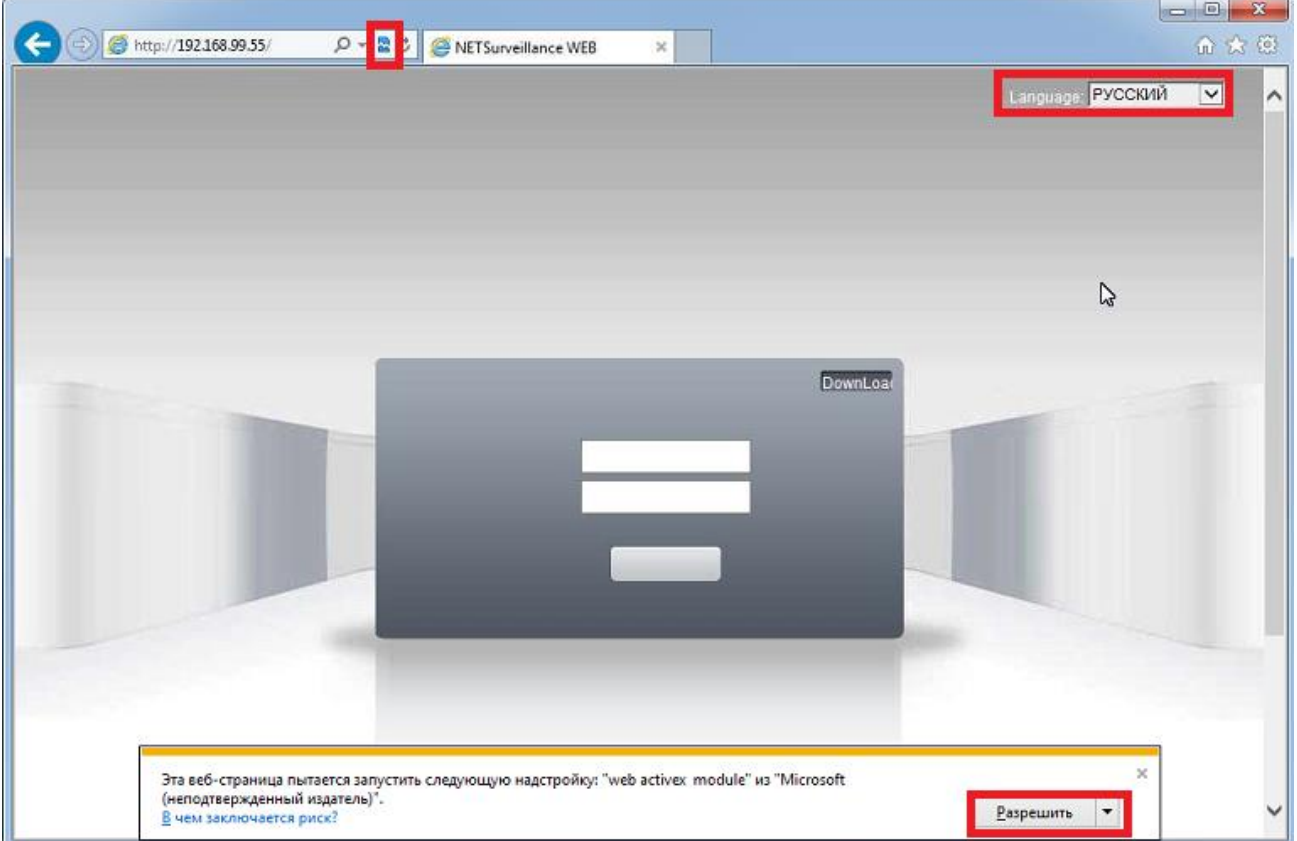

Установите режим совместимости, нажав в адресной строке .

Выберите язык – русский.

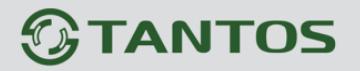

В **Internet Explorer 11** для настройки режима совместимости нажмите **Сервис – Параметры просмотра в режиме совместимости**.

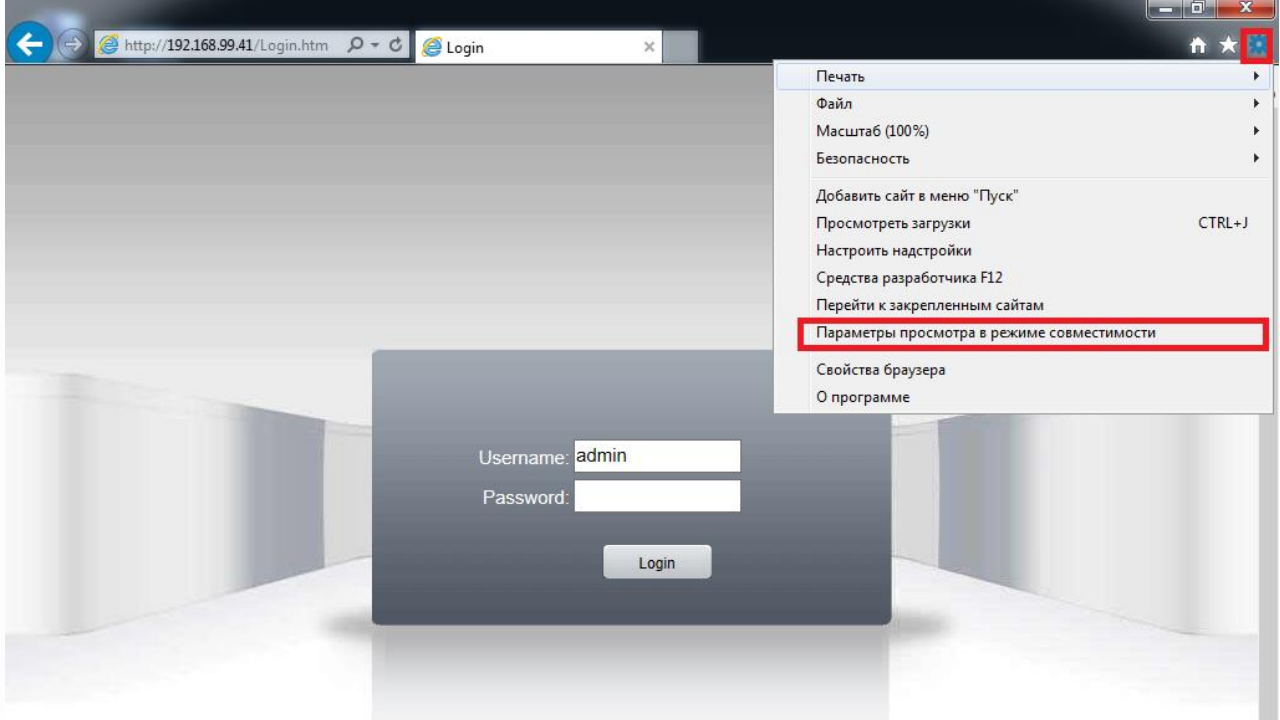

Добавьте IP адрес регистратора в список IP адресов, отображающихся в режиме совместимости.

Выберите язык – русский.

Браузер выдаст сообщение о запросе на установку компонентов ActiveX: «**Эта веб-страница пытается запустить следующую надстройку: «web archive module»**». Нажмите кнопку «**Разрешить**» для установки.

Введите имя пользователя и пароль, для входа в видеорегистратор (по умолчанию – admin / пусто).

После ввода имени пользователя и пароля появится домашняя страница IP видеорегистратора.

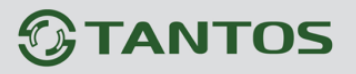

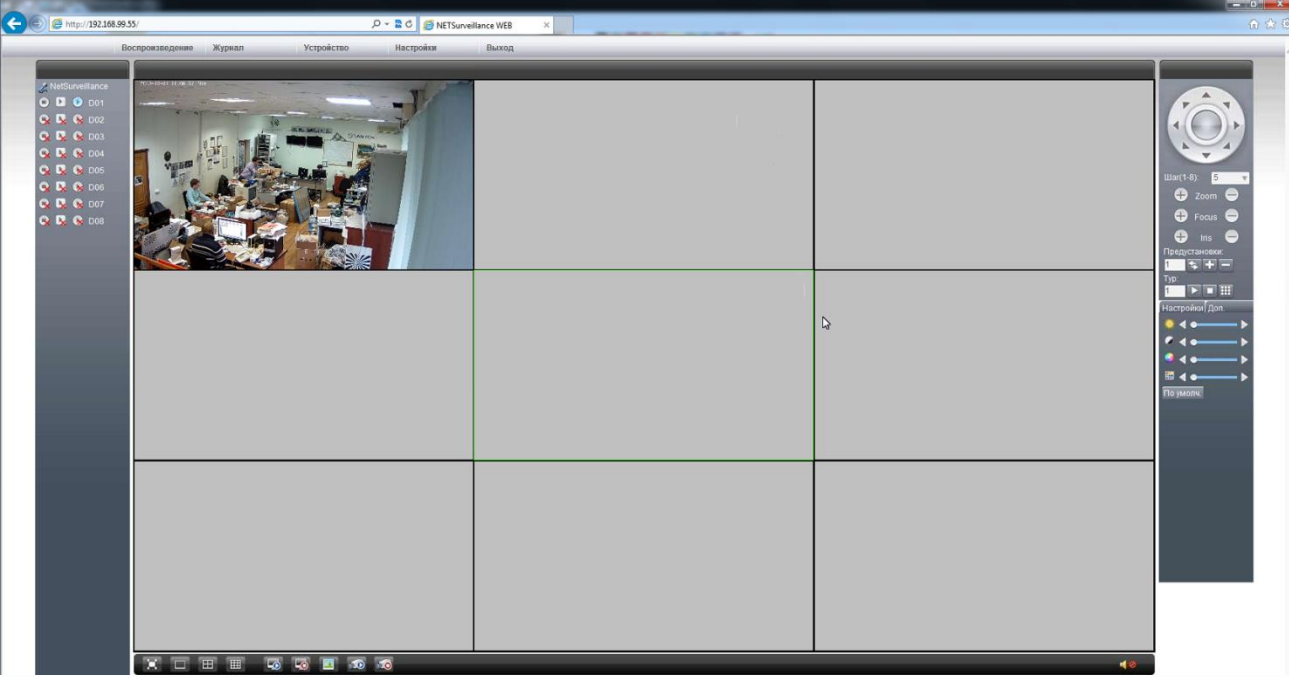

Всего поддерживается одновременно до 6 удаленных подключений к IP видеорегистратору по сети.

**Внимание! Скорость отображения видео (количество кадров в секунду) зависит от производительности ПК, версии браузера и т.д.**

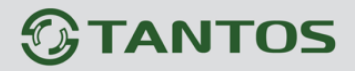

## **Глава 3. Меню управления IP видеорегистратором**

<span id="page-26-0"></span>Для входа в меню регистратора необходимо авторизоваться, для этого щелкните правой кнопкой мыши, подключенной к регистратору.

Откроется меню управления регистратором, состоящее из нескольких подменю.

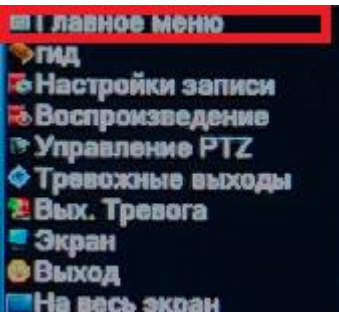

Щелкните по строке **Главное меню**. Откроется окно авторизации.

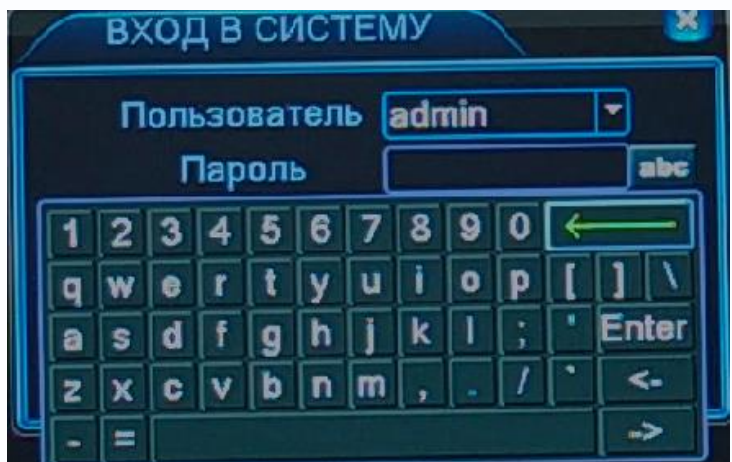

Выберите имя пользователя (по умолчанию доступны два пользователя – **admin**, с полными правами по настройке регистратора и **gues**t – без прав изменения настроек регистратора) Введите пароль (по умолчанию пароль не установлен). Пароль вводится с помощью экранной клавиатуры.

Пароли для учетных записей **admin** и **gues**t можно изменять, но настройки прав доступа для этих аккаунтов изменить нельзя.

**Внимание! Рекомендуется задать пароль администратора сразу после завершения настроек администратора.**

**Примечание: если последовательно введены три неверных пароля, включается тревога. Если последовательно введены пять неправильных паролей, доступ к регистратору блокируется. После перезапуска регистратора или через полчаса, доступ автоматически разблокируется.**

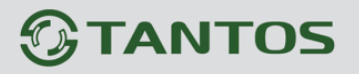

#### **3.1 Меню Отображение**

<span id="page-27-0"></span>После авторизации пользователя автоматически загружается меню «**Отображение**». Меню состоит из нескольких частей: Окна с видеоизображением, транслируемым камерами в реальном времени, и дополнительными элементами управления.

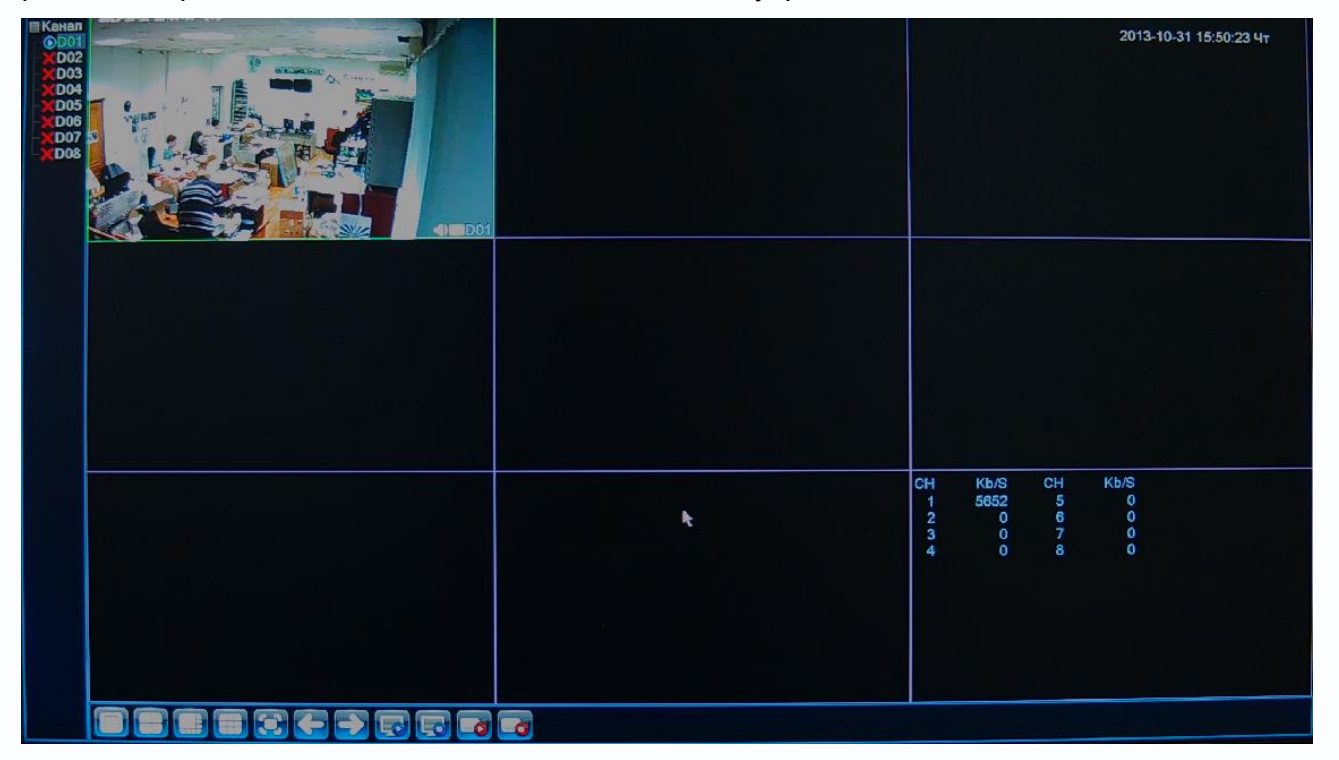

С левой стороны находится список камер, в правом верхнем углу отображается текущая дата и время регистратора, в правом нижнем углу отображается битрейт подключенных камер. Внизу отображается меню оперативного управления регистратором.

В нем можно выбрать шаблон отображения камер:1, 4, камер на мониторе, раскрыть

изображение на весь экран ., - переключиться между камерами, отключить и

подключить изображение всех камер  $\Box$  включить или отключить  $\Box$  запись всех камер.

Для вывода камеры а монитор щелкните мышью по окну, в котором будет отображаться камера и затем нажмите кнопку **в немец рядом с именем камеры в списке камер.** 

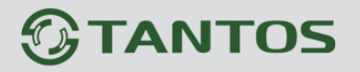

#### **3.2 Меню Главное меню**

<span id="page-28-0"></span>В данном меню производятся все настройки регистратора. Оно состоит из нескольких подменю: Настройки, Тревога, Запись, Управление, Сведения, Выход.

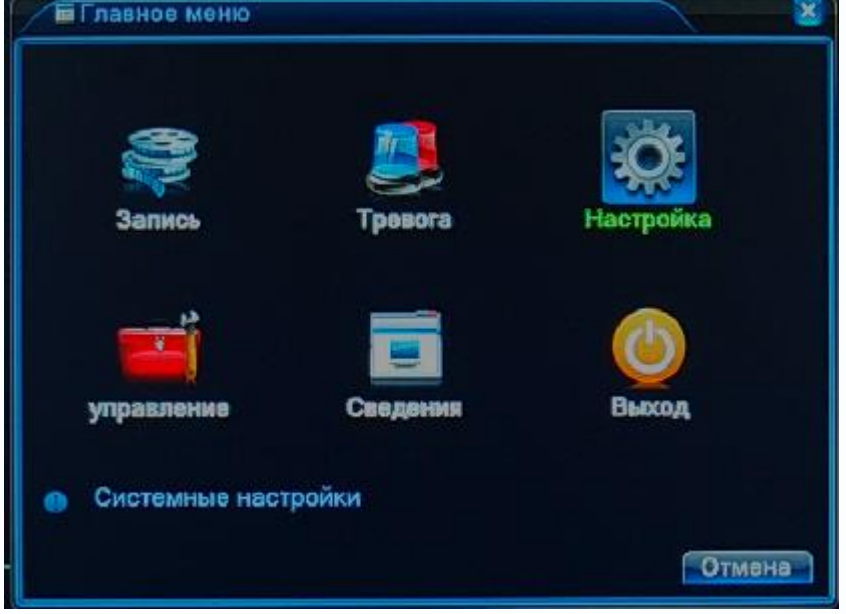

#### **3.2.1 Главное меню – Настройка**

<span id="page-28-2"></span><span id="page-28-1"></span>В данном меню производятся основные настройки регистратора.

#### **3.2.1.1 Главное меню – Настройка – Общие**

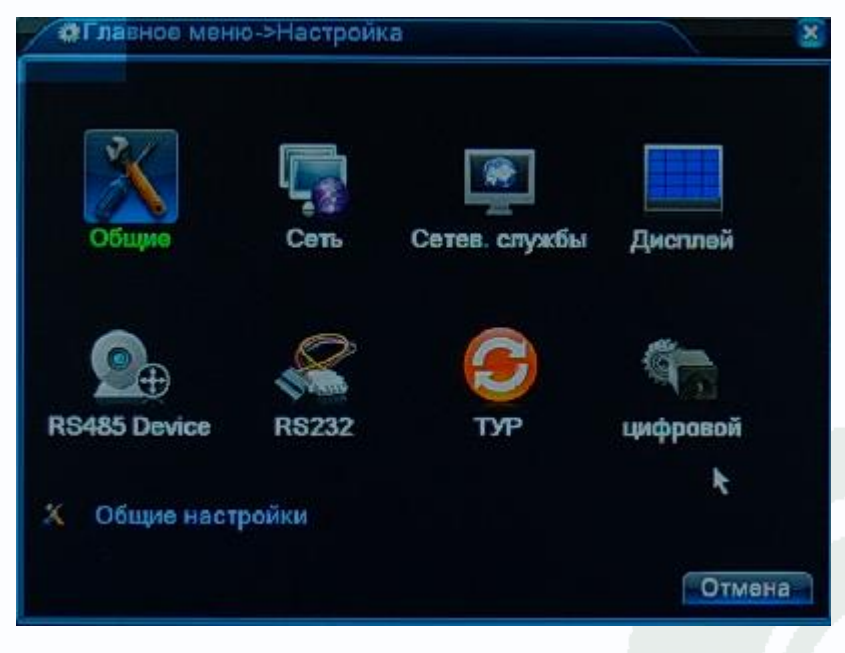

В данном меню производятся основные настройки даты и времени регистратора, выбор языка интерфейса, перезапись или остановка записи при заполнении HDD, стандарт видеовыхода BNC, настройка интервала автоматического отключения пользователя (**Авто выход)** и настройка имени устройства.

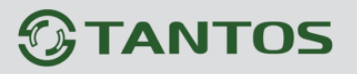

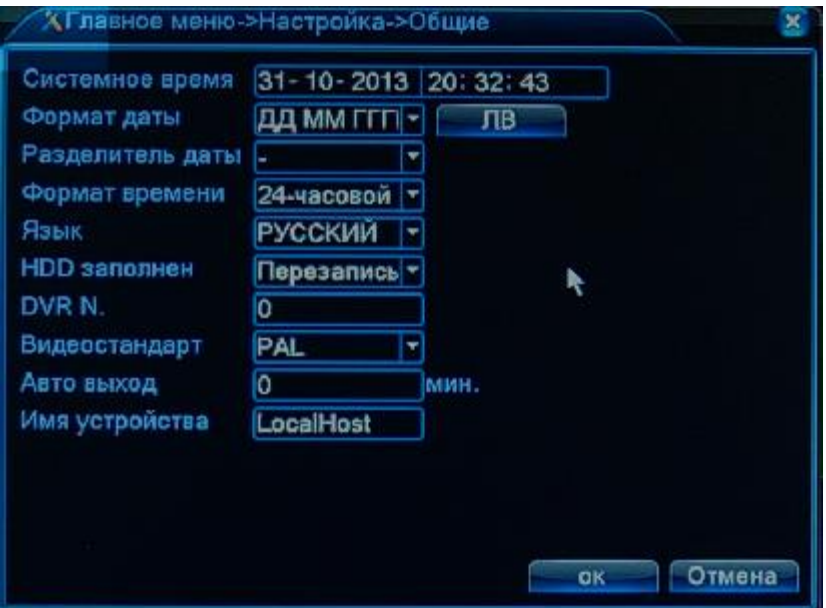

#### **3.2.1.2 Главное меню – Настройка – Сеть**

<span id="page-29-0"></span>В данном меню производятся основные настройки сетевого подключения.

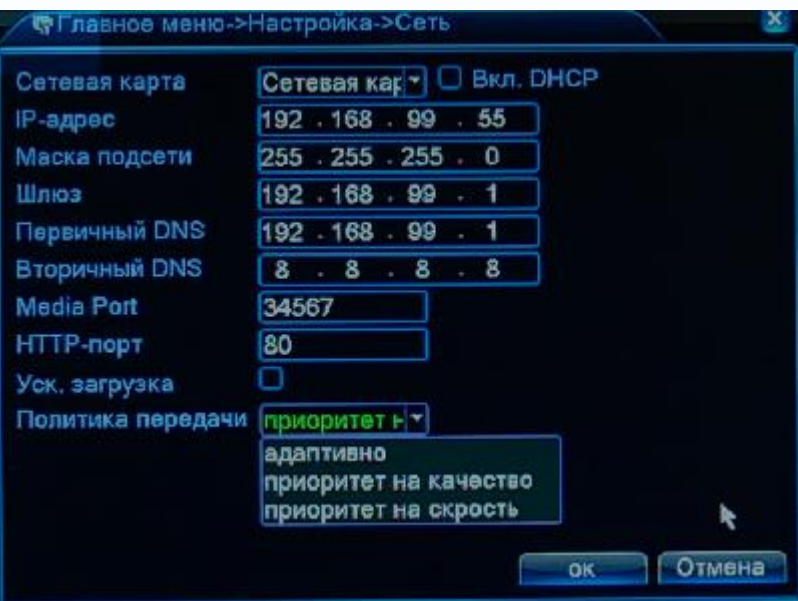

Можно задать получение адреса регистратором от DHCP (при этом необходимо, чтобы сервер DHCP был в сети) сервера при установке параметра **DHCP** либо вручную.

В этом же пункте меню задаются порты HTTP для доступа к веб интерфейсу и Media порт для трансляции видео по сети.

**Внимание! IP адрес камер должен находиться в той же подсети, что и IP адрес NVR.**

**Примечание: При изменение значения HTTP-порта его необходимо обязательно указывать в строке запроса веб-браузера (например: http://<IP-адрес>: <HTTP-порт>).**

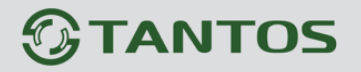

Также выбирается приоритет передачи видео по сети – качество, скорость или сбалансировано.

#### **3.2.1.3 Главное меню – Настройка – Сетевые службы**

<span id="page-30-0"></span>В данном меню производятся настройки сетевых служб регистратора. Для настройки нужной сетевой службы выберите службу из списка и нажмите кнопку **Установ**.

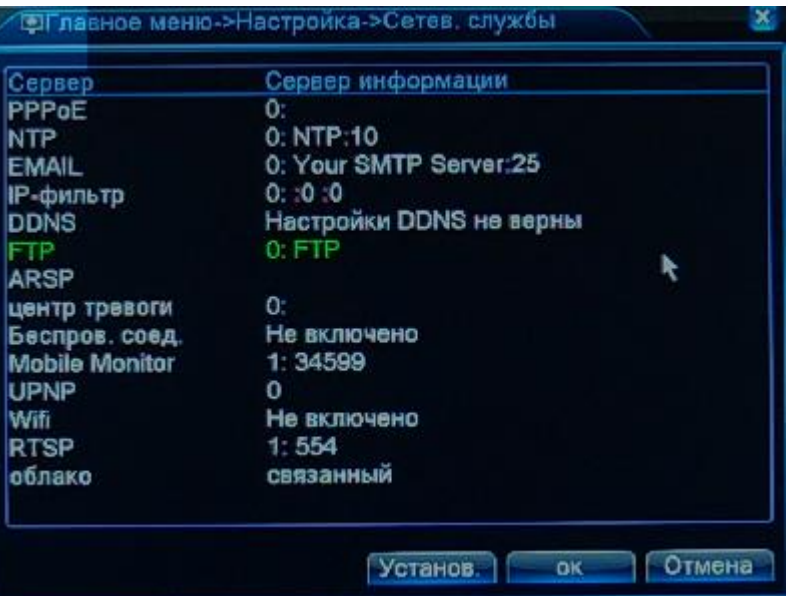

**PPPoE** – настройка подключения по PPPoE.

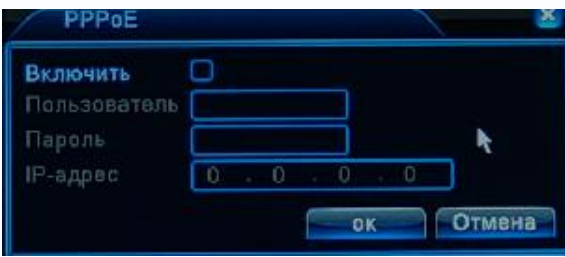

**NTP** – настройка синхронизации времени видеорегистратора с NTP сервером.

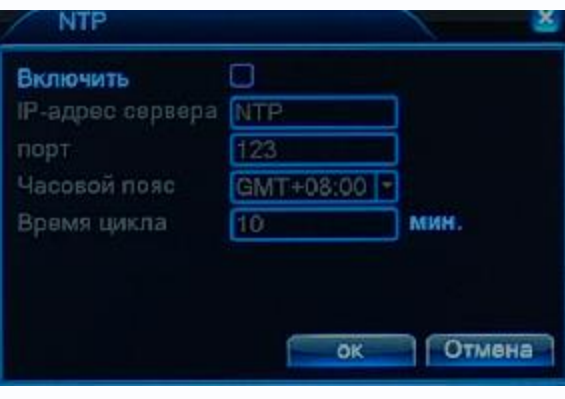

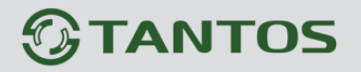

Необходимо задать IP адрес или доменное имя сервера и порт.

Для установки даты и времени с помощью NTP сервера (NTP – Network Time Protocol), который позволяет производить автоматическую синхронизацию внутренних часов камеры с сервером точного времени в сети Интернет, установите параметр **Вкл. NTP**.

В пункте **IP** указывается IP адрес NTP сервера, а в пункте **порт** - порт NTP сервера (по умолчанию используется стандартный порт 123).

**Внимание! Функция синхронизации при помощи NTP-сервера работает только в том** 

#### **случае, если сервер NTP доступен.**

**EMAIL** – настройка электронной почты.

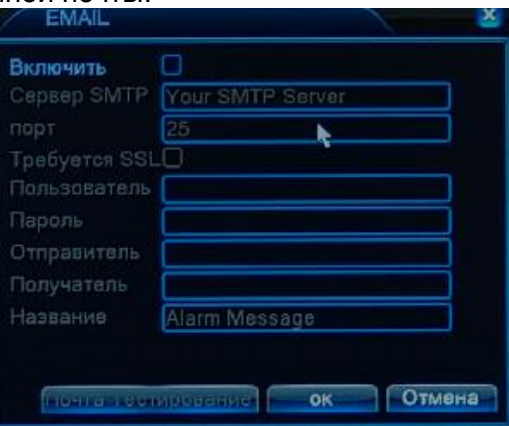

В пункте «**Сервер SMTP**» установите адрес SMTP сервера для отправки e-mail. В пункте «**Порт**» введите порт (стандартное значение – 25).

### **Внимание! Для корректной отправки сообщений в параметры сетевого подключения должны быть установлены правильные значения шлюза и DNS.**

В пункте «**Пользователь**» вводится имя пользователя SMTP сервера, в пункте «**Пароль**» соответственно, пароль.

В пункте «**Отправитель**» введите e-mail отправителя, зарегистрированный на SMTP сервере, в пунктах «**Получатель** введите адрес получателя e-mail.

**IP – фильтр** – настройка списка IP адресов, с которых возможен или невозможен доступ к регистратору.

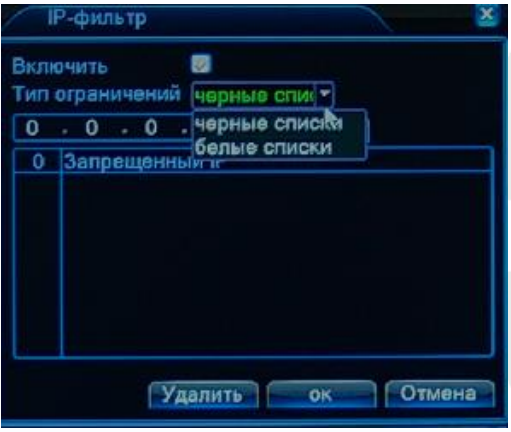

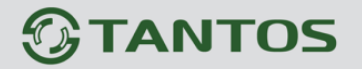

**Внимание! Если Вы ограничиваете доступ к видеорегистратору в данном меню, убедитесь, что нужные Вам IP адреса находятся в списке разрешенных, иначе Вы не сможете получить доступ к регистратору!**

**Внимание! Список запрещенных адресов имеет более высокий приоритет, чем список разрешенных и при пересечении списков разрешенных и запрещенных IP адресов доступ с запрещенных адресов производиться не будет.**

**DDNS** - настройка параметров подключения DDNS, используя которое можно настроить возможность доступа к IP-камере или видеосерверу из сети Интернет при отсутствии постоянного IP-адреса, т.е. в том случае, если IP-адрес выдается провайдером динамически.

**Примечание. Если настройка DDNS вызывает затруднение, можно воспользоваться облачным сервисом (см. ниже).**

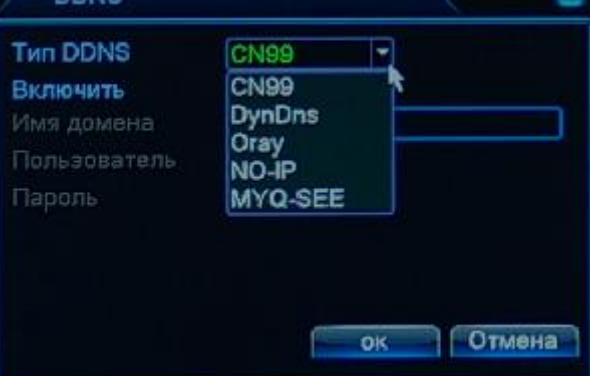

**Примечание. В случае, если IP-адрес выдается компьютеру на определенное время, чаще всего лишь на один сеанс связи – такой адрес называют динамическим. В большинстве случаев для индивидуальных пользователей интернет – провайдеры выдают динамические IP-адреса. Однако, для того, чтобы можно было обратиться к оборудованию в любой момент, оно должен иметь постоянный адрес! С этой проблемой легко справляется служба Dynamic DNS (DDNS).**

**Сервис Dynamic DNS предоставляет возможность сделать IP-камеры легко доступными из Интернет, даже если в вашем распоряжении постоянно меняющийся, динамический IP-адрес. Внешние пользователи всегда будут иметь доступ к оборудованию, обращаясь к нему по его доменному имени.**

**Для этого необходимо подключить локальную сеть предприятия (или отдельную IPкамеру) к Интернет с помощью оборудования, поддерживающего сервис Dynamic DNS (DDNS).**

**В этом случае вместо того, чтобы обращаться к оборудованию по IP-адресу, Вы** 

обращаетесь к нему по доменному имени вида www.camera1.caйт\_сервиса\_ddns.org Для этого надо зарегистрироваться на сайте, предоставляющем сервис DDNS, сообщить один раз свой текущий IP-адрес и выбрать имя, по которому в дальнейшем Вы будите обращаться к оборудованию.

Тогда при смене IP-адреса или при новом подключении к Интернету маршрутизатор получает от интернет-провайдера новый IP-адрес. Он обрабатывается встроенным ПО, которое обращается в DynDNS для того, чтобы сообщить текущего IP-адрес. DynDNS ставит в соответствии этому IP-адресу зарегистрированное вами ранее доменное имя.

Для реализации доступа к сетевому ресурсу с использованием доменного имени необходимо сделать следующие шаги:

>Завести себе учетную запись - Account на сайте, предоставляющем сервис DDNS для дальнейшей регистрации на сервере.

▶Создать на сайте, предоставляющем сервис DDNS доменное имя для своего сервера – Hostname. Вы можете выбрать любой понравившийся символьный адрес из списка, например, и любое незанятое имя в этом домене для своего оборудования, например, сатегаоо1. Соответственно получите домен второго уровня для своего сервера www.regaoo1.caйт\_cepвиca\_ddns.org

Для работы с DDNS сервисом необходимо установить параметр Включить DDNS. Необходимо выбрать провайдера DDNS в пункте **Тип DDNS**, ввести выбранное доменное имя, ввести свою зарегистрированную на сайте провайдера DDNS учетную запись в пункте Пользователь и зарегистрированный на сайте провайдера DDNS пароль в пункте Пароль.

#### Внимание! Обратите внимание на правильность настройки шлюза по умолчанию и DNS для корректной работы DDNS.

**FTP** - настройка записи на FTP сервер.

Необходимо указать IP адрес FTP в пункте, путь к папке записи на FTP в пункте Имя каталога, порт, имя пользователя доступа к FTP в пункте Пользователь, пароль и размер записываемых файлов.

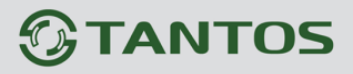

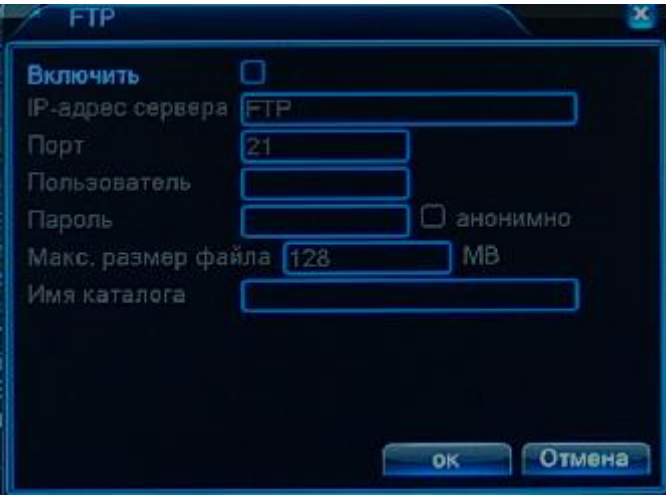

**ARSP** – одна из разновидностей DDNS сервисов.

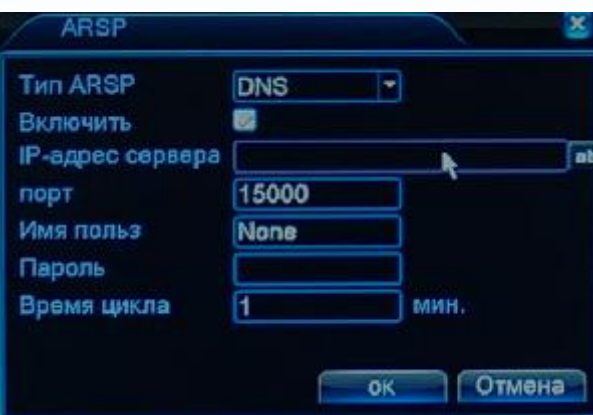

**Центр тревоги** – настройка работы видеорегистратора с CMS

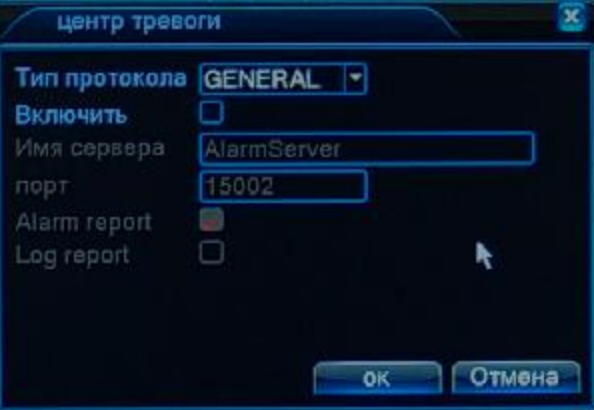

В данном меню производится настройка параметров работы регистратора совместно

с центром тревоги. Протокол TCP/IP выбирается в пункте меню «IP протокол».

В пункте **Имя сервера** указывается IP адрес сервера тревоги, а в пункте **Порт** соответствующий порт.

**Беспровод. Соед** – не используется.

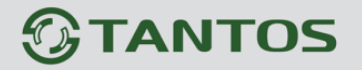

**Mobile Monitor** – этот порт используется для удаленного доступа ко вторым потокам видеорегистратора при отображении на мобильных устройствах и CMS. Соответственно, этот порт должен быть доступен при доступе из Интернет.

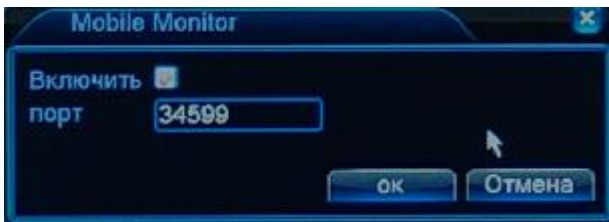

**UPnP** - это расширение стандартов Plug-and-Play для упрощения управления устройствами в сети и автоматического обнаружения устройств в сети.

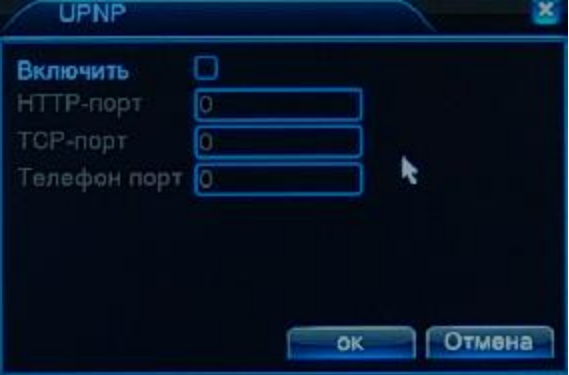

**Wifi** – не используется.

**RTSP** – порт RTSP регистратора.

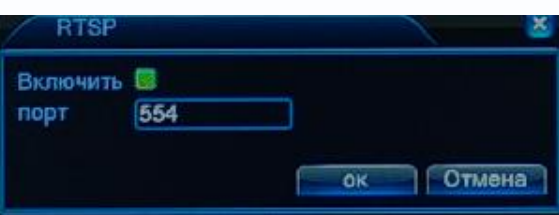

RTSP порт (значение по умолчанию 554) используется для трансляции аудио и видео потоков по протоколу RTSP.

**Примечание: RTSP (Real Time Streaming Protocol) - это протокол передачи потокового** 

**видео и аудио между клиентом и сервером. RTSP поддерживается наиболее** 

**распространенными медиаплеерами, такими как Real Player, QuickTime Player, VLC и т.д.**

Запрос RTSP может использоваться для получения видеопотока в различных плеерах и в стороннем программном обеспечении.

При установках по умолчанию строка запроса RTSP:

**rtsp://IP:RTSP\_Port/user=admin&password=&channel=1&stream=0.sdp?**

Где **IP** – IP адрес регистратора;

**RTSP-Port** – порт RTSP (по умолчанию 554);
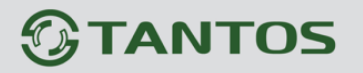

**user=admin** имя пользователя (по умолчанию – админ); **password=** пароль пользователя (по умолчанию – пустой); **channel=1** номер канала (начиная с 1); **stream=0.sdp**?- видеопоток (0 – основной, 1 – вторичный).

**Облако** – поддержка облачного сервиса.

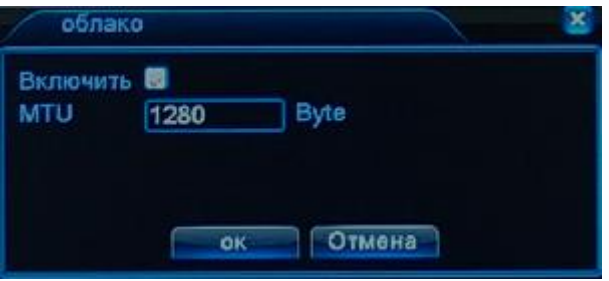

Видеорегистраторы поддерживают облачный сервис [http://xmeye.net](http://xmeye.net/)

При включении этой функции видеорегистратор автоматически устанавливает соединение с сайтом [http://xmeye.net.](http://xmeye.net/) При этом не требуется никаких настроек роутера, связанных с пробросом портов и наличием выделенного IP адреса.

Т.е. достаточно, чтобы регистратор просто имел доступ в Интернет, через роутер или напрямую – других настроек производить не требуется.

После этого достаточно обратиться к сайту [http://xmeye.net](http://xmeye.net/) с компьютера или с мобильного устройства, установить соответствующее приложение на компьютер, iPhone, iPad, Android (**vmeye cloude**) и ввести серийный номер регистратора – и Вы увидите изображение, транслируемое видеорегистратором в реальном времени. Поддержка облачного сервиса очень удобна тем, что требует минимум настроек от пользователя для доступа к видеорегистратора.

Подробнее о работе облачного сервиса будет написано в соответствующей инструкции.

Серийный номер видеорегистратора можно посмотреть в **Главное меню – Сведения – Версия**.

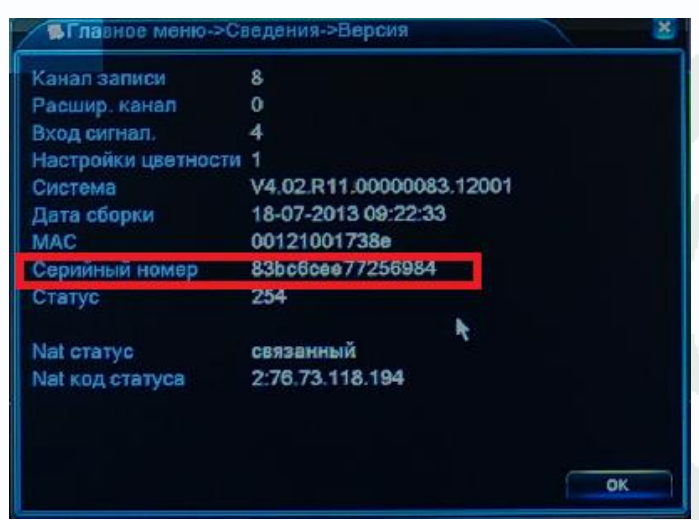

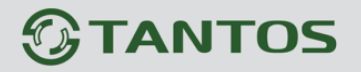

#### **3.2.1.4 Главное меню – Настройка – Дисплей**

В данном меню производятся настройки отображения камер на мониторе.

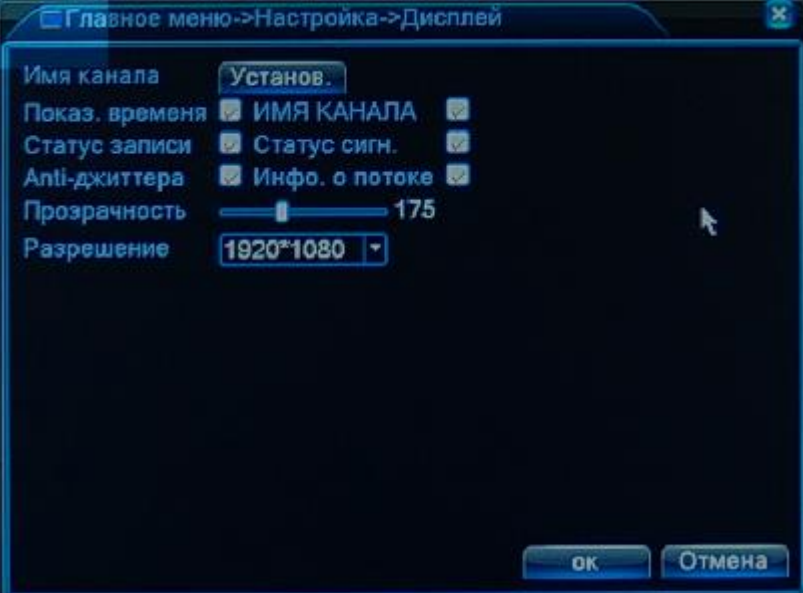

В настройках **Имя канала** можно задать имена камер.

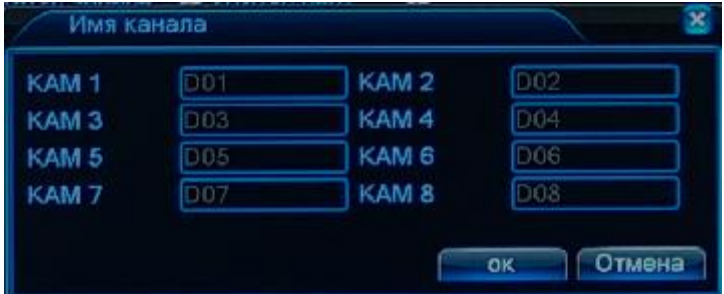

Можно включить отображение времени, отображение имени канала, статуса записи, информацию о битрейте камер, прозрачность меню и разрешение монитора.

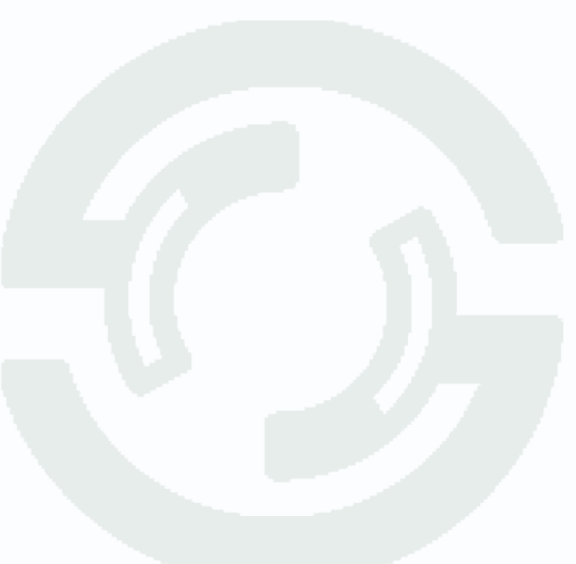

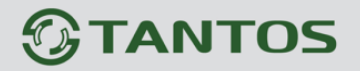

#### **3.2.1.5 Главное меню – Настройка – RS485 Device**

Данные настройки видеорегистратора не используются.

#### **3.2.1.6 Главное меню – Настройка – RS232**

Данные настройки видеорегистратора не используются.

#### **3.2.1.7 Главное меню – Настройка – Тур**

Данные настройки видеорегистратора не используются.

#### **3.2.1.8 Главное меню – Настройка – Цифровой**

В данном меню производятся настройки подключения IP камер. Данное меню состоит из нескольких подменю.

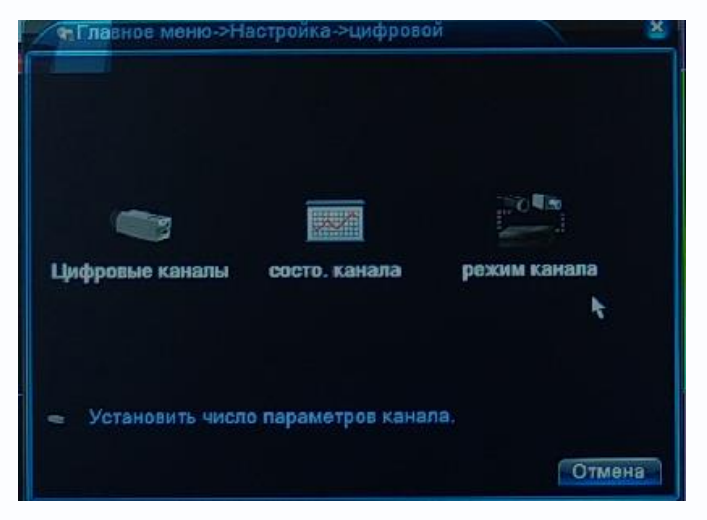

**3.2.1.8.1 Главное меню – Настройка – Цифровой – Режим канала**

В данном меню производятся настройки режима работы видеорегистратора.

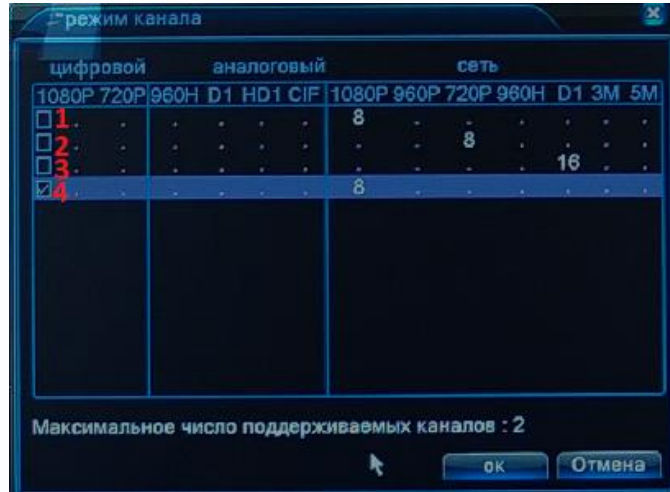

Видеорегистратор **TSr-NV0415 Light** поддерживает 4 режима работы.

- **1** До 4 IP камер с разрешением до 5 мегапикселей и воспроизведением архива по 1 каналу.
- **2** До 4 IP камер с разрешением до 3 мегапикселя и воспроизведением архива по 2 каналам.
- **3**  До 4 IP камер с разрешением до 2 мегапикселей и воспроизведением архива по 4

### **3.2.1.8.2 Главное меню – Настройка – Цифровой – Сост. канала**

В данном меню отображаются подключенные к NVR IP камеры и их разрешение (для основного и вторичного видеопотоков).

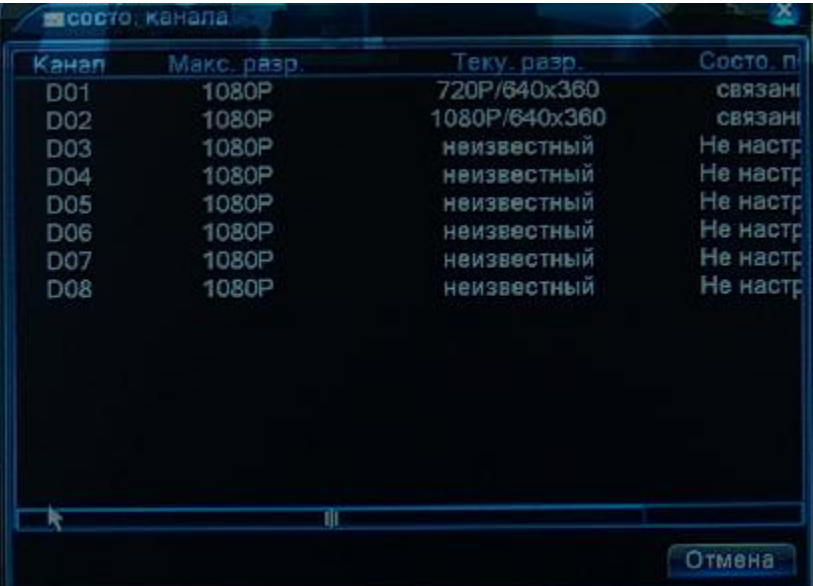

#### **3.2.1.8.3 Главное меню – Настройка – Цифровой – Цифровые каналы**

В данном меню производятся подключение IP видеокамер к регистратору.

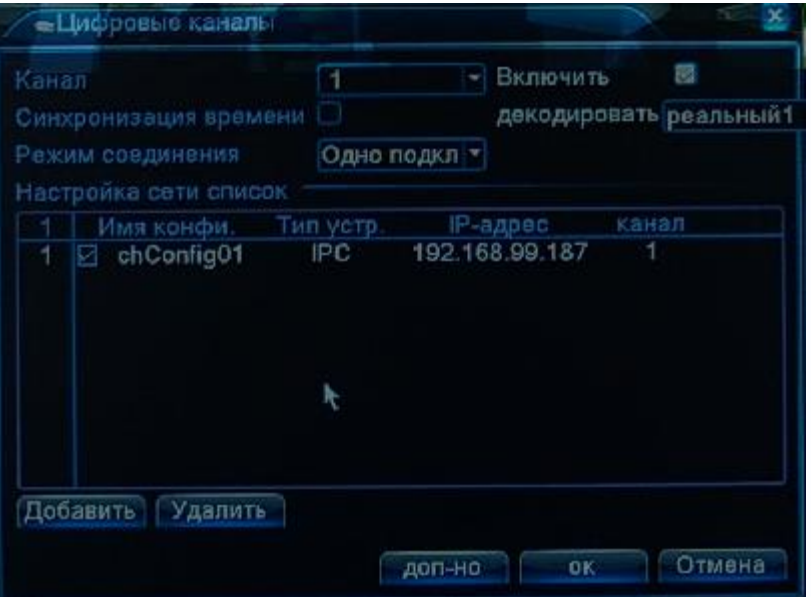

**Канал** – номер канала видеорегистратора, к которому привязывается IP камера. Регистратор TSr-NV0821 Light поддерживает до 8 каналов, регистратор TSr-NV0411 Light поддерживает до 4 каналов.

**Примечание. Несмотря на то, что к каждому каналу можно привязать несколько IP камер, в каждый момент активна может быть только одна камера. Поэтому рекомендуется привязывать первую камеру к первому каналу, вторую камеру – ко второму каналу и т.д.**

#### **Включить** – включить выбранный канал.

**Синхронизация времени** – синхронизировать время камер с временем ПК. Актуально для камер TSi-Dle1F (3.6) и TSi-Ple1F (3.6), с остальными камерами не работает.

**Декодировать** – выбор видеопотока для записи.

Реальный 1 – первый (основной) видеопоток IP камеры

#### **(Обязательно!)**

Реальный 2 – второй (альтернативный) видеопоток IP камеры Средний, Беглость 1…Беглость 4 – пережатый видеопоток.

**Внимание! Для максимального качества записи рекомендуется использовать настройки Декодировать – Реальный 1.**

**Примечание. Перед подключением IP камер к видеорегистратору рекомендуется настроить параметры видеопотоков на камерах через веб-интерфейс камер. Рекомендуется для камер с разрешением 2 мегапикселя установить битрейт первого видеопотока 4000-6000 кбит/с, для камер с разрешением 3 мегапикселя установить битрейт первого видеопотока 5000-7000 кбит/с, для камер с разрешением 4 мегапикселя установить битрейт первого видеопотока 6000-8000 кбит/с, для камер с разрешением 5**

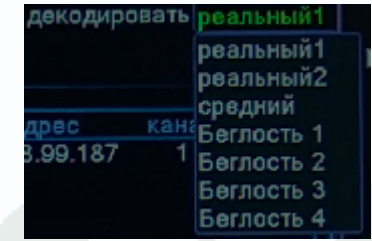

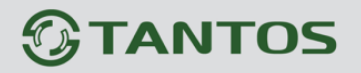

**мегапикселей установить битрейт первого видеопотока 8000-12000 кбит/с, битрейт второго видеоптока установить 500-1000 кбит/с, качество – 8 или максимальное для обеих видеопотоков.**

**Режим соединения** – мультикаст или юникаст (одно подключение) **(рекомендуется).**

**Список камер** – список IP камер, привязанных к выбранному каналу.

Для удаления списка из списка камер нажмите **Удалить**.

Для добавления камер нажмите **Добавить**.

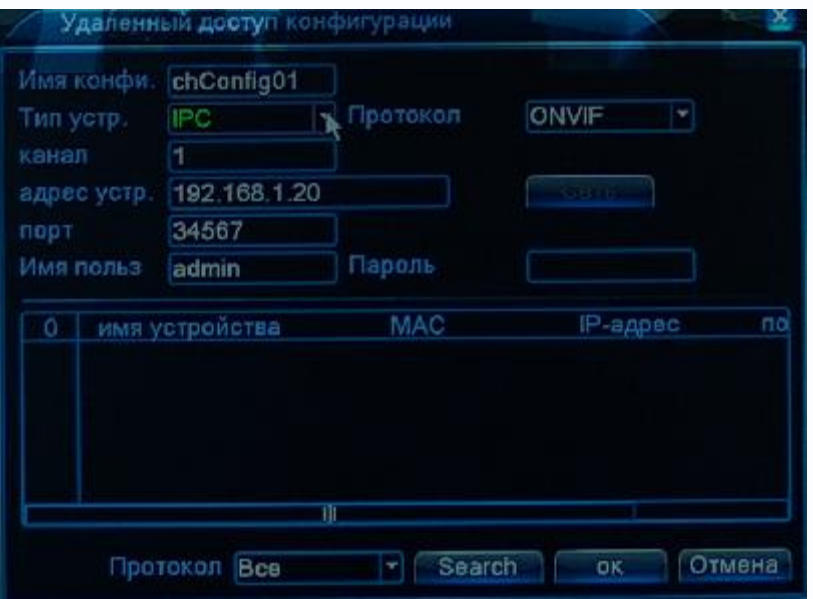

**Имя конфиг.** – Имя устройства.

**Тип устройства** – IPC (IP камера), DVR (видеорегистратор) – выберите IPC.

**Протокол** – протокол подключения камер. Выберите NETIP или ONVIF.

**Примечание: ONVIF – это открытый отраслевой форум, задача которого заключается в развитии международного стандарта сетевого интерфейса для физических устройств охраны на базе IP. Интерфейс ONVIF обеспечивает функциональную совместимость решений для физических устройств охраны на базе IP независимо от их производителя. На рынке существует множество продуктов с поддержкой стандарта ONVIF, что позволяет системным интеграторам и конечным пользователям с легкостью проектировать и создавать системы сетевого видеонаблюдения, используя устройства разных производителей. Стандарт ONVIF распространяется на устройства сетевого видеонаблюдения, а также на физические устройства управления доступом.**

**ВНИМАНИЕ! Для корректной работы с IP видеорегистратором по протоколу ONVIF, IP камера должна поддерживать ONVIF Profile 2.2s, два видеопотока, кодирование H.264 для основного и альтернативного видеопотока.**

**Примечание. Если IP камера не поддерживает ONVIF Profile 2.2 или кодирование H.264**

**для первого и второго видеопотоков, то при добавлении такой камеры видеорегистратор может начать перезагружаться. В этом случае рекомендуется отключить от видеорегистратора кабель Ethernet и удалить IP камеру из списка камер или отключить IP камеру от сети и удалить IP камеру из списка камер видеорегистратора.**

**Канал** – номер видеоканала, у всех IP камер один видеоканал, у IP видеосерверов их может быть несколько.

**Адрес устр**. – IP адрес камеры.

**Внимание! Необходимо, чтобы IP камеры и IP видеорегистратор находились в одной подсети и имели различные несовпадающие IP адреса.**

**Порт** – порт IP камеры. Для камер серии Light при установках по умолчанию используется порт 34567, для остальных IP камер при установках по умолчанию используется порт 80.

**Имя польз** – Имя пользователя для доступа к IP камере

**Пароль** – Пароль IP камеры.

Для автоматического поиска камер выберите протокол (**Все** – будут искаться все доступные камеры, **NETIP** – будут искаться камеры Light, ONVIF – будут искаться камеры по протоколу ONVIF) и нажмите кнопку **Search**.

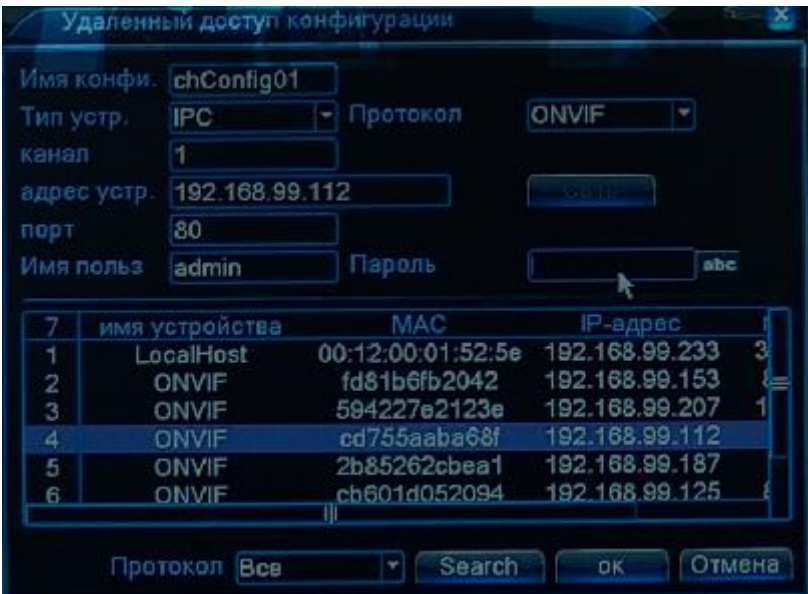

Для добавления найденной камеры выберите камеру в списке найденных камер, дважды щелкните мышью по камере и введите имя пользователя и пароль камеры, после чего нажмите **ОК**.

Камера появится в списке камер для выбранного канала. Поставьте галочку напротив камеры в списке камер.

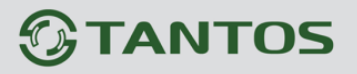

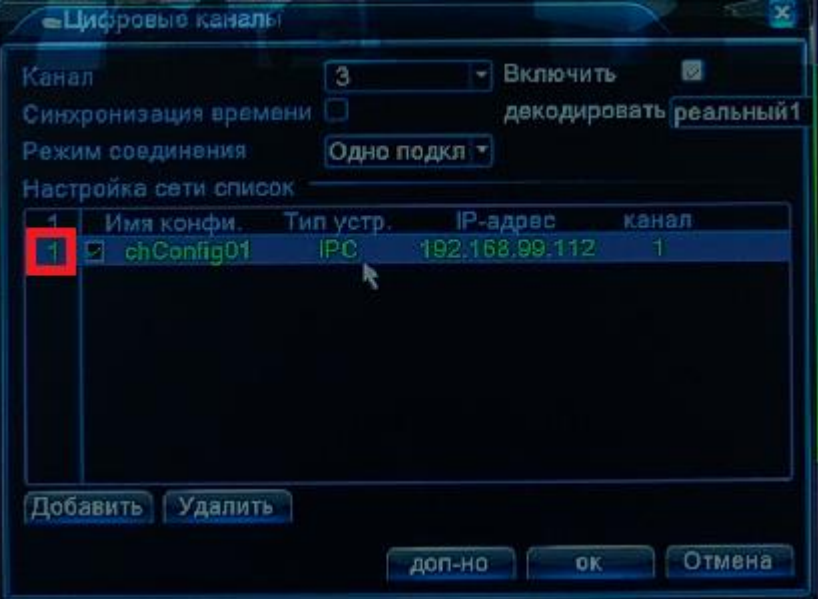

Нажмите **ОК**. Добавленная камера через некоторое время после выхода из меню отобразится на мониторе.

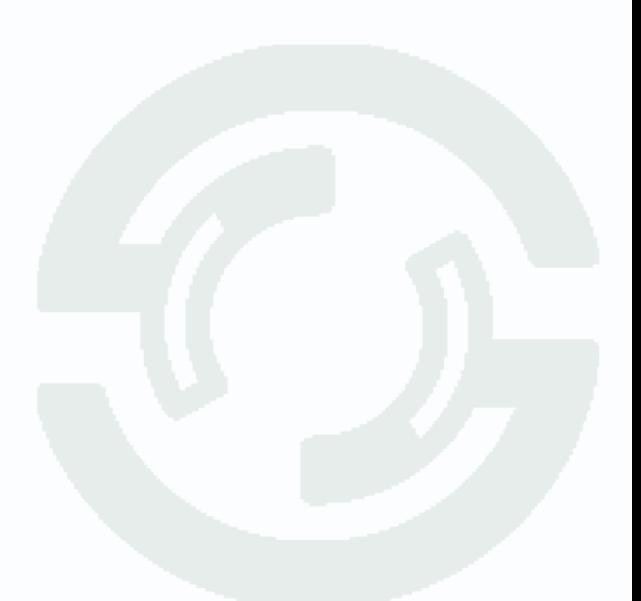

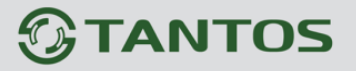

#### **3.2.2 Главное меню – Тревога**

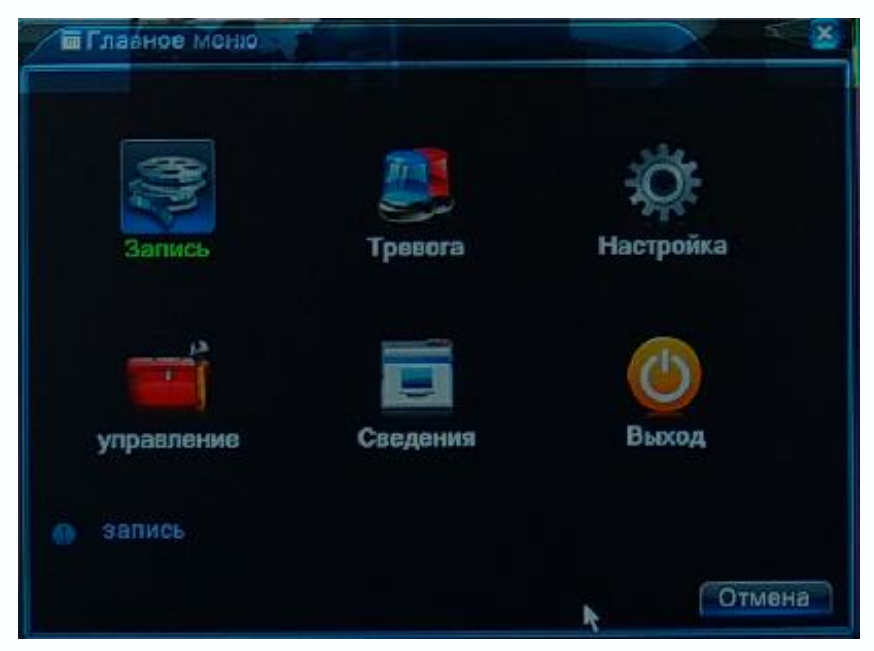

В данном пункте меню производится настройка детектора движения.

#### **3.2.3 Главное меню – Запись**

Данный пункт меню предназначен для настройки записи и архивации, а также для воспроизведения архива.

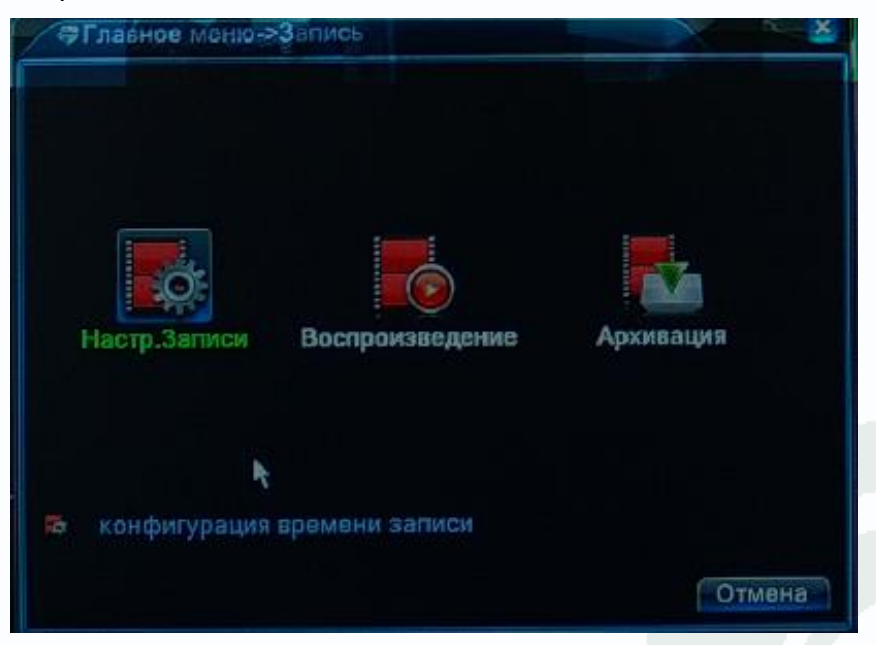

# **3.2.3.1 Главное меню – Запись – Наст. Записи**

Данный пункт меню предназначен для настройки записи.

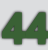

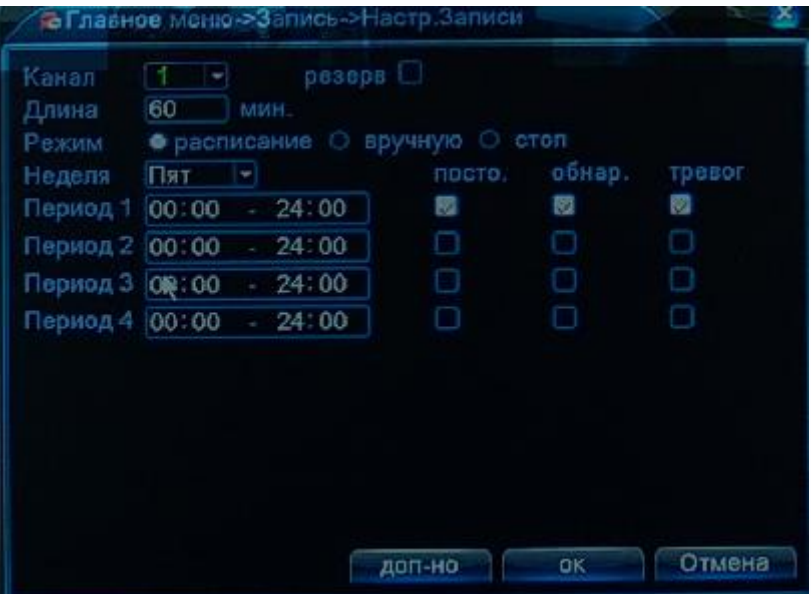

**Канал** – выбор канала, для которого производятся настройки записи. Можно выбрать один канал или все каналы одновременно.

**Резерв** – данный пункт меню предназначен для случаев, когда требуется особая надежность хранения записей. В этом случае в регистратор должно быть установлено два жестких диска, один из которых находится в режиме **чтение/запись**, а второй в режиме **Резерв**.

**Режим** – режим записи**. Расписание** – запись по расписанию, **Вручную** – запись вручную, **Стоп** – запись не производится.

**Неделя** – день недели, для которого настраивается расписание записи. Можно выбрать конкретный день недели или все дни.

**Период** – интервал записи.

**Пост** – постоянная запись, **Обнар** – запись по обнаружению движения, **Тревог** – запись по тревожному входу. Для текущей прошивки актуальна только постоянная запись.

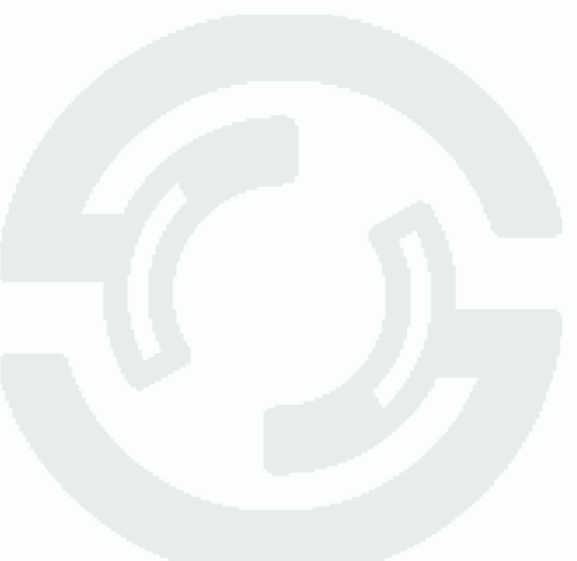

#### **3.2.3.2 Главное меню – Запись – Воспроизведение**

Данный пункт меню предназначен для воспроизведения записей.

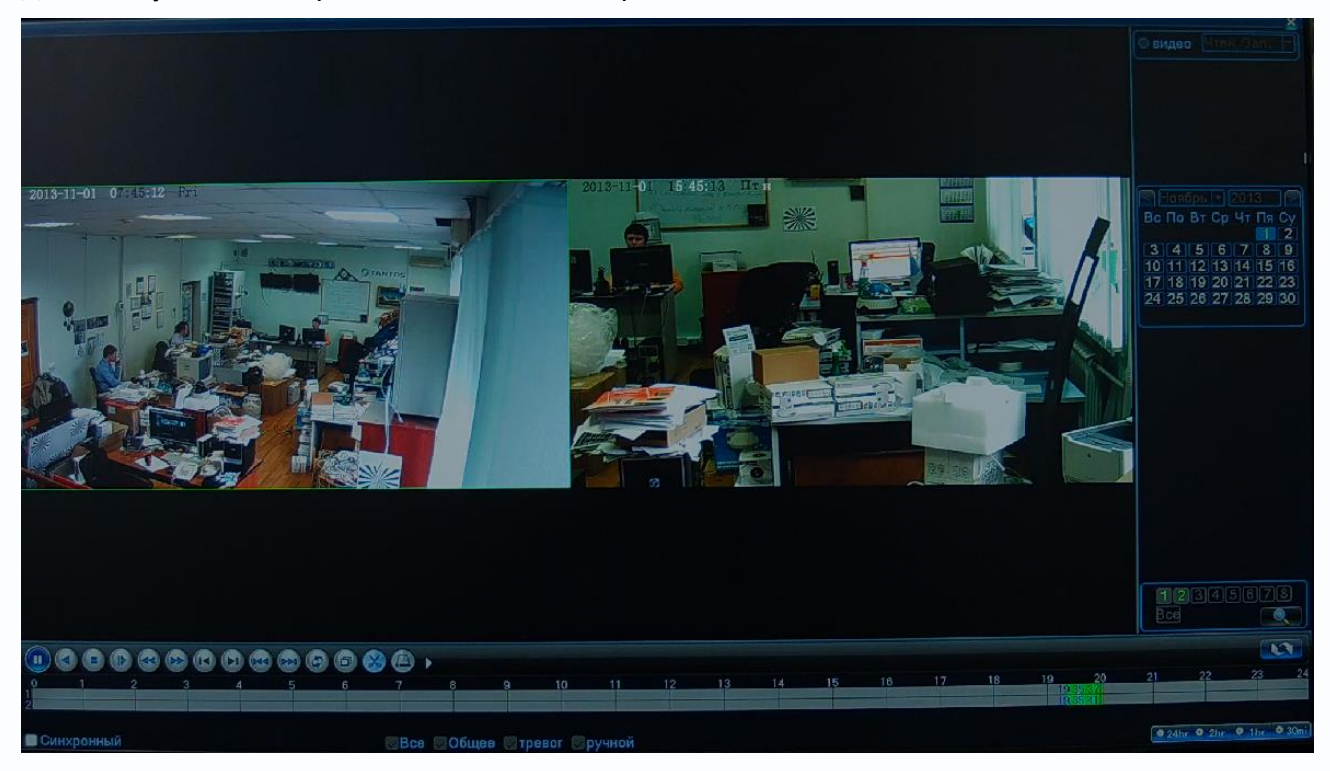

С правый стороны расположен календарь, в котором можно выбрать необходимую дату. Ниже расположена панель выбора камер. На ней цветом выделены выбранные камеры. Для

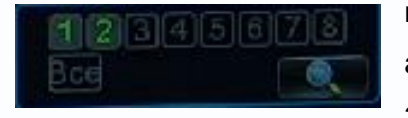

выбора нужных камер (одновременно можно просматривать архив с двух камер 1080p или четырех камер 720p (в зависимости от настроек видеорегистратора).

Для выбора камер остановите воспроизведение записи, снимите выделение с камер и выберите нужные камеры. Для поиска записей нажмите **..........** 

В нижней части экрана отображается шкала времени. На ней цветом показаны имеющиеся записи. Для изменения масштаба шкалы используйте кнопки **. 24br** 9.2br 9.1br 6.30mi

Параметр **Предназначен для синхронного воспроизведения записей.** 

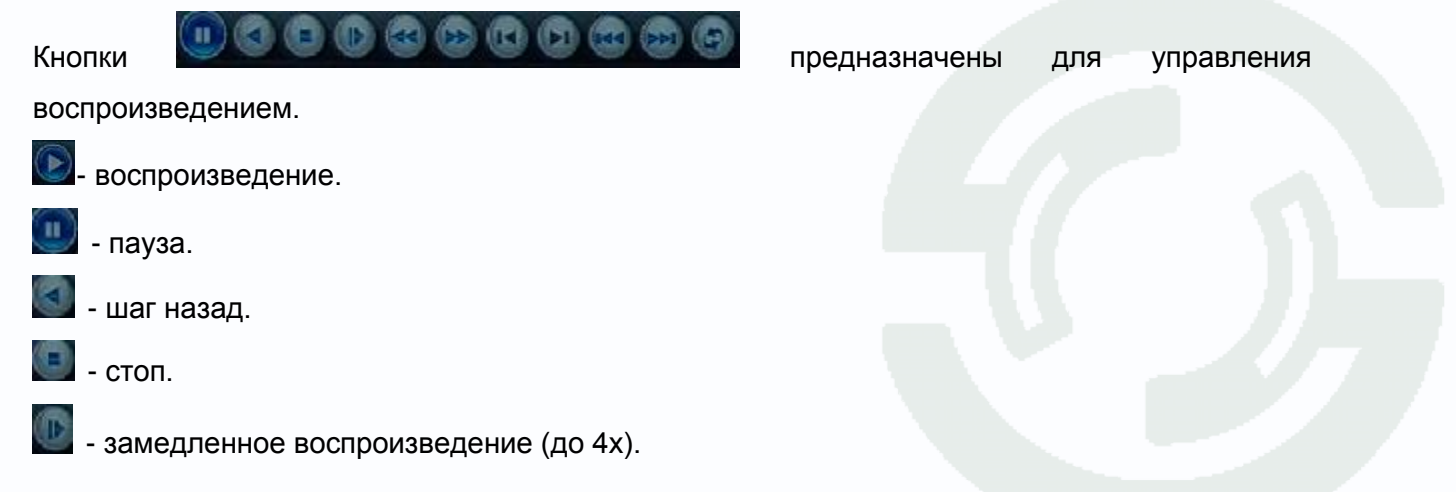

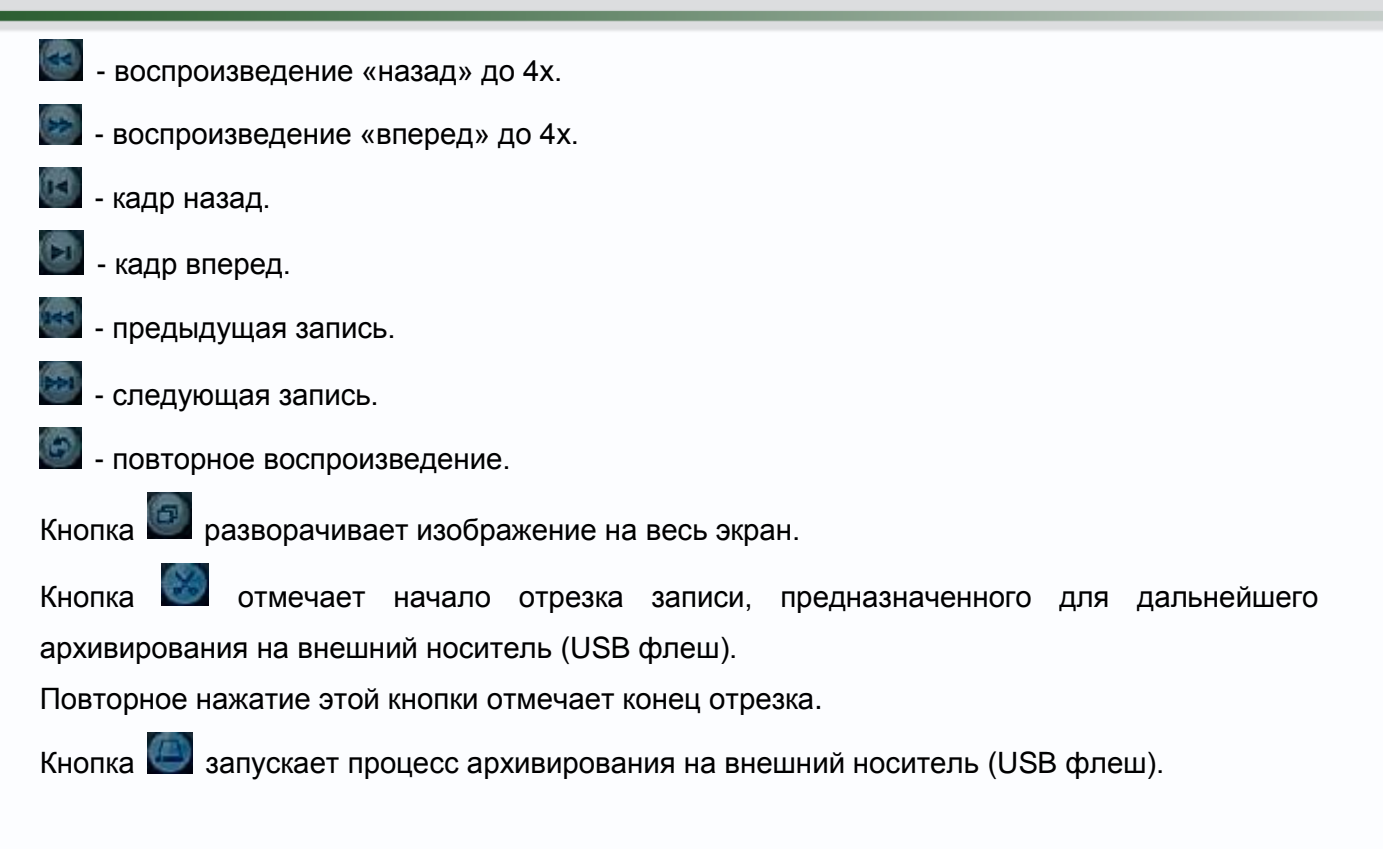

# **Внимание! Для записи на внешний носитель (USB флеш) необходимо вставить флеш в задний разъем USB, как показано на рисунке.**

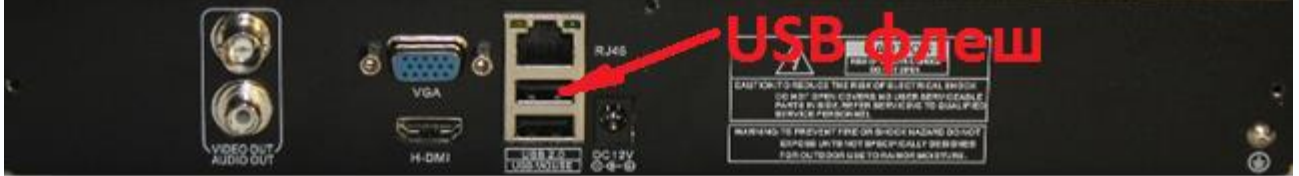

В открывшемся окне нажмите **Поиск**. Будет найдена USB флеш.

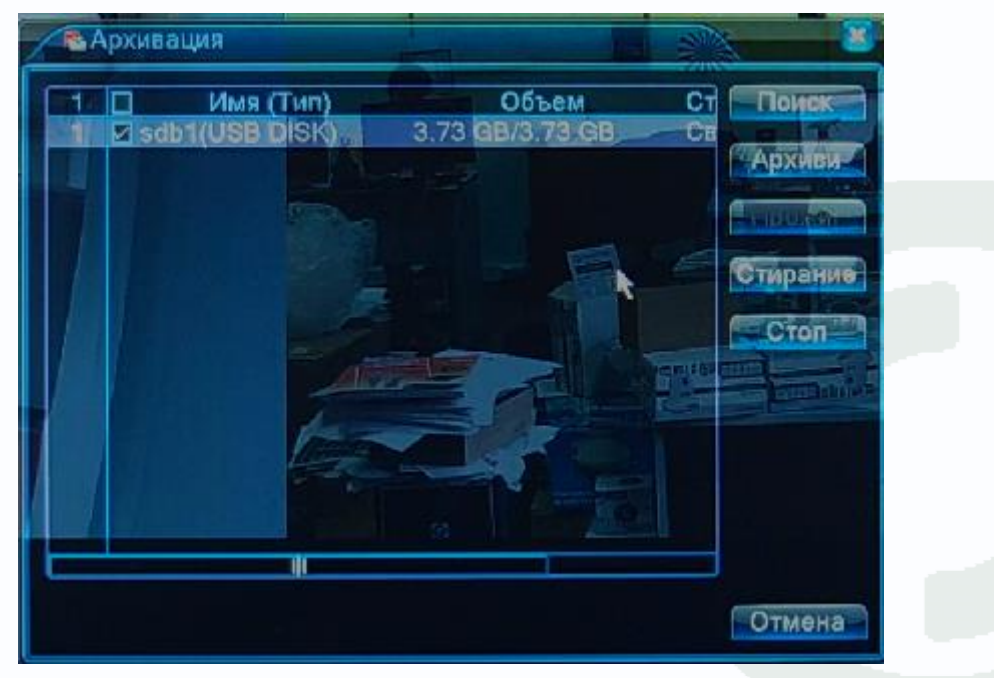

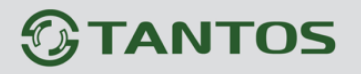

Если USB флеш не найдена, используйте другую модель флеш-карты.

Для архивации нажмите кнопку **Архив**.

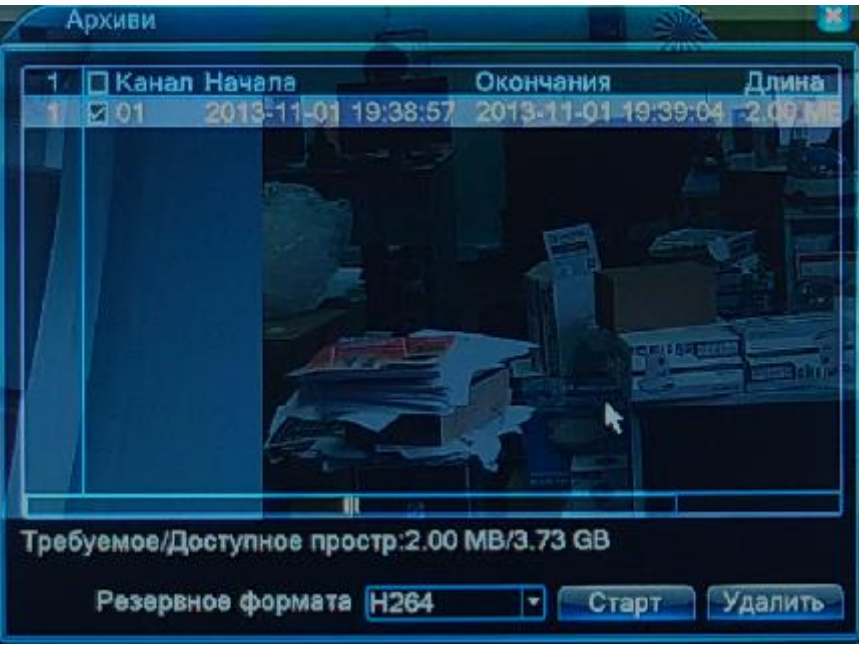

В открывшемся окне будет указано требуемый и доступный для записи объем памяти. Формат записи H.264 или AVI выбирается в соответствующих настройках.

Кнопка **Удалить** удаляет выбранные записи, кнопка **Старт** начинает процесс архивирования. При выборе кодека H.264 на USB флеш сохраняется файл архива и файл Player.exe.

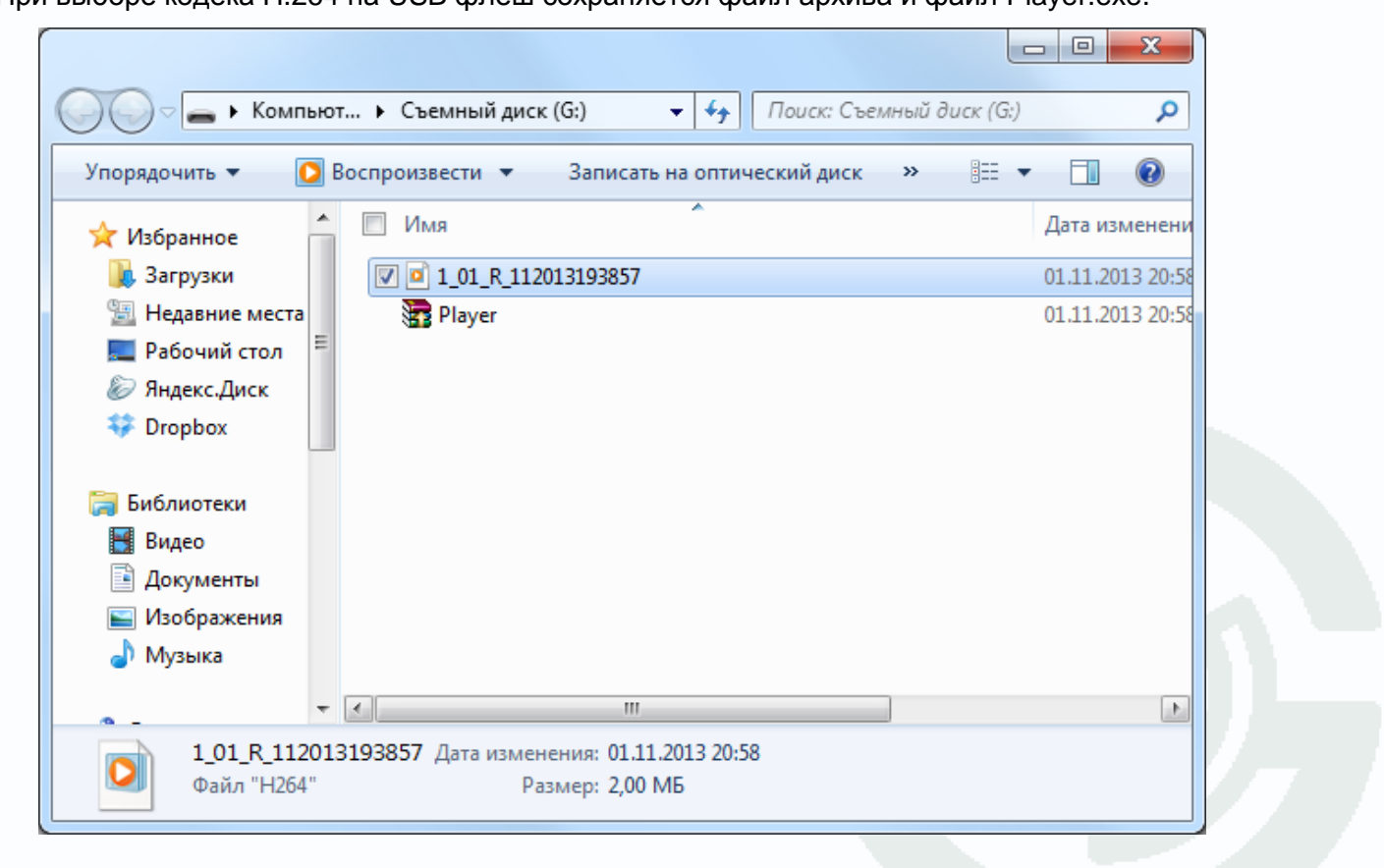

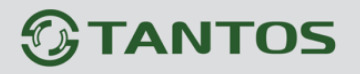

Для просмотра архива на компьютере запустите Player.exe, в систему будут установлены нужные кодеки. После этого файл архива можно воспроизвести с помощью Windows Media Player.

При экспорте в формате AVI на USB флеш создается файл в формате AVI.

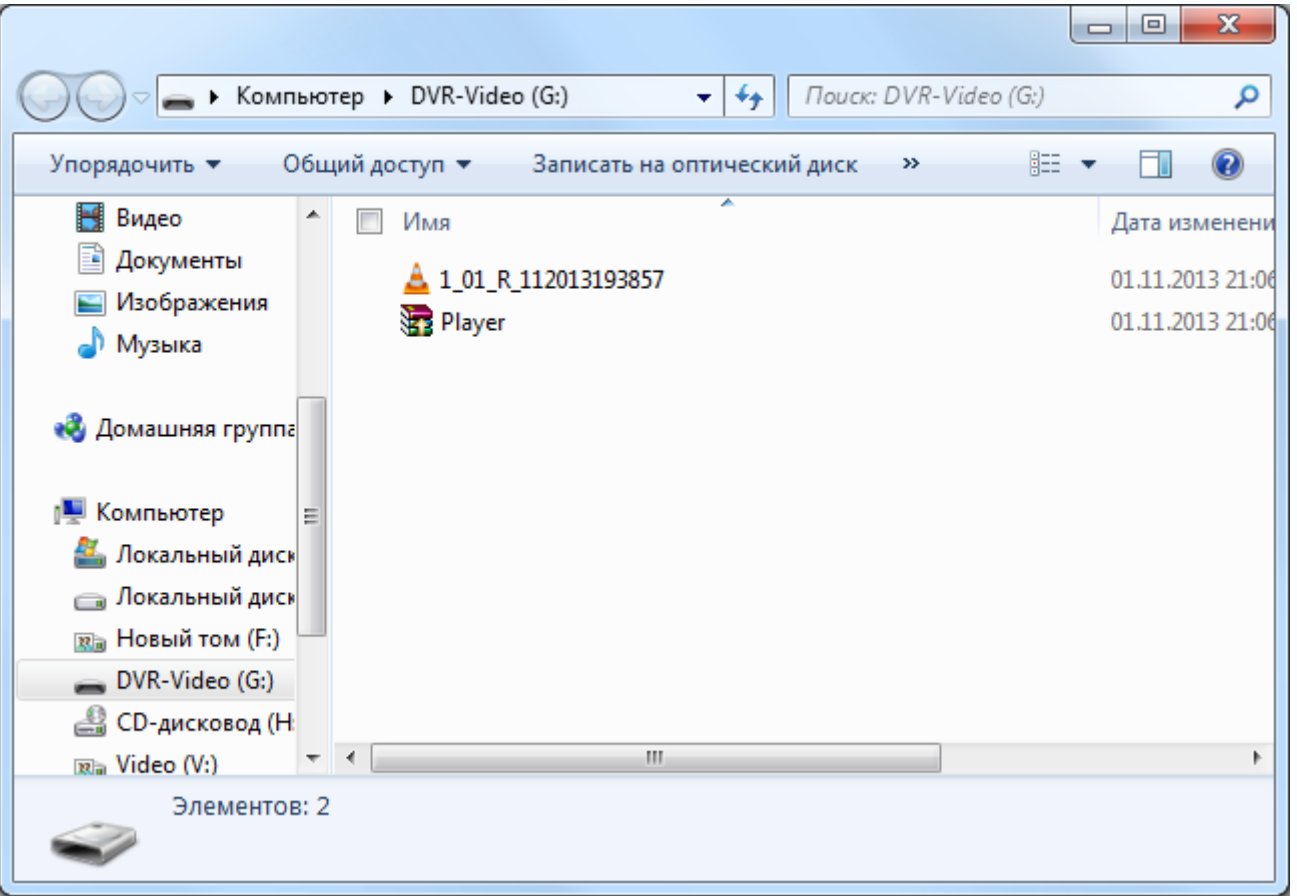

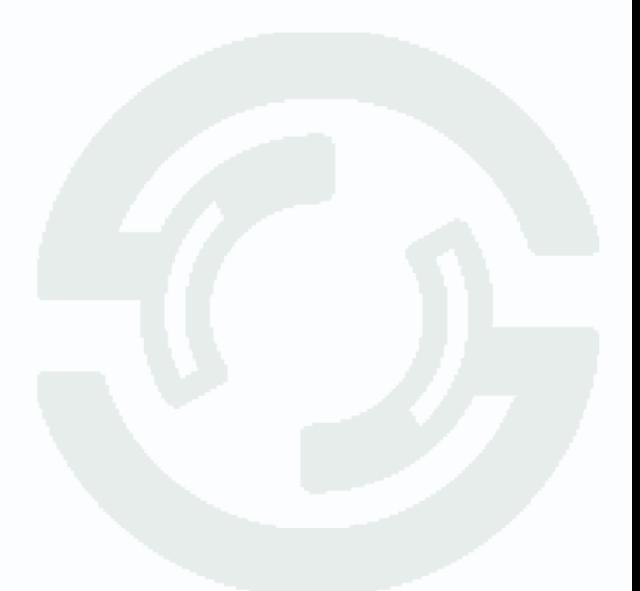

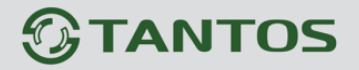

#### **3.2.4 Главное меню – Управление**

Данный пункт меню предназначен для управления различными настройками видеорегистратора.

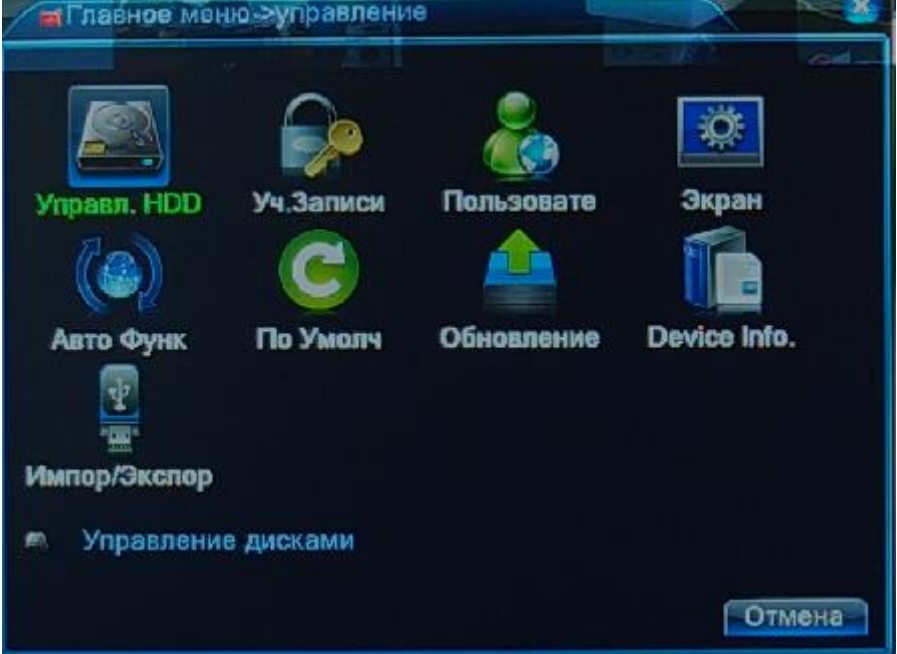

### **3.2.4.1 Главное меню – Управление – HDD**

Данный пункт меню предназначен для управления жесткими дисками видеорегистратора.

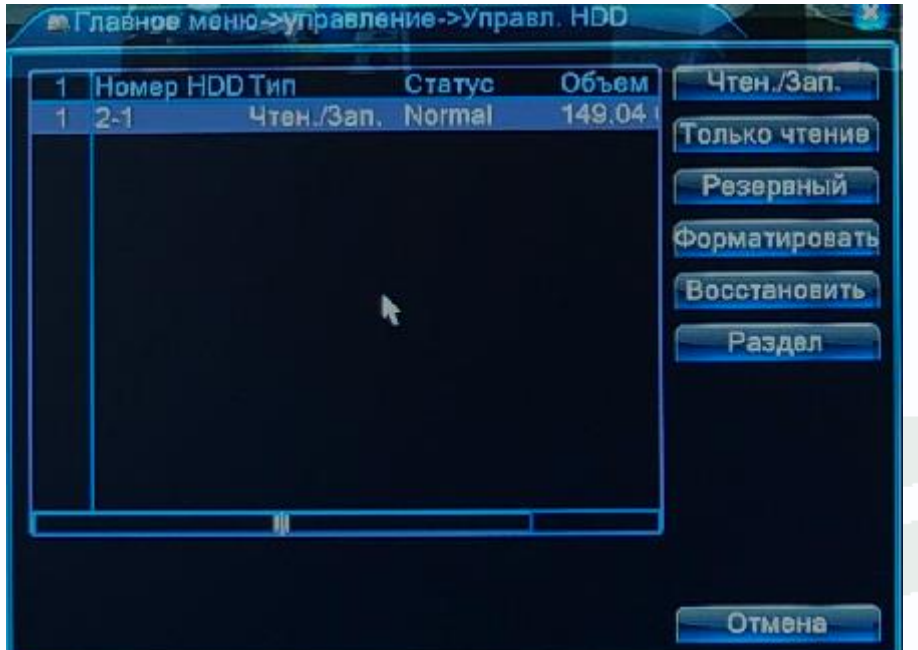

В меню отображается объем и статус жестких дисков и их режим работы.

Перед использованием жестких дисков их необходимо отформатировать. Для этого нажмите кнопку **Форматировать**.

**Внимание! При форматировании уничтожается вся информация на жестком диске.**

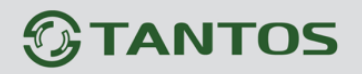

Для того, чтобы разбить жесткий диск на насколько разделов, нажмите кнопку **Раздел**. Чтобы попытаться восстановить поврежденный диск, нажмите кнопку **Восстановить**.

Режим работы жесткого диска может быть **Чтение/Запись** (стандартный режим работы), **Только чтение** – в этом случае можно только читать информацию с диска, что полезно для сохранения важных записей и исключения их перезаписи, **Резервные** – этот режим работы возможен только при подключении второго диска, который используется как резервный для повышения безопасности.

**Примечание. Видеорегистратор, в отличие от компьютера, не умеет работать с неисправными секторами жестких дисков и, при появлении таких неисправных секторов на диске, может перезагружаться.**

**В этом случае рекомендуется сменить жесткие диски.**

**Внимание! Крайне не рекомендуется использовать жесткие диски серии WDGreen.**

#### **3.2.4.2 Главное меню – Управление – Уч. записи**

Данный пункт меню предназначен для управления правами пользователей.

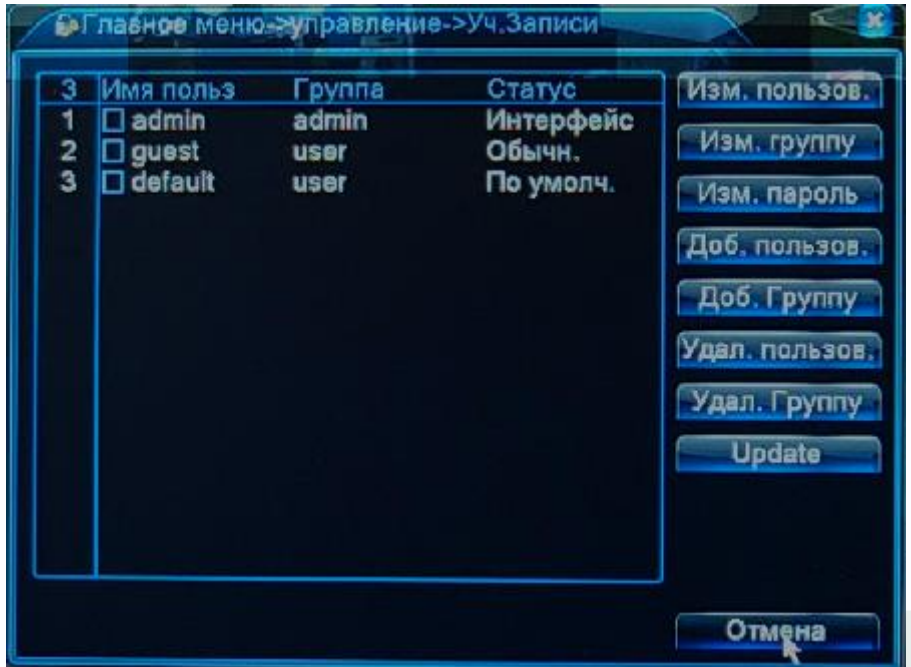

Каждый пользователь принадлежит определенной группе пользователей, права пользователя определяются правами группы. Имя группы и пользователя не должно превышать 8 символов.

Имя пользователя не может совпадать с именем группы. Пользователь может принадлежать только одной группе. Количество групп и пользователей не ограниченно.

**Внимание! Рекомендуется изменить пароль администратора сразу же после завершения настроек регистратора и использовать пользователя с ограниченными правами для повседневной работы с регистратором.**

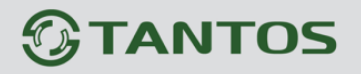

Для добавления группы пользователей нажмите **Доб. Группу**.

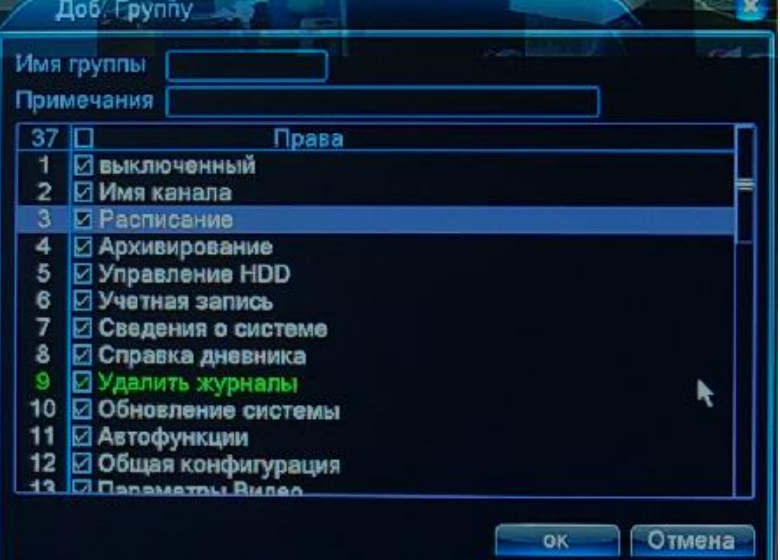

При добавлении группы необходимо задать имя группы и права доступа к регистратору и камерам.

При добавлении пользователя (**Доб. Пользов.)** необходимо задать имя пользователя, пароль (не более 6 символов) и его подтверждение. Можно разрешить или запретить многократный вход пользователя (Многократно). При запрещенном многократном входе одновременно только один пользователь с определенным именем может иметь доступ к регистратору.

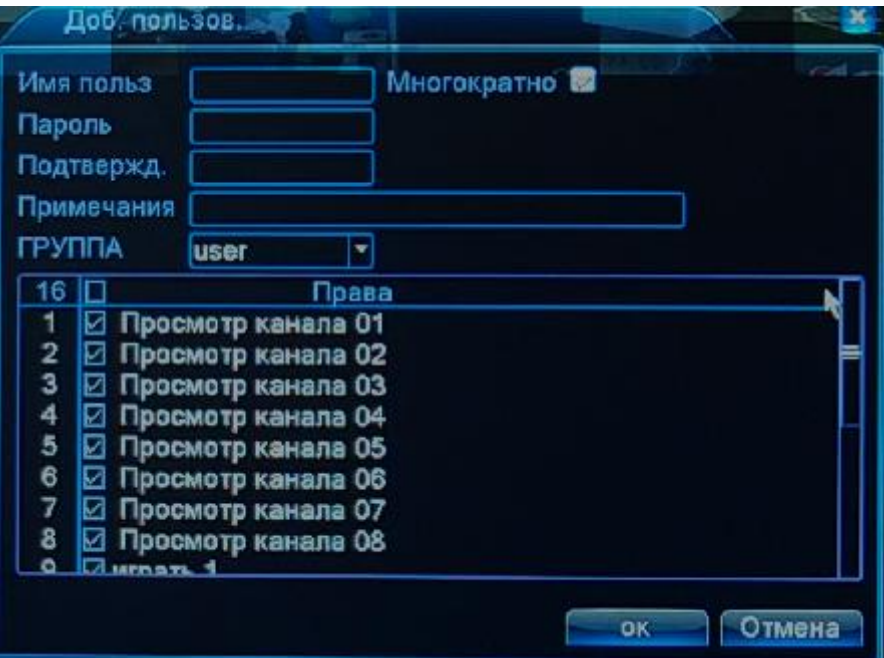

Ниже отображаются текущие права пользователя, которые берутся из настроек прав доступа группы.

Для изменения настроек прав доступа нажмите **Изм. Группу**. Для изменения пароля нажмите **Изм. Пароль**. Можно удалить пользователя и удалить группу.

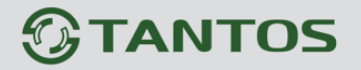

#### **3.2.4.3 Главное меню – Управление – Пользователи**

В данном пункте меню можно просмотреть список пользователей, подключенных к регистратору удаленно. При необходимости можно отключить любого подключенного пользователя, если у пользователя достаточно прав доступа.

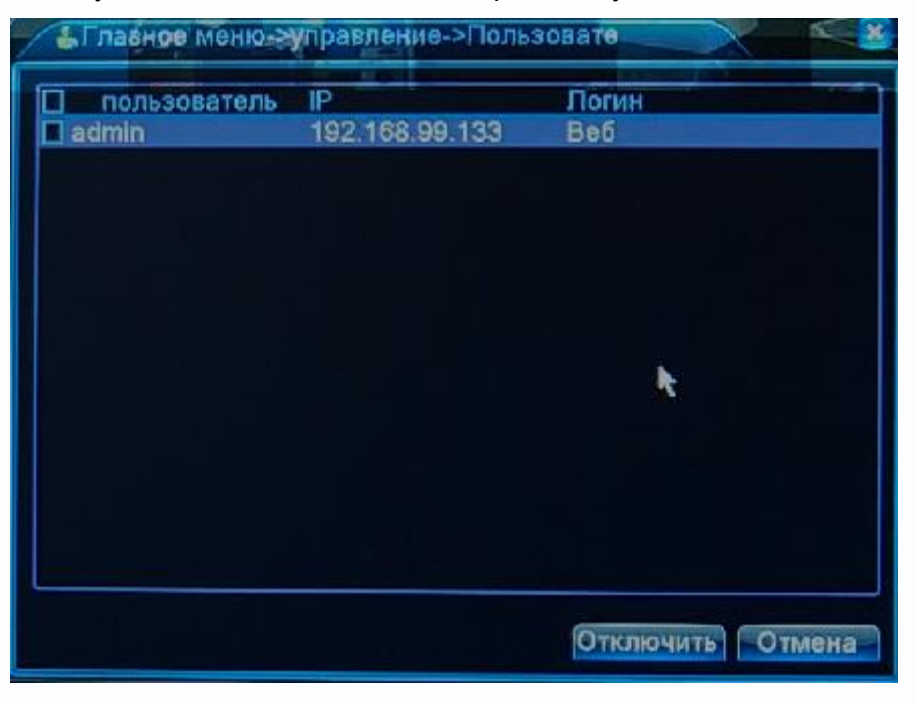

#### **3.2.4.4 Главное меню – Управление – Экран**

В данном пункте меню можно настроить параметры работы с монитором.

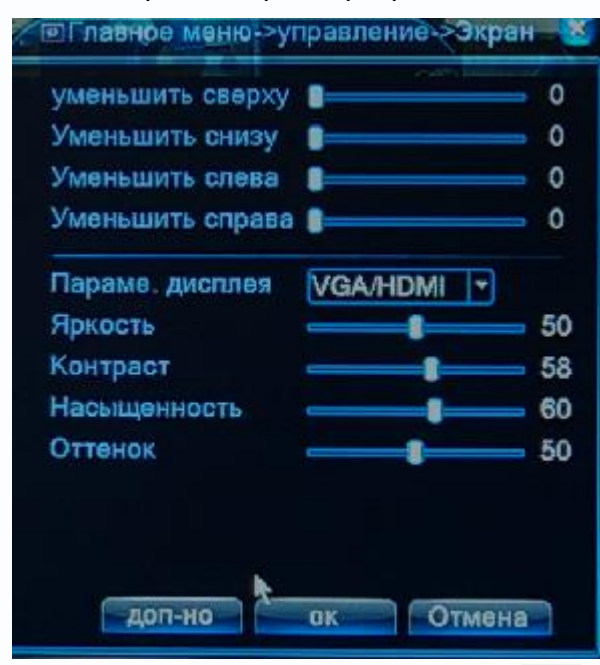

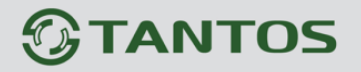

#### **3.2.4.5 Главное меню – Управление – Авто функц.**

В данном пункте меню можно настроить автоматическую перезагрузку видеорегистратора в определенное время.

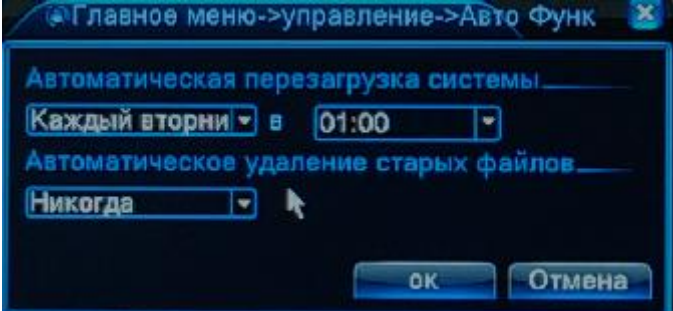

#### **3.2.4.6 Главное меню – Управление – По умолч.**

В данном пункте меню можно сбросить все настройки или выбранные настройки регистратора на установки по умолчанию.

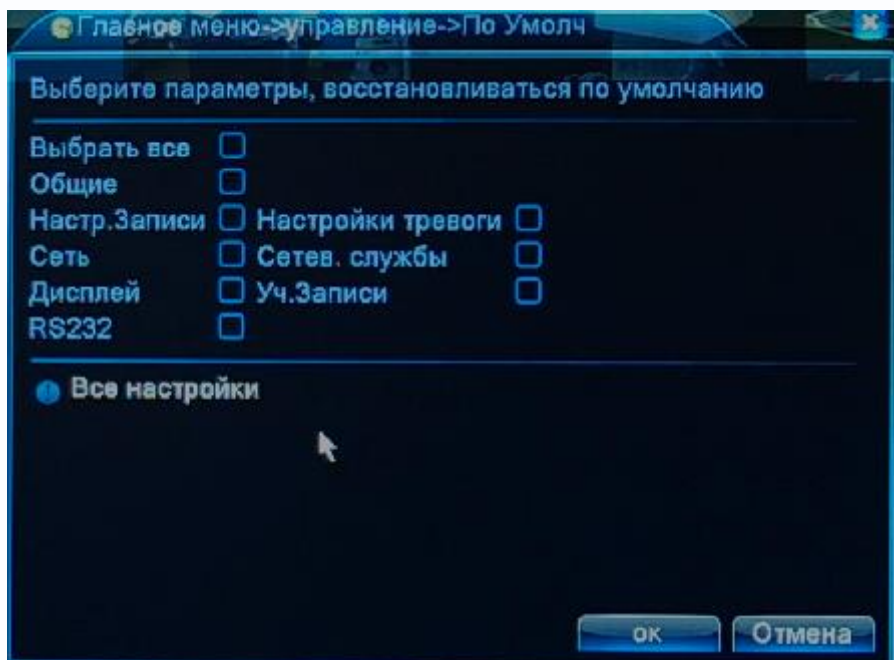

**3.2.4.7 Главное меню – Управление – Обновление**

В данном пункте меню можно обновить прошивку регистратору.

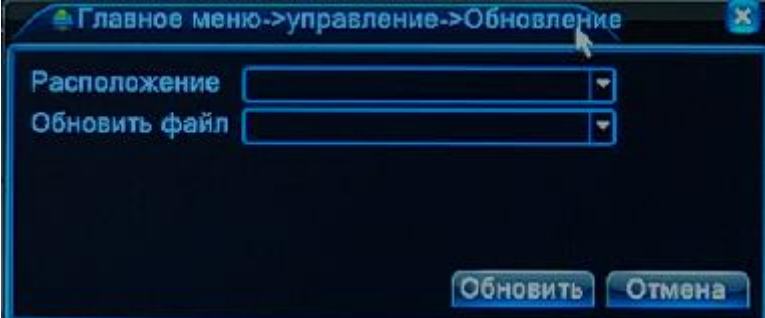

Для этого необходимо указать путь к файлу прошивки (На USB флеш).

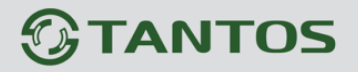

**Внимание! Неправильное обновление прошивки или сбой в процессе обновления может привести к выходу оборудования из строя! Выход из строя оборудования в результате неправильных действий при перепрошивке может служить основанием к снятию его с гарантийного обслуживания!**

#### **3.2.4.8 Главное меню – Управление – Device Info**

В данном пункте меню отображается некоторая информация об устройстве.

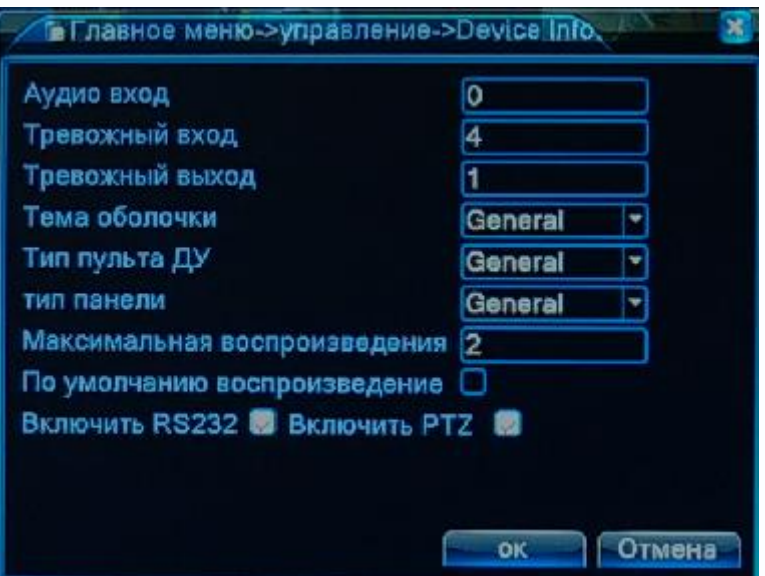

#### **3.2.4.9 Главное меню – Управление – Импорт - Экспорт**

В данном пункте меню можно импортировать журнал или настройки регистратора на USB флеш и экспортировать настройки регистратора с внешнего носителя. Это особенно удобно при однотипной настройке нескольких регистраторов.

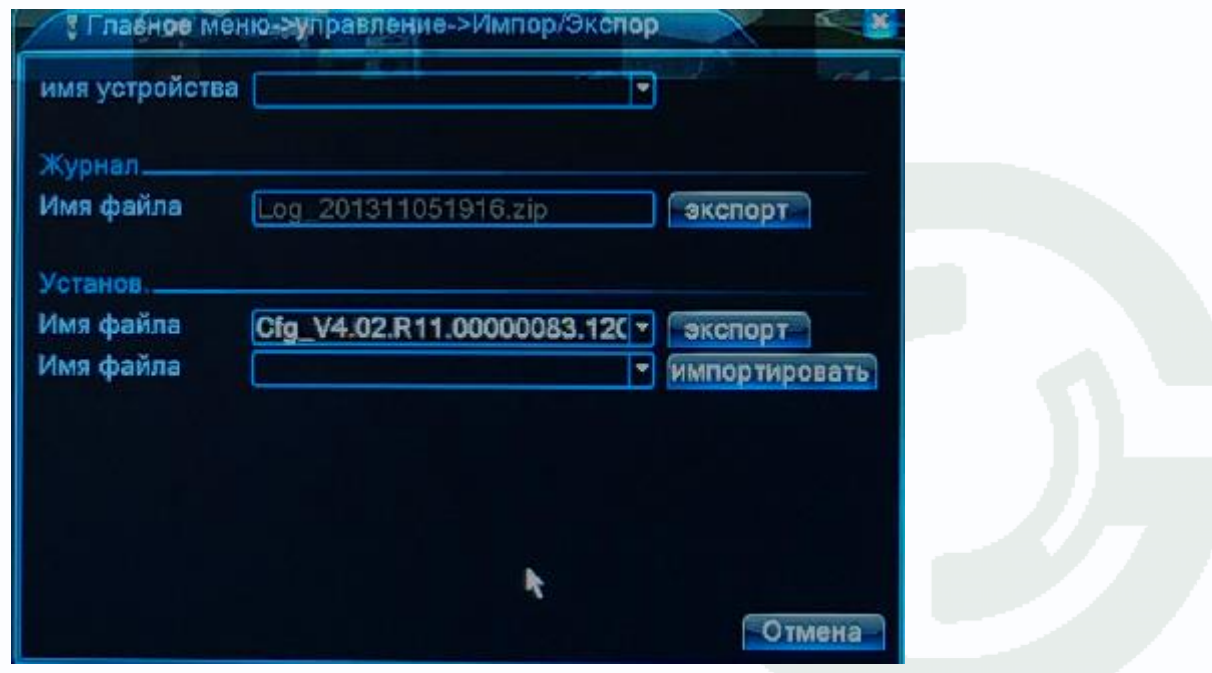

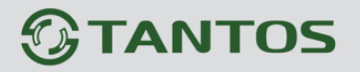

#### **3.2.5 Главное меню – Сведения**

В данном пункте можно получить информацию о HDD, скорости подключенных IP камер, просмотреть журнал работы регистратора и информацию о регистраторе.

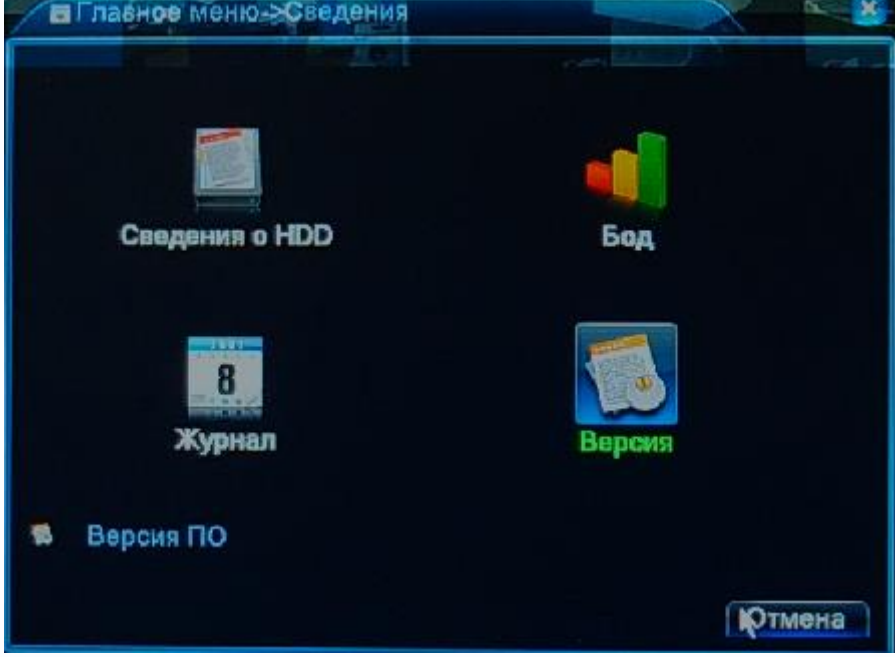

#### **3.2.5.1 Главное меню – Сведения – Сведения о HDD**

В данном пункте можно получить информацию о HDD, подключенных к регистратору.

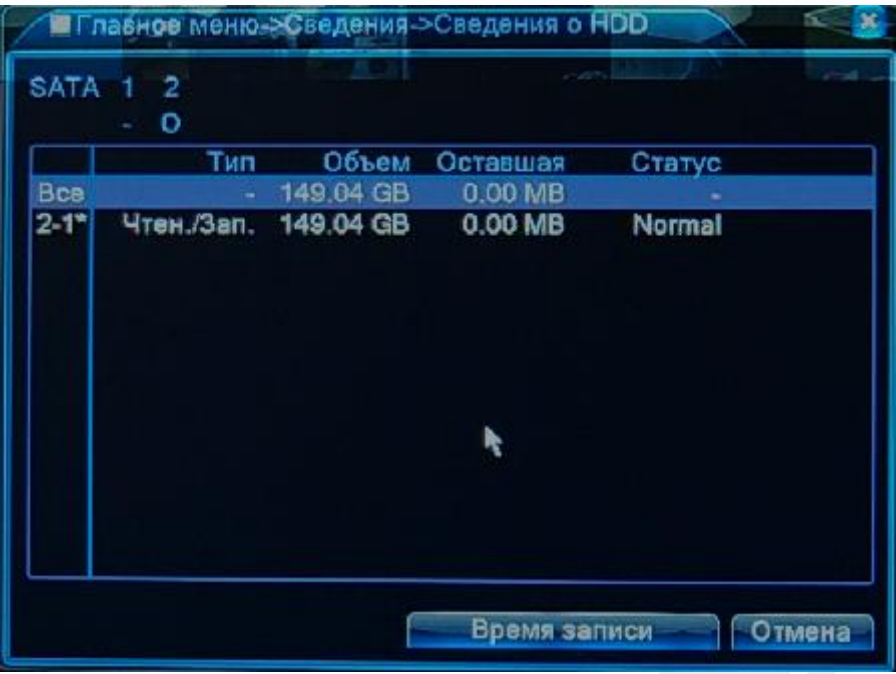

Примечание. Значок «\*» 2-1 рядом с номером диска обозначает, что диск исправен. Значок «**?»** обозначает, что диск неисправен. Значок «**–»** обозначает, что диск отсутствует.

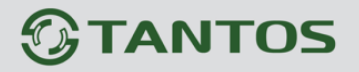

#### **3.2.5.2 Главное меню – Сведения – Бод**

В данном пункте можно получить информацию о битрейте подключенных к регистратору IP камер.

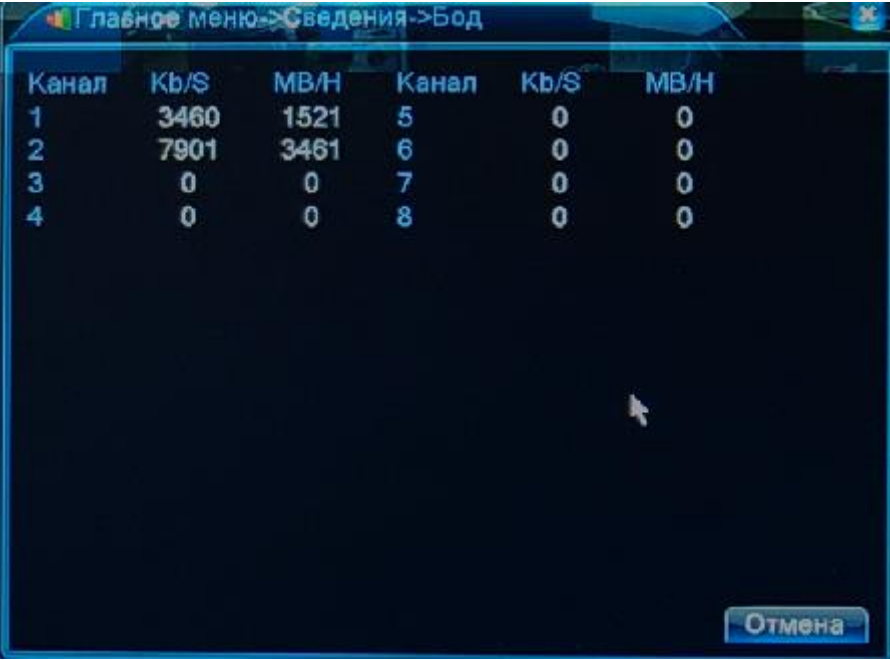

#### **3.2.5.3 Главное меню – Сведения – Журнал**

В данном пункте можно просмотреть журнал работы регистратора.

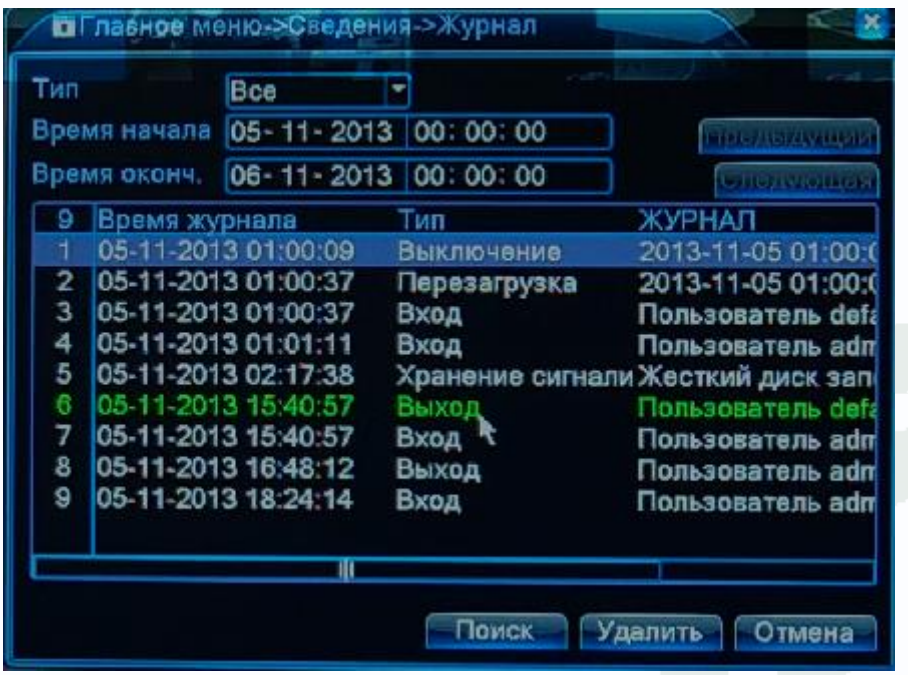

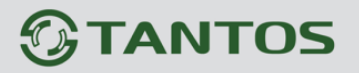

#### **3.2.5.4 Главное меню – Сведения – Версия**

В данном пункте можно просмотреть версию прошивки, конфигурацию и серийный номер регистратора, который используется для работы с облачным сервисом.

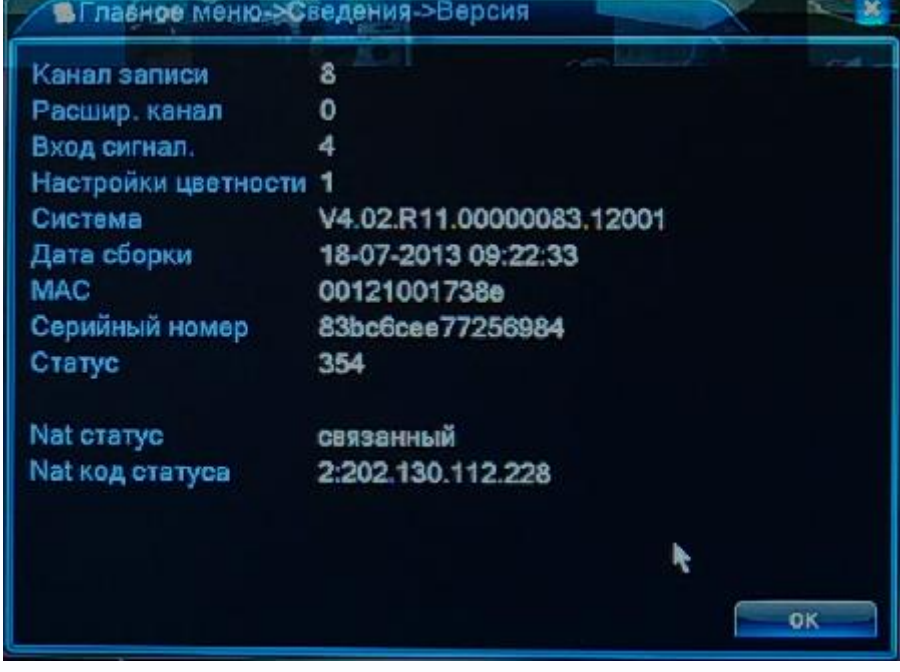

# **3.2.6 Главное меню – Выход**

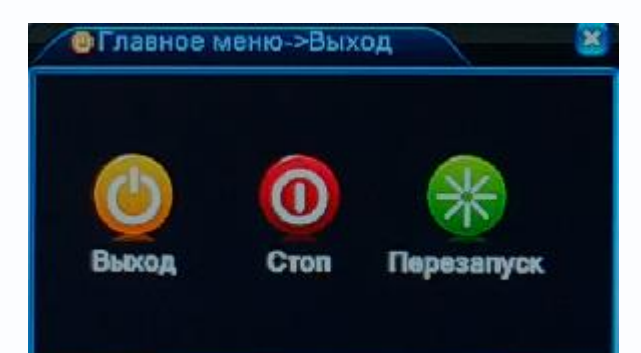

**Выход** – выход текущего пользователя.

**Стоп** – выключение регистратора.

**Перезапуск** – перезагрузка регистратора.

# **3.3 Меню Гид**

В данном меню можно осуществить быструю настройку видеорегистратора.

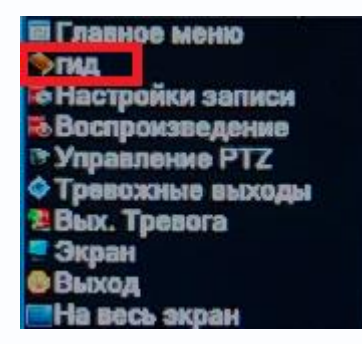

Сначала регистратор предлагает включить облачный сервис.

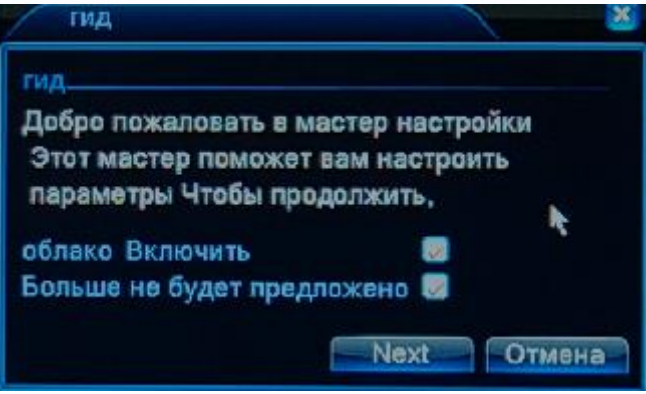

Затем осуществляет поиск доступных камер и выводит их список.

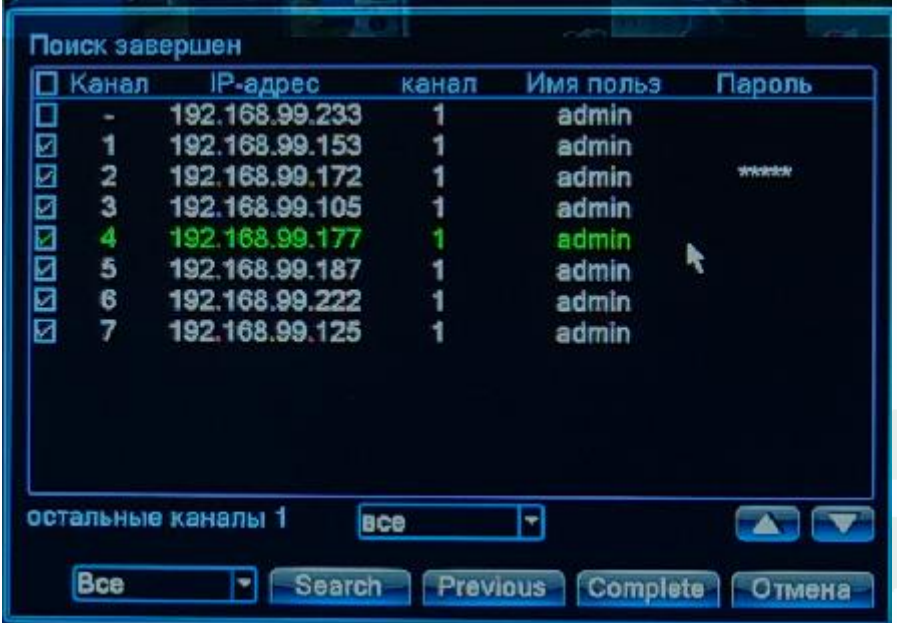

**Примечание. Не забудь ввести пароли и при необходимости изменить имена пользователей найденных камер.**

Для завершения настроек нажмите **Complete**.

**Внимание! Если Вы ранее уже добавляли камеры вручную, то настройки камер и сами камеры будут удалены из списка камер и все настройки придется производить заново!**

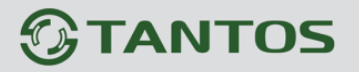

#### **3.4 Меню Настройки записи**

В данном меню можно осуществить быструю настройку записи видеорегистратора.

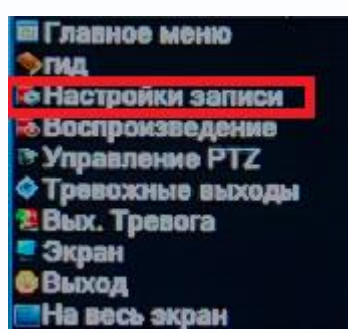

Можно включить запись по расписанию, вручную или остановить запись для выбранных камер.

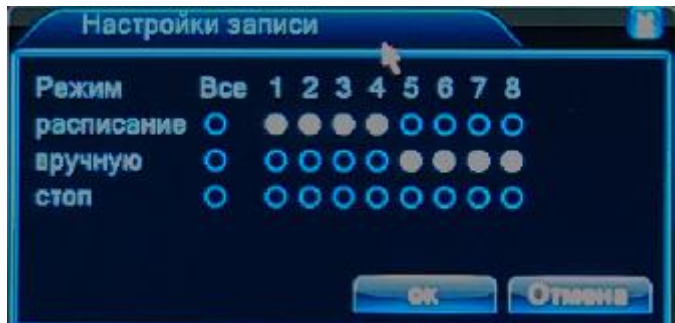

Более детальные настройки записи устанавливаются в меню **Главное меню – Запись – Наст. Записи** и описаны в пункте 3.2.3.1 настоящей инструкции.

#### **3.5 Меню Воспроизведение**

В данном меню можно быстро перейти к просмотру архива.

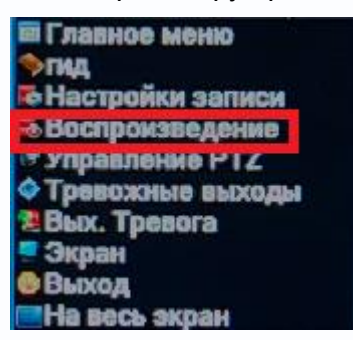

Подробно о работе с архивом см. пункт **3.2.3.2 Главное меню – Запись – Воспроизведение**  настоящей инструкции.

#### **3.6 Меню Управление PTZ**

В текущих моделях регистратор этот пункт меню не используется.

#### **3.7 Меню Тревожные выходы**

В текущих моделях регистратор этот пункт меню не используется.

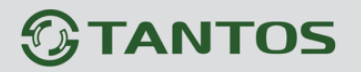

#### **3.8 Меню Вых. Тревога**

В текущих моделях регистратор этот пункт меню не используется.

#### **3.9 Меню Экран**

В данном пункте меню можно настроить параметры работы с монитором, что особенно актуально при подключении по VGA. Подробности см. пункт **3.2.4.4 Главное меню – Управление – Экран** настоящей инструкции.

#### **3.10 Меню Выход**

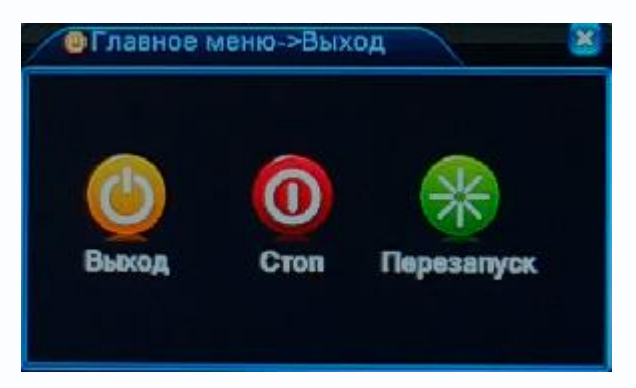

**Выход** – выход текущего пользователя.

**Стоп** – выключение регистратора.

**Перезапуск** – перезагрузка регистратора.

#### **3.10 Меню На весь экран**

Данный пункт меню при его активации убирает с экрана монитора все элементы интерфейса и оставляет только изображения, транслируемые камерами. Повторная активация этого пункта меню возвращает элементы интерфейса на экран.

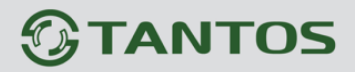

# **Глава 4. Веб – интерфейс NVR**

**Внимание! Видеорегистраторы могут работать и отображать видео только в Internet Explorer, так как используют элементы ActiveX для работы.**

**Внимание! Обязательно используйте режим совместимости Internet Explorer, нажав в адресной строке .**

Установка ActiveX для работы в IE описана в пункте **2.6 Установка ActiveX для Internet Explorer** настоящей инструкции.

Через веб интерфейс можно произвести почти все настройки регистратора, так же как и через экранное меню.

# **4.1 Меню Отображение**

По умолчанию после загрузки веб-интерфейса открывается меню отображения.

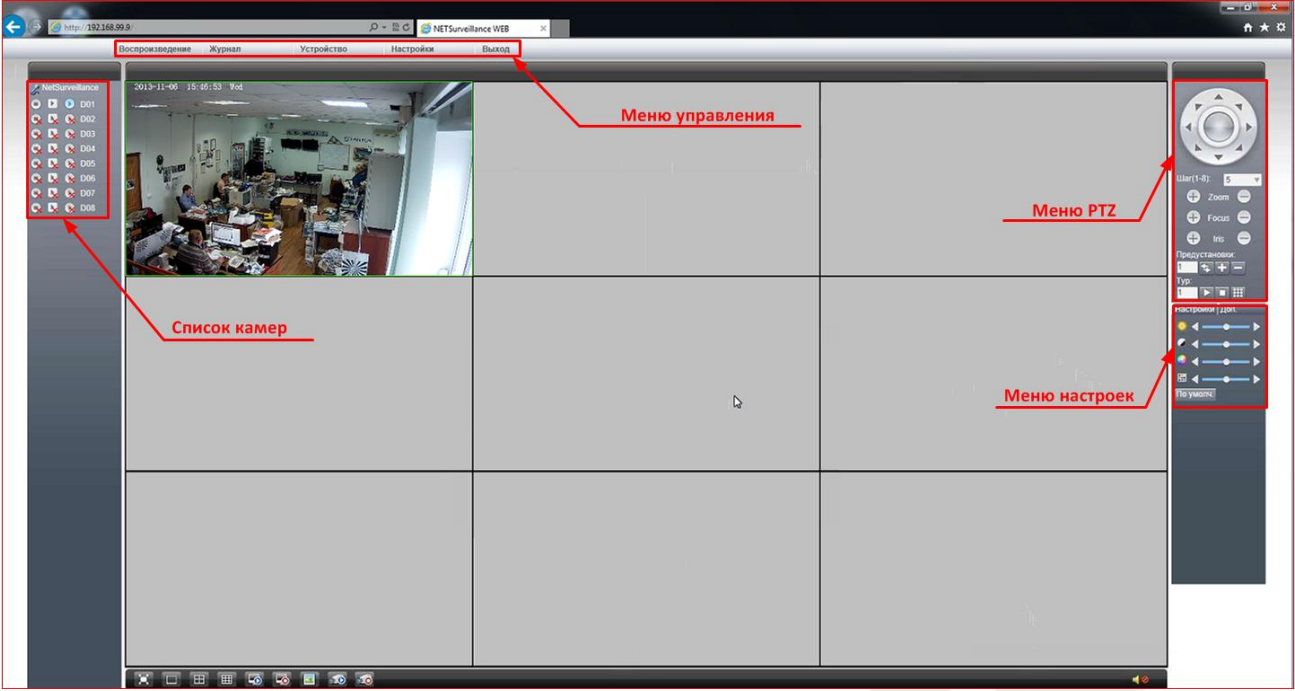

В левой части находится **список камер**, в верхней части находится **меню управления**, в правой части находится **меню PTZ** (не используется) и **меню настроек**.

В списке камер указывается статус подключенных камер. Значок **х** рядом с названием камеры означает, что камера не подключена к регистратору.

поддерживаются.

Значок  $\Box$  означает, что камера подключена. При отображении основного потока видео с камеры значок **становится голубого цвета. Для отображения основного потока нажмите** на этот значок, для отключения отображения основного потока нажмите на этот значок еще раз.

Для отображения альтернативного видеопотока нажмите значок **. При отображении** альтернативного (вторичного) потока видео с камеры значок ▶ становится голубого цвета. Для отображения альтернативного (вторичного) потока нажмите на этот значок, для отключения отображения альтернативного (вторичного) потока нажмите на этот значок еще раз.

Значок в включает локальную запись изображения выбранной камеры на ПК. Настройки папки для записи находятся в меню Настройки и будут описаны ниже. При записи кнопка

становится голубого цвета. Повторное нажатие этой кнопки останавливает локальную запись.

При подключении появляется запрос, предлагающий отображать основной или альтернативный видеопоток, а также установить авто подключение каналов при подключении к регистратору.

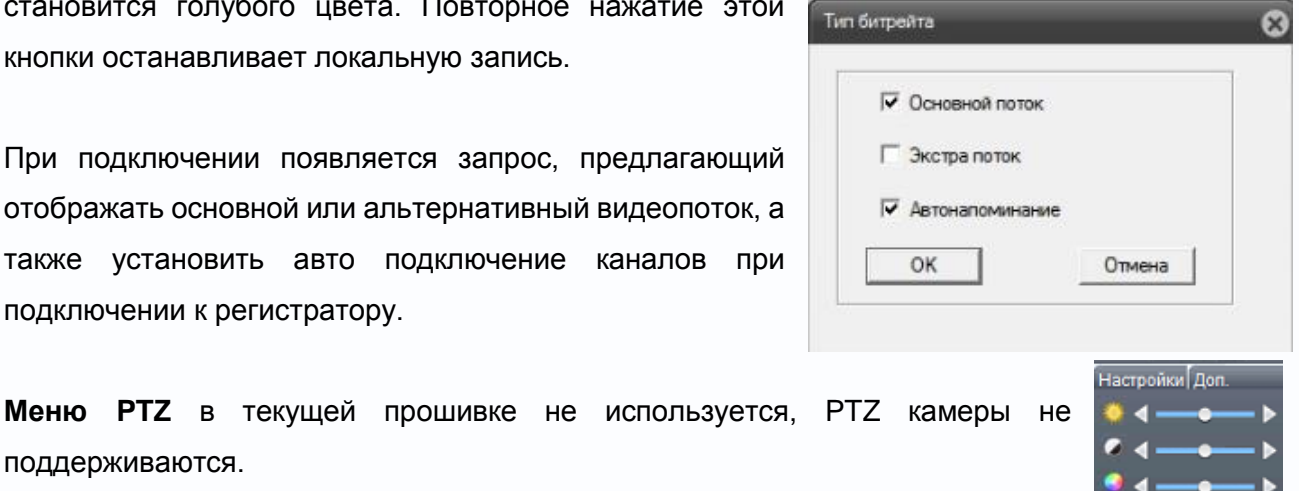

**Меню Настроек** позволяет отрегулировать параметры отображения в веб интерфейсе.

Можно отрегулировать яркость , контраст  $\Box$ , насыщенность  $\Box$ , оттенок  $\Box$ изображения.

# **Внимание! Эти регулировки относятся только к отображению в веб интерфейсе и не относятся ни к отображению на мониторе, ни к записи видео на регистраторе.**

Меню **Дополнительно** позволяет перезагрузить регистратор, изменить соотношение сторон изображения.

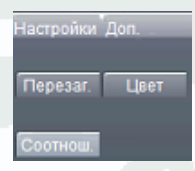

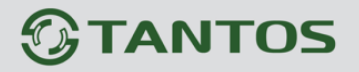

#### **4.2 Меню Управления**

Меню управления отображается в верхней части регистратора и содержит несколько подменю, которые будут описаны ниже.

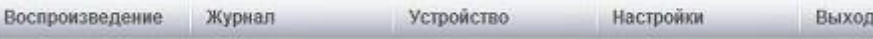

# **4.2.1 Меню Управления – Выход**

Предназначено для выхода из текущего подключения и смены текущего пользователя.

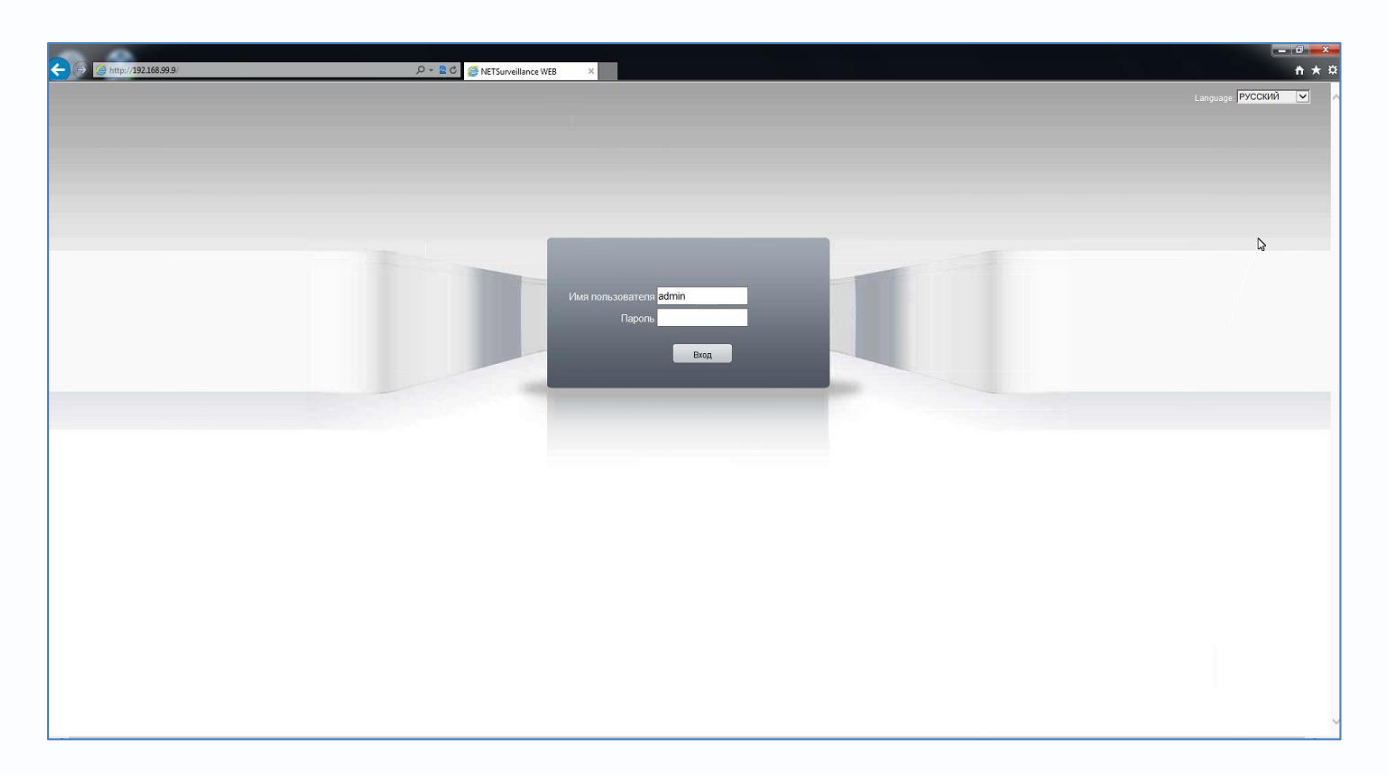

#### **4.2.2 Меню Управления – Настройки**

Предназначено для управления некоторыми настройками регистратора.

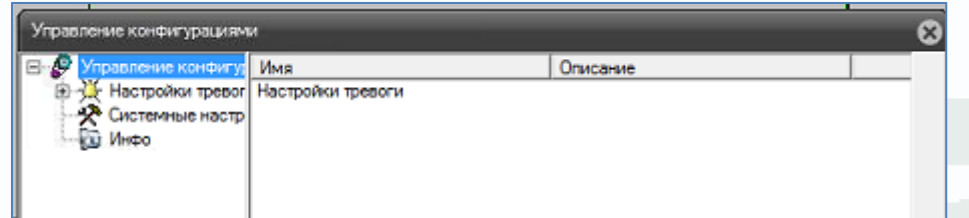

Подменю **Настройки тревоги** в текущей прошивке не используются, так как регистратор не имеет входов тревоги, не поддерживает детекцию движения и тревожные контакты камер. Подменю **Системные настройки** позволяет указать путь к папке для записи видео и скриншотов на локальном компьютере, длительность файлов, настроить автоматическое подключение камер при просмотре через веб-интерфейс и возможность локальной записи файлов сразу в формате AVI.

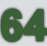

# *<u>GTANTOS</u>*

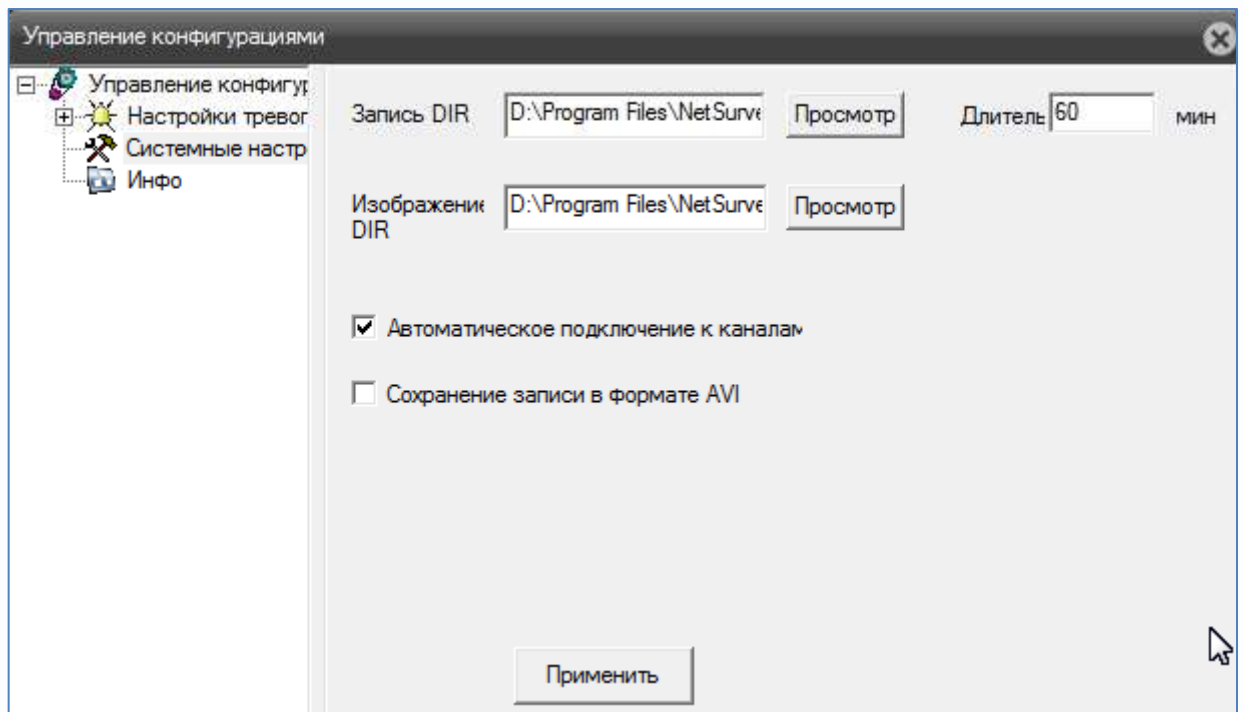

Подменю **Инфо** отображает информацию о версии веб интерфейса.

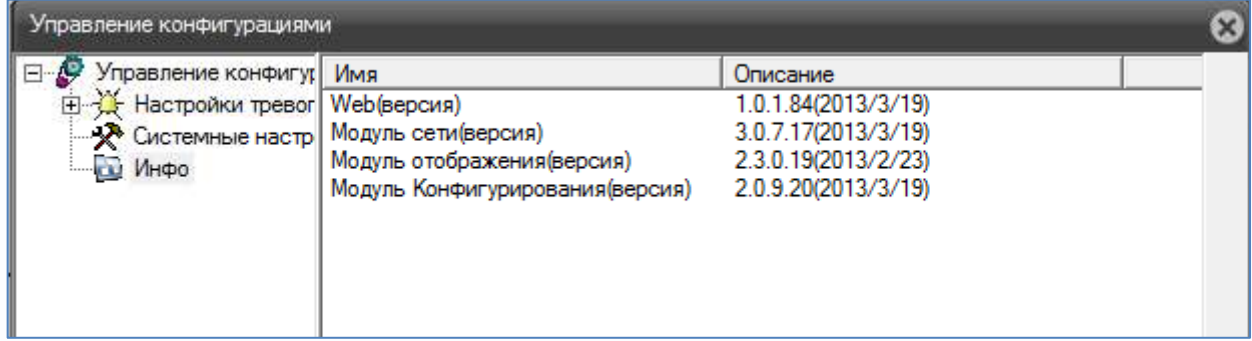

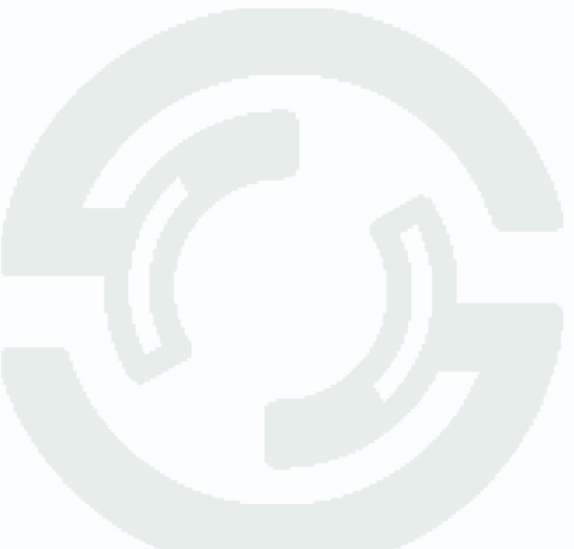

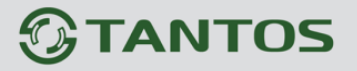

#### **4.3 Меню Управления – Устройство**

Предназначено для управления всеми функциями видеорегистратора и фактически дублирует экранное меню видеорегистратора. Данное меню состоит из нескольких подменю.

# **4.3.1 Меню Управления – Устройство – Запись**

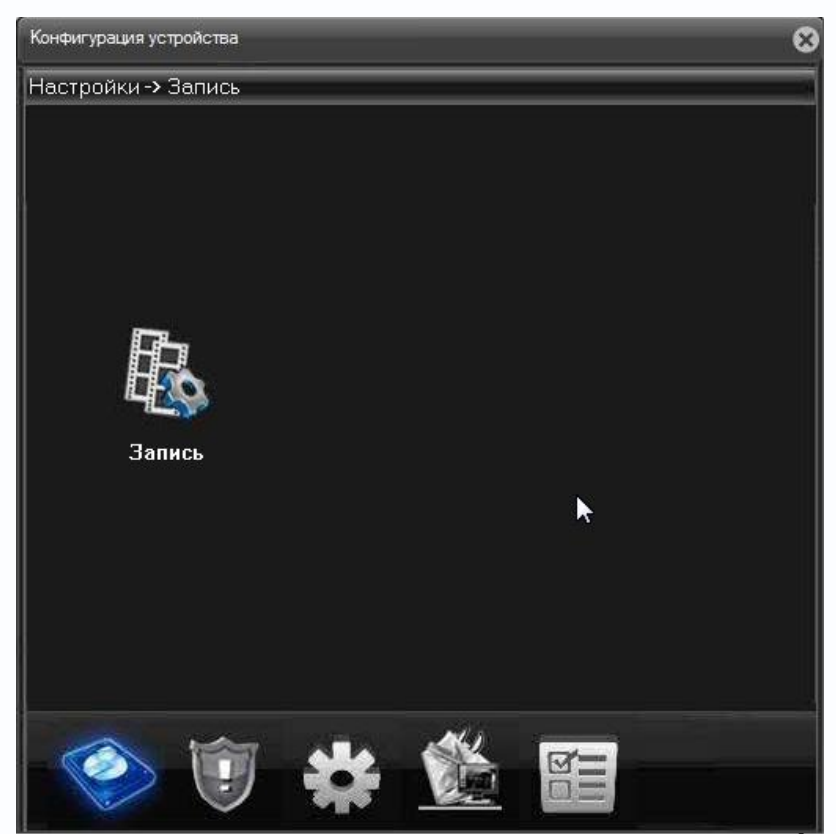

Данный пункт меню предназначен для настройки записи.

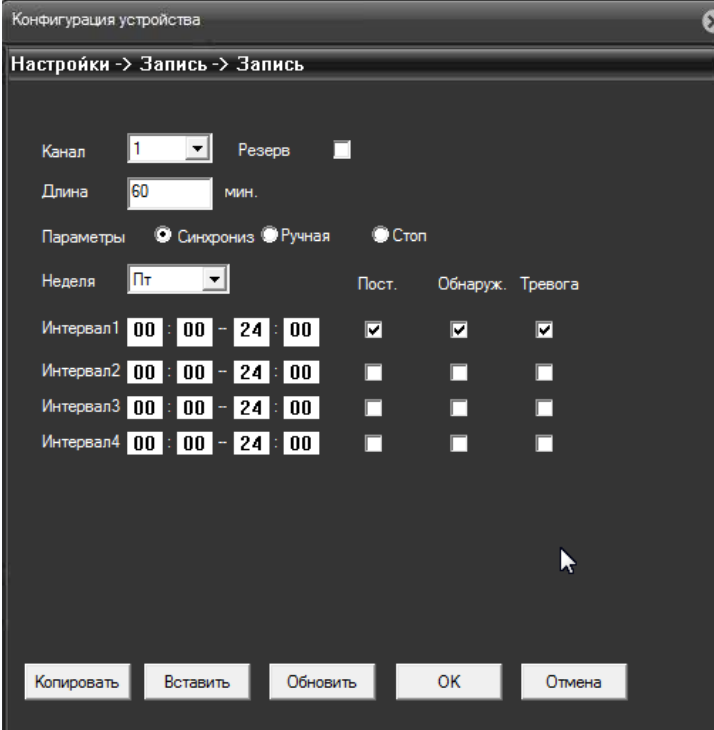

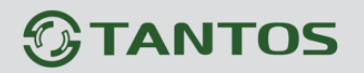

**Канал** – выбор канала, для которого производятся настройки записи. Можно выбрать один канал или все каналы одновременно.

**Резерв** – данный пункт меню предназначен для случаев, когда требуется особая надежность хранения записей. В этом случае в регистратор должно быть установлено два жестких диска, один из которых находится в режиме **чтение/запись**, а второй в режиме **Резерв**.

**Параметры** – режим записи**. Расписание** – запись по расписанию, **Вручную** – запись вручную, **Стоп** – запись не производится.

**Неделя** – день недели, для которого настраивается расписание записи. Можно выбрать конкретный день недели или все дни.

**Период** – интервал записи.

**Пост** – постоянная запись, **Обнаруж** – запись по обнаружению движения, **Тревога** – запись по тревожному входу. Для текущей прошивки актуальна только постоянная запись.

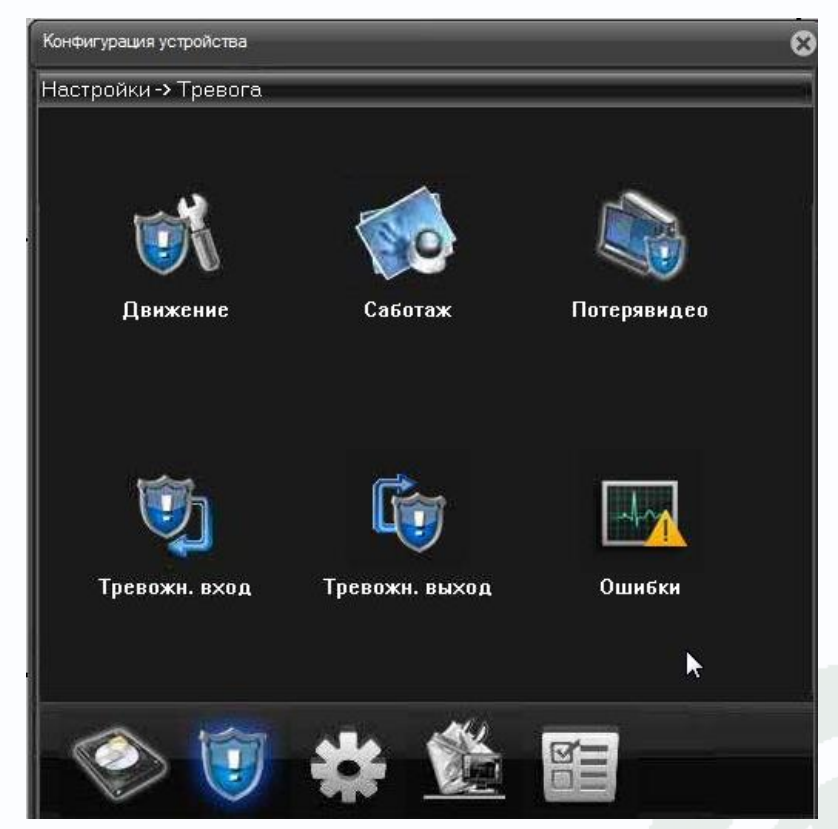

### **4.3.2 Меню Управления – Устройство – Тревога**

Данный пункт меню в текущей прошивке не используется.

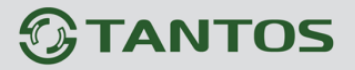

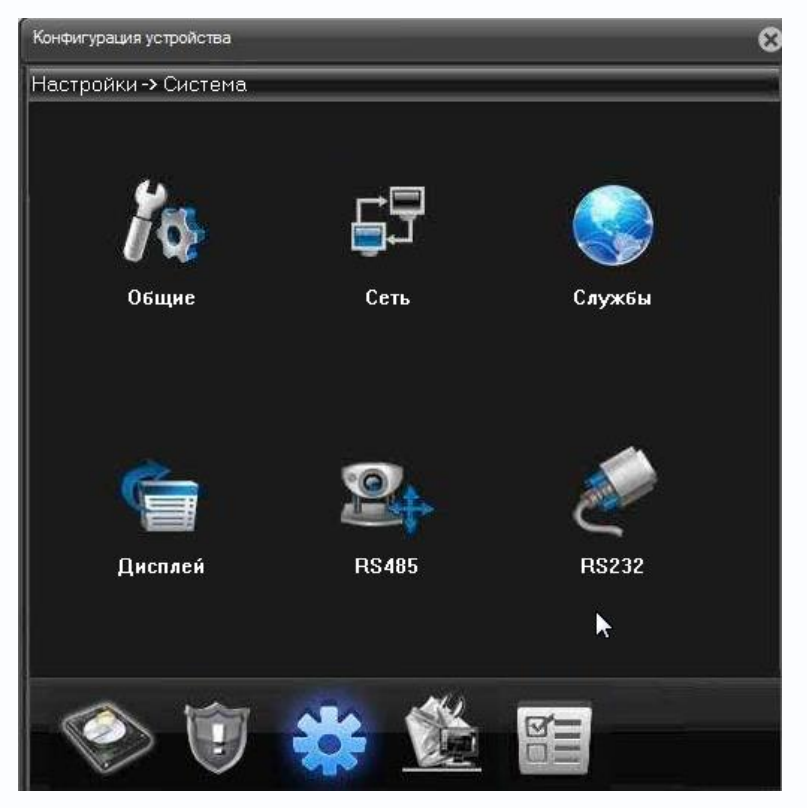

**4.3.3 Меню Управления – Устройство – Система** 

В данном меню производятся основные настройки регистратора.

```
4.3.3.1 Меню Управления – Устройство – Система – Общие
```
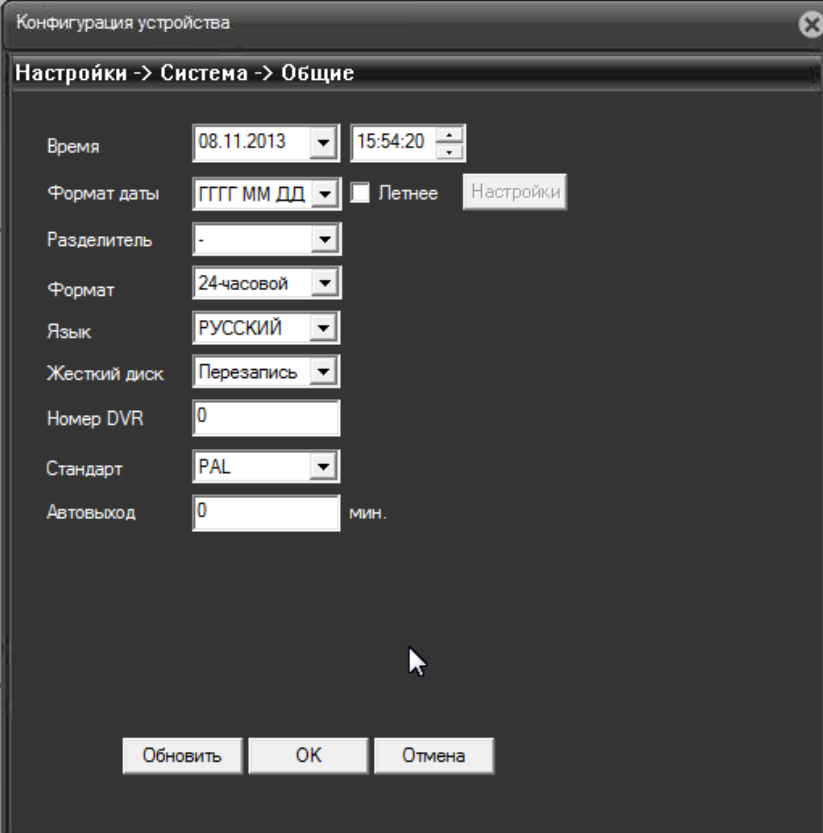

В данном меню производятся основные настройки даты и времени регистратора, выбор языка

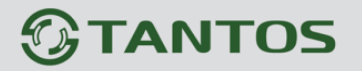

интерфейса, перезапись или остановка записи при заполнении HDD, стандарт видеовыхода BNC, настройка интервала автоматического отключения пользователя (**Авто выход)** и настройка имени устройства.

# **4.3.3.2 Меню Управления – Устройство – Система – Сеть**

В данном меню производятся основные настройки сетевого подключения.

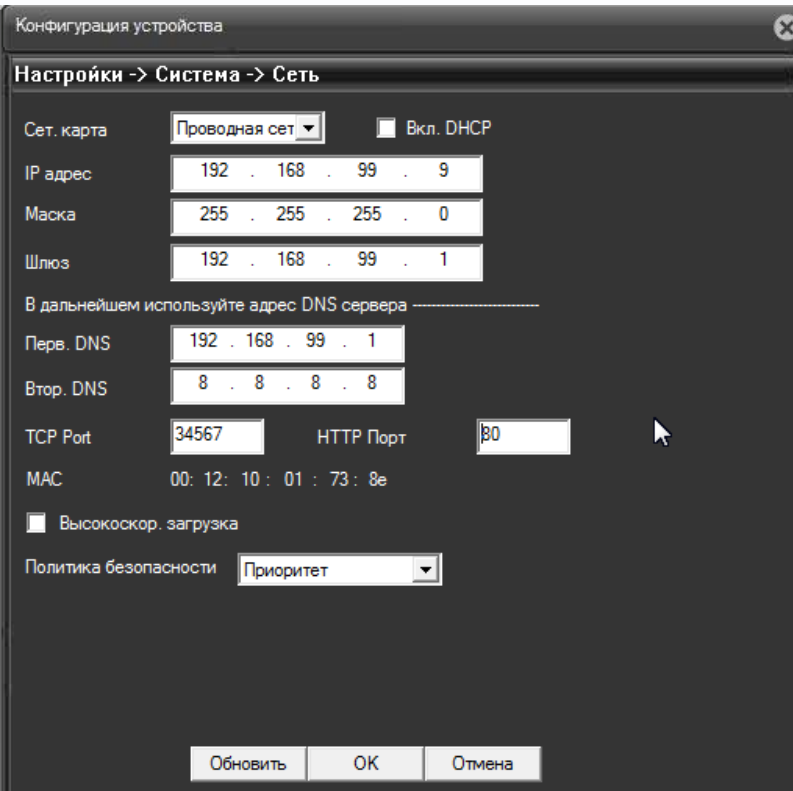

Можно задать получение адреса регистратором от DHCP (при этом необходимо, чтобы сервер DHCP был в сети) при установке параметра **DHCP** либо вручную.

В этом же пункте меню задаются порты HTTP для доступа к веб интерфейсу и Media порт для трансляции видео по сети.

**Внимание! IP адрес камер должен находиться в той же подсети, что и IP адрес NVR.**

**Примечание: При изменение значения HTTP-порта его необходимо обязательно указывать в строке запроса веб-браузера (например: http://<IP-адрес>: <HTTP-порт>).**

Также выбирается приоритет передачи видео по сети – качество, скорость или сбалансировано.

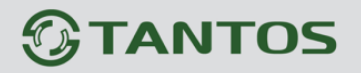

### **4.3.3.3 Меню Управления – Устройство – Система – Сеть**

В данном меню производятся настройки сетевых служб регистратора. Для настройки нужной сетевой службы выберите службу из списка и дважды кликните на ней**.**

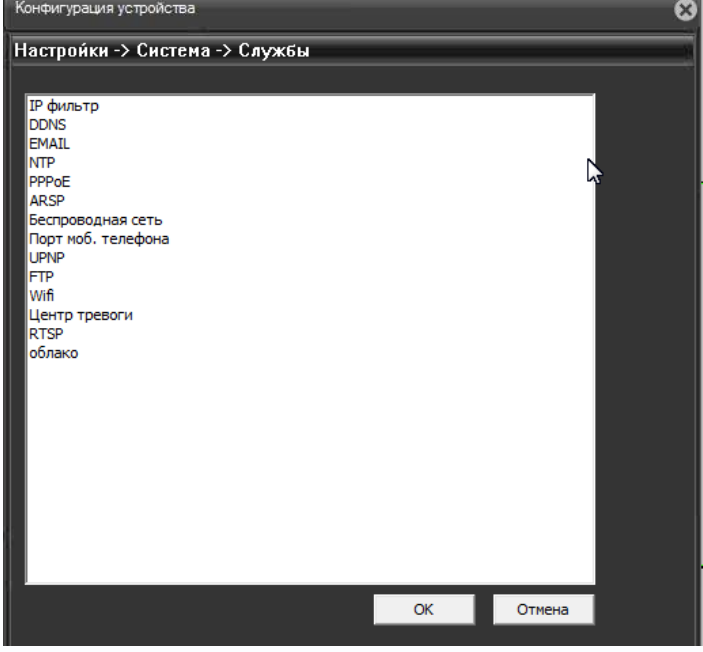

**IP – фильтр** – настройка списка IP адресов, с которых возможен или невозможен доступ к регистратору.

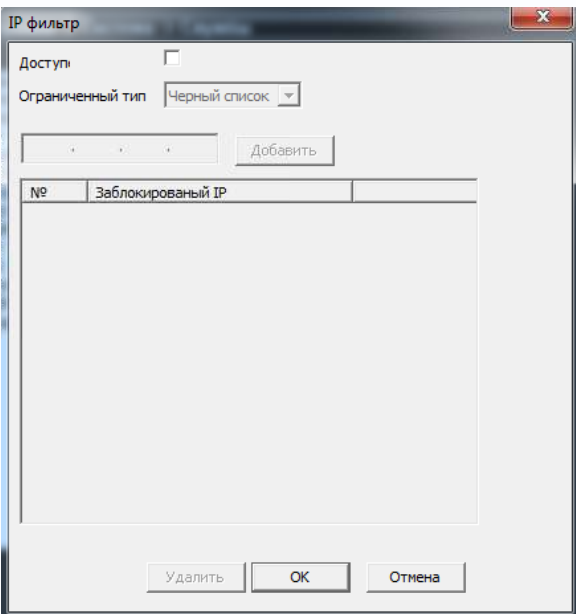

**Внимание! Если Вы ограничиваете доступ к видеорегистратору в данном меню, убедитесь, что нужные Вам IP адреса находятся в списке разрешенных, иначе Вы не сможете получить доступ к регистратору!**

**Внимание! Список запрещенных адресов имеет более высокий приоритет, чем список разрешенных и при пересечении списков разрешенных и запрещенных IP адресов доступ с запрещенных адресов производиться не будет.**

**DDNS** - настройка параметров подключения DDNS, используя которое можно настроить возможность доступа к IP-камере или видеосерверу из сети Интернет при отсутствии постоянного IP-адреса, т.е. в том случае, если IP-адрес выдается провайдером динамически.

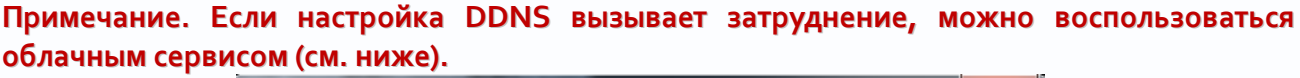

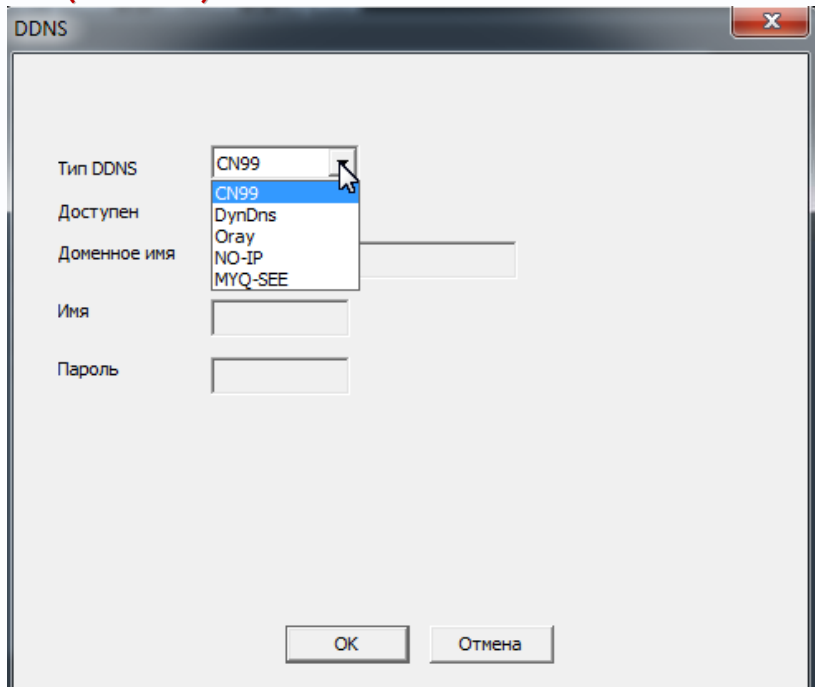

**Примечание. В случае, если IP-адрес выдается компьютеру на определенное время, чаще всего лишь на один сеанс связи – такой адрес называют динамическим. В большинстве случаев для индивидуальных пользователей интернет – провайдеры выдают динамические IP-адреса. Однако, для того, чтобы можно было обратиться к оборудованию в любой момент, оно должен иметь постоянный адрес! С этой проблемой легко справляется служба Dynamic DNS (DDNS).**

**Сервис Dynamic DNS предоставляет возможность сделать IP-камеры легко доступными из Интернет, даже если в вашем распоряжении постоянно меняющийся, динамический IP-адрес. Внешние пользователи всегда будут иметь доступ к оборудованию, обращаясь к нему по его доменному имени.**

**Для этого необходимо подключить локальную сеть предприятия (или отдельную IPкамеру) к Интернет с помощью оборудования, поддерживающего сервис Dynamic DNS (DDNS).**
**В этом случае вместо того, чтобы обращаться к оборудованию по IP-адресу, Вы обращаетесь к нему по доменному имени вида www.camera1.сайт\_сервиса\_ddns.org Для этого надо зарегистрироваться на сайте, предоставляющем сервис DDNS, сообщить один раз свой текущий IP-адрес и выбрать имя, по которому в дальнейшем Вы будите обращаться к оборудованию.**

**Тогда при смене IP-адреса или при новом подключении к Интернету маршрутизатор получает от интернет-провайдера новый IP-адрес. Он обрабатывается встроенным ПО, которое обращается в DynDNS для того, чтобы сообщить текущего IP-адрес. DynDNS ставит в соответствии этому IP-адресу зарегистрированное вами ранее доменное имя.**

**Для реализации доступа к сетевому ресурсу с использованием доменного имени необходимо сделать следующие шаги:**

**►Завести себе учетную запись – Account на сайте, предоставляющем сервис DDNS для дальнейшей регистрации на сервере.**

**►Создать на сайте, предоставляющем сервис DDNS доменное имя для своего сервера – Hostname. Вы можете выбрать любой понравившийся символьный адрес из списка, например, и любое незанятое имя в этом домене для своего оборудования, например, camera001. Соответственно получите домен второго уровня для своего сервера www.rega001.сайт\_сервиса\_ddns.org**

Для работы с DDNS сервисом необходимо установить параметр «**Включить DDNS**». Необходимо выбрать провайдера DDNS в пункте «**Тип DDNS**», ввести выбранное доменное имя, ввести свою зарегистрированную на сайте провайдера DDNS учетную запись в пункте «**Пользователь**» и зарегистрированный на сайте провайдера DDNS пароль в пункте «**Пароль**».

**Внимание! Обратите внимание на правильность настройки шлюза по умолчанию и DNS для корректной работы DDNS.**

**EMAIL** – настройка электронной почты.

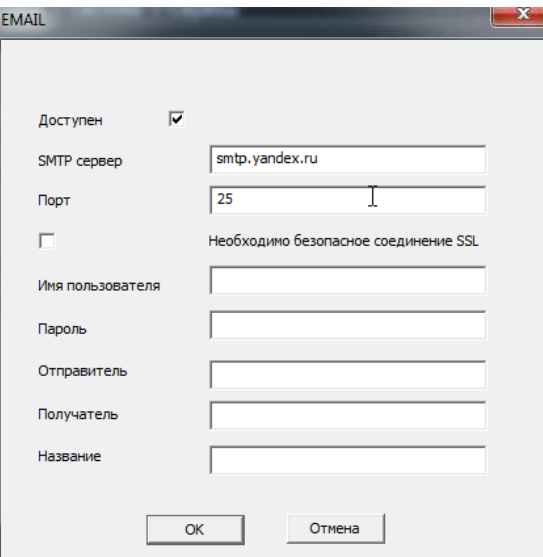

В пункте «**Сервер SMTP**» установите адрес SMTP сервера для отправки e-mail. В пункте «**Порт**» введите порт (стандартное значение – 25).

**Внимание! Для корректной отправки сообщений в параметры сетевого подключения должны быть установлены правильные значения шлюза и DNS.**

В пункте «**Пользователь**» вводится имя пользователя SMTP сервера, в пункте «**Пароль**» соответственно, пароль.

В пункте «**Отправитель**» введите e-mail отправителя, зарегистрированный на SMTP сервере, в пунктах «**Получатель** введите адрес получателя e-mail.

**NTP** – настройка синхронизации времени видеорегистратора с NTP сервером.

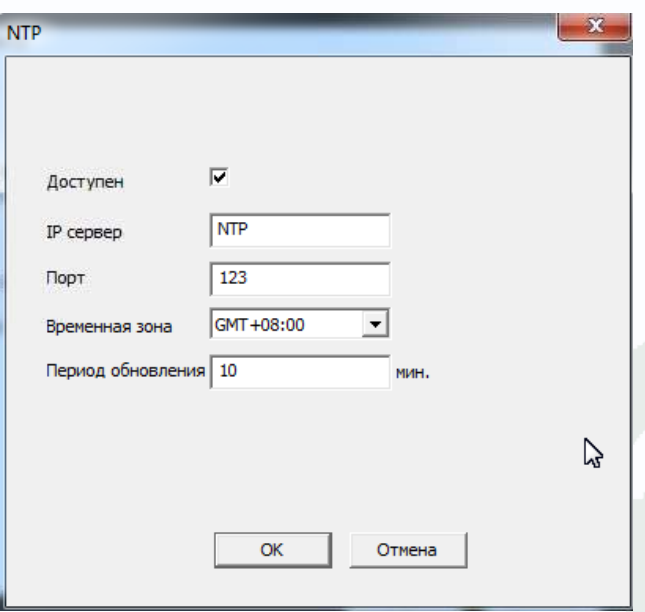

Необходимо задать IP адрес или доменное имя сервера и порт.

Для установки даты и времени с помощью NTP сервера (NTP – Network Time Protocol), который позволяет производить автоматическую синхронизацию внутренних часов камеры с

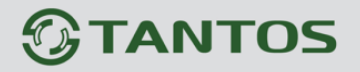

сервером точного времени в сети Интернет, установите параметр «**Вкл. NTP**».

В пункте **IP** указывается IP адрес NTP сервера, а в пункте «**порт**» - порт NTP сервера (по умолчанию используется стандартный порт 123.

#### **Внимание! Функция синхронизации при помощи NTP-сервера работает только в том**

#### **случае, если сервер NTP доступен.**

**PPPoE** – настройка подключения по PPPoE.

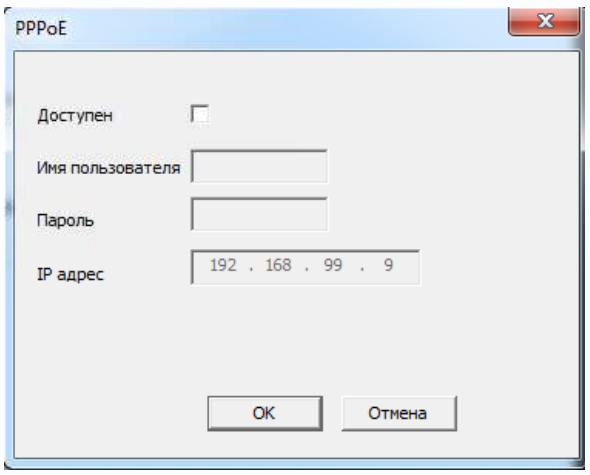

**ARSP** – одна из разновидностей DDNS сервисов.

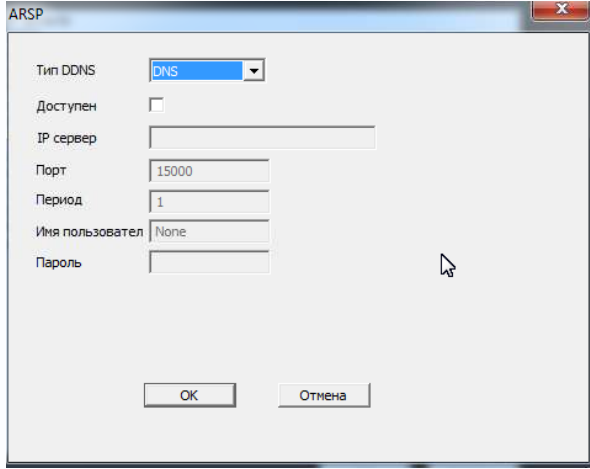

**Беспроводная сеть** – не используется.

**Порт мобильного телефона** – этот порт используется для удаленного доступа ко вторым потокам видеорегистратора при отображении на мобильных устройствах и CMS. Соответственно, этот порт должен быть доступен при доступе из Интернет.

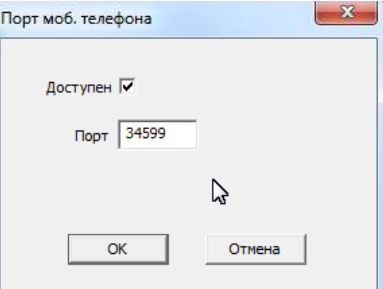

**UPnP** - это расширение стандартов Plug-and-Play для упрощения управления устройствами в сети и автоматического обнаружения устройств в сети.

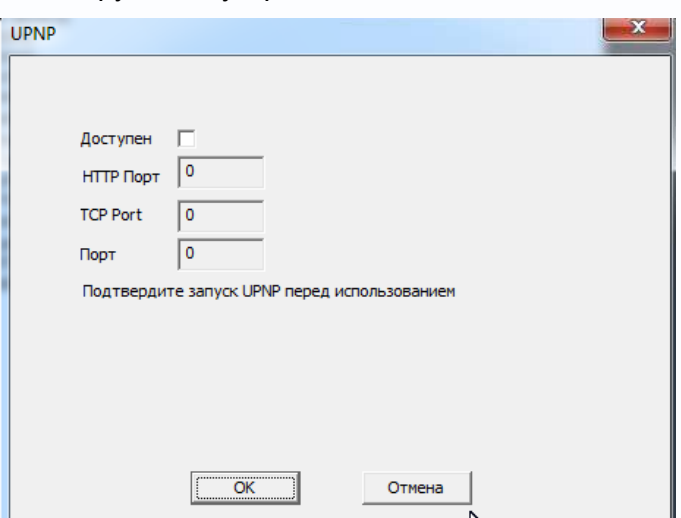

**FTP** – настройка записи на FTP сервер.

Необходимо указать IP адрес FTP в пункте, путь к папке записи на FTP в пункте «**Имя каталога**», порт, имя пользователя доступа к FTP в пункте «**Пользовател**ь», пароль и размер записываемых файлов.

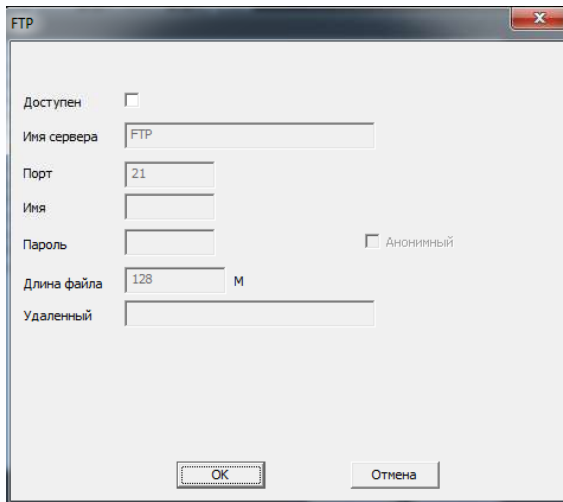

**Wifi** – не используется.

**Центр тревоги** – настройка работы видеорегистратора с CMS **RTSP** – порт RTSP регистратора.

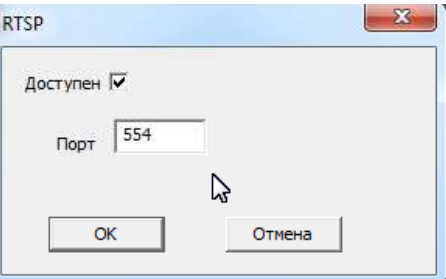

RTSP порт (значение по умолчанию 554) используется для трансляции аудио и видео потоков по протоколу RTSP.

**Примечание: RTSP (Real Time Streaming Protocol) - это протокол передачи потокового видео и аудио между клиентом и сервером. RTSP поддерживается наиболее распространенными медиаплеерами, такими как Real Player, QuickTime Player, VLC и т.д.**

Запрос RTSP может использоваться для получения видеопотока в различных плеерах и в стороннем программном обеспечении.

При установках по умолчанию строка запроса RTSP:

**rtsp://IP:RTSP\_Port/user=admin&password=&channel=1&stream=0.sdp?** Где **IP** – IP адрес регистратора; **RTSP-Port** – порт RTSP (по умолчанию 554); **user=admin** имя пользователя (по умолчанию – админ); **password=** пароль пользователя (по умолчанию – пустой); **channel=1** номер канала (начиная с 1); **stream=0.sdp**?- видеопоток (0 – основной, 1 – вторичный).

**Облако** – поддержка облачного сервиса.

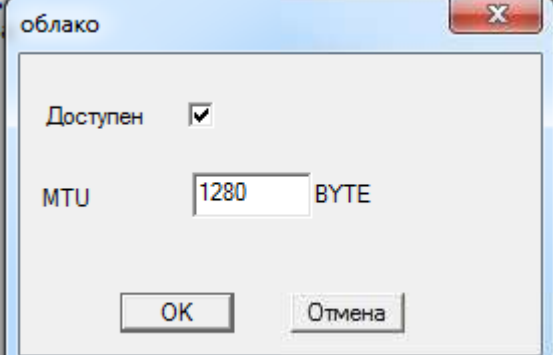

Видеорегистраторы поддерживают облачный сервис [http://xmeye.net](http://xmeye.net/)

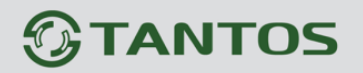

При включении этой функции видеорегистратор автоматически устанавливает соединение с сайтом [http://xmeye.net.](http://xmeye.net/) При этом не требуется никаких настроек роутера, связанных с пробросом портов и наличием выделенного IP адреса.

Т.е. достаточно, чтобы регистратор просто имел доступ в Интернет, через роутер или напрямую – других настроек производить не требуется.

После этого достаточно обратиться к сайту [http://xmeye.net](http://xmeye.net/) с компьютера или с мобильного устройства, установить соответствующее приложение на компьютер, iPhone, iPad, Android (**vmeye cloude**) и ввести серийный номер регистратора – и Вы увидите изображение, транслируемое видеорегистратором в реальном времени. Поддержка облачного сервиса очень удобна тем, что требует минимум настроек от пользователя для доступа к видеорегистратора.

Подробнее о работе облачного сервиса будет написано в соответствующей инструкции. Серийный номер видеорегистратора можно посмотреть в **Настройки – Информация – Версия**.

# **4.3.3.4 Меню Управления – Устройство – Система - Дисплей**

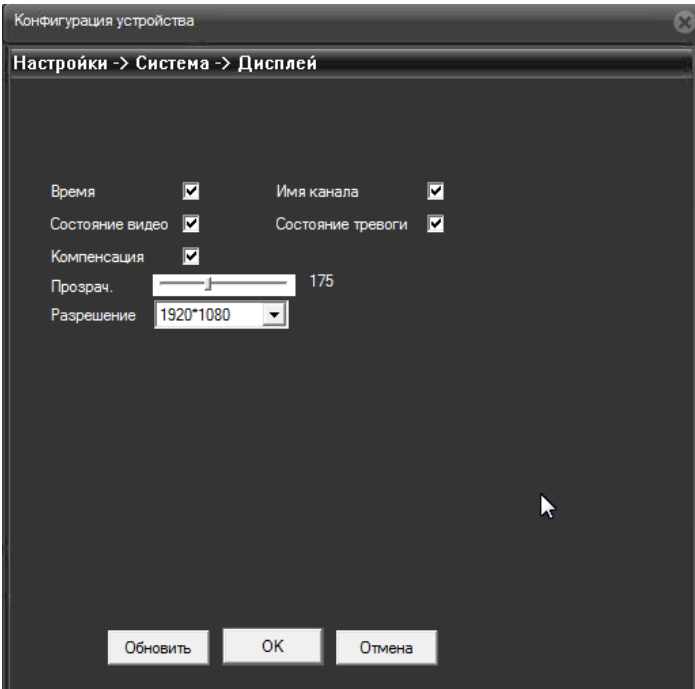

В данном меню производятся настройки отображения камер на мониторе.

Можно включить отображение времени, отображение имени канала, статуса записи, информацию о битрейте камер, прозрачность меню и разрешение монитора.

# **4.3.3.5 Меню Управления – Устройство – Система – RS485**

Данное меню в текущей прошивке не используется.

# **4.3.3.6 Меню Управления – Устройство – Система – RS232**

Данное меню в текущей прошивке не используется.

# **4.3.4 Меню Управления – Устройство – Инструменты**

В данном меню осуществляются различные настройки регистратора.

# **4.3.4.1 Меню Управления – Устройство – Инструменты – HDD**

Данный пункт меню предназначен для управления жесткими дисками видеорегистратора.

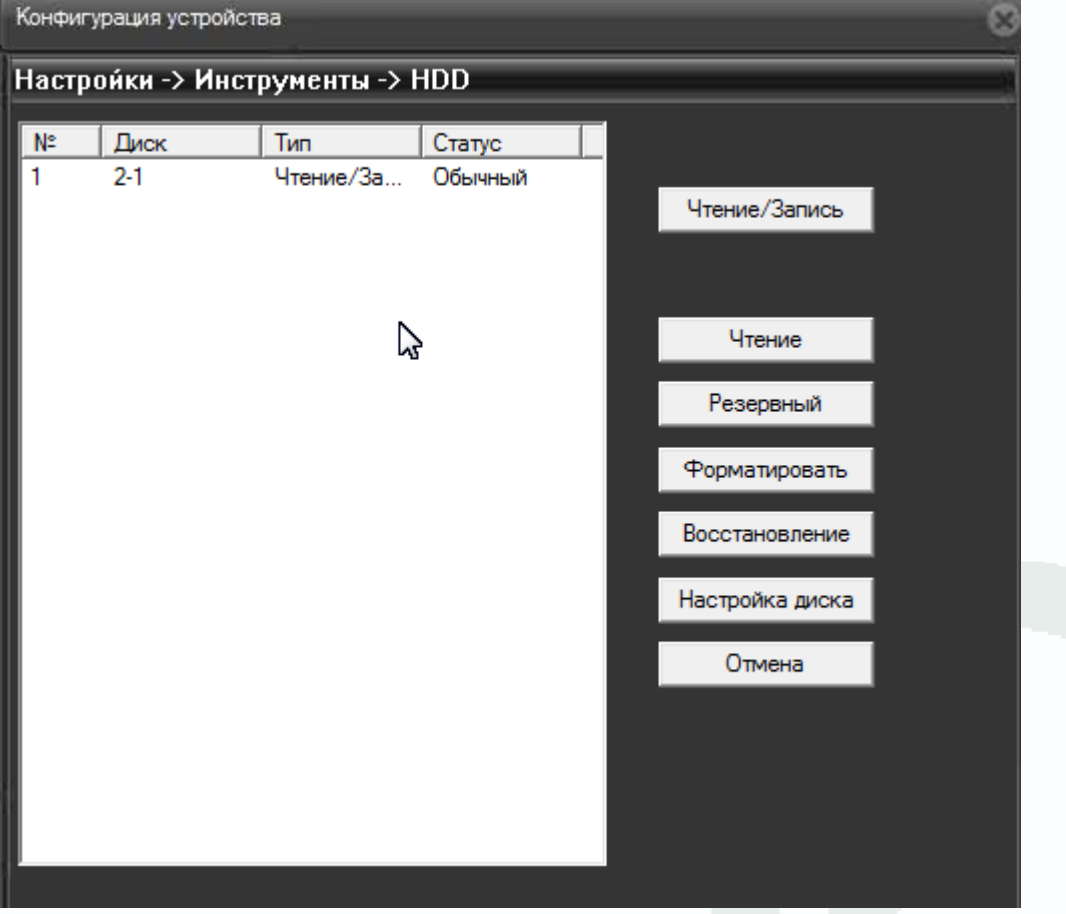

В меню отображается объем и статус жестких дисков и их режим работы.

Перед использованием жестких дисков их необходимо отформатировать. Для этого нажмите кнопку **Форматировать**.

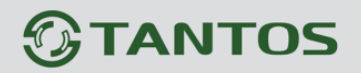

#### **Внимание! При форматировании уничтожается вся информация на жестком диске.**

Для того, чтобы разбить жесткий диск на насколько разделов, нажмите кнопку **Раздел**. Чтобы попытаться восстановить поврежденный диск, нажмите кнопку **Восстановить**. Режим работы жесткого диска может быть **Чтение/Запись** (стандартный режим работы), **Только чтение** – в этом случае можно только читать информацию с диска, что полезно для сохранения важных записей и исключения их перезаписи, **Резервные** – этот режим работы

возможен только при подключении второго диска, который используется как резервный для повышения безопасности.

**Примечание. Видеорегистратор, в отличие от компьютера, не умеет работать с неисправными секторами жестких дисков и при появлении таких неисправных секторов на диске может перезагружаться.**

**В этом случае рекомендуется сменить жесткие диски.**

#### **Внимание! Крайне не рекомендуется использовать жесткие диски серии WDGreen.**

#### **4.3.4.2 Меню Управления – Устройство – Инструменты –Пользователи**

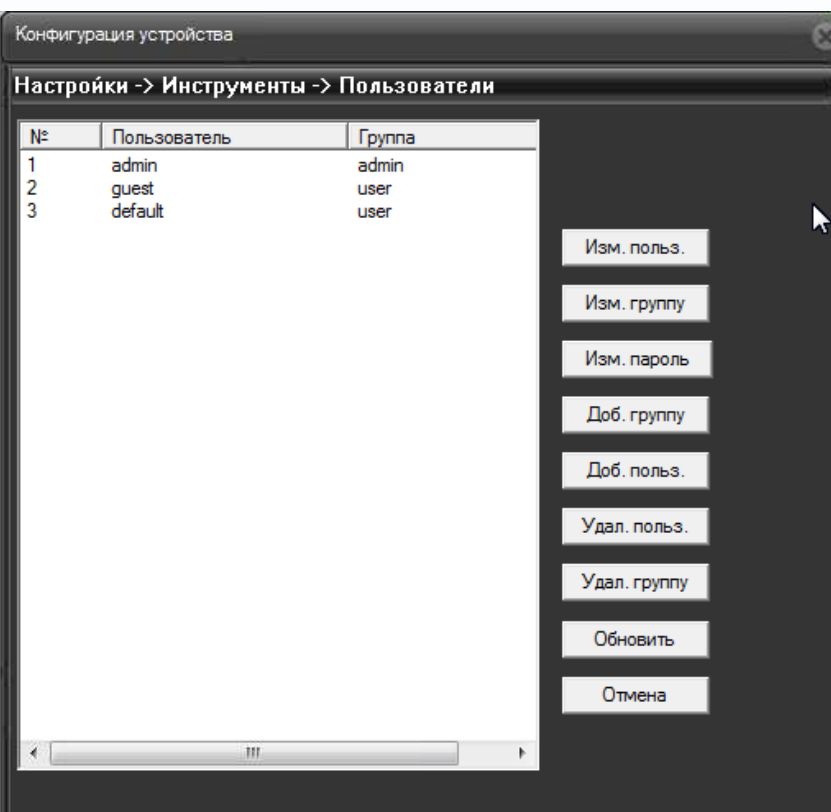

Данный пункт меню предназначен для управления правами пользователей.

Каждый пользователь принадлежит определенной группе пользователей, права пользователя определяются правами группы. Имя группы и пользователя не должно превышать 8 символов.

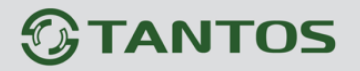

Имя пользователя не может совпадать с именем группы. Пользователь может принадлежать

только одной группе. Количество групп и пользователей не ограниченно.

**Внимание! Рекомендуется изменить пароль администратора сразу же после завершения настроек регистратора и использовать пользователя с ограниченными правами для повседневной работы с регистратором.**

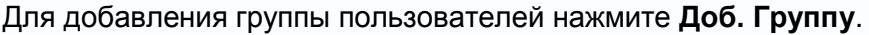

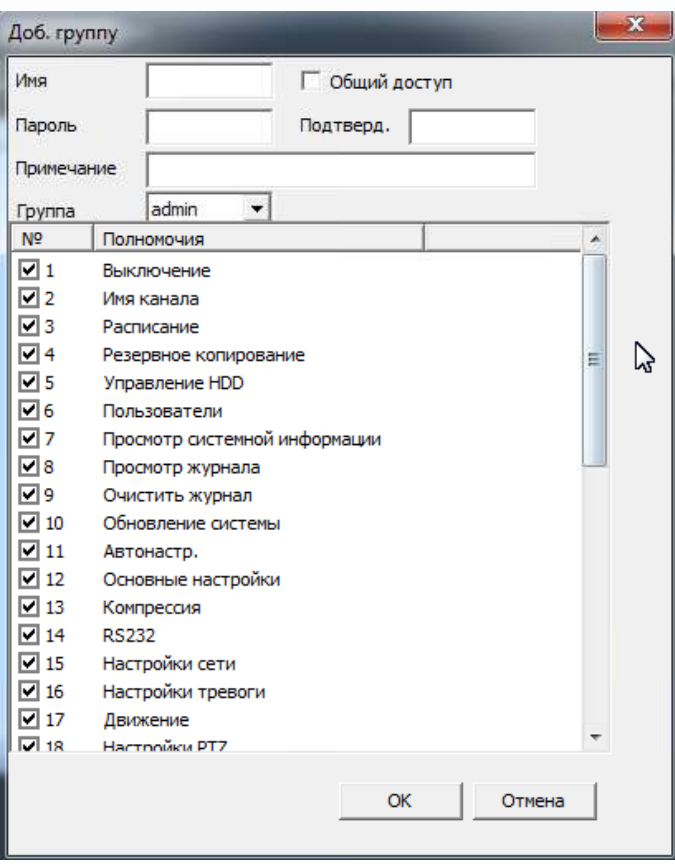

При добавлении группы необходимо задать имя группы и права доступа к регистратору и камерам.

При добавлении пользователя (**Доб. Пользов.)** необходимо задать имя пользователя, пароль (не более 6 символов) и его подтверждение. Можно разрешить или запретить многократный вход пользователя (Многократно). При запрещенном многократном входе одновременно только один пользователь с определенным именем может иметь доступ к регистратору.

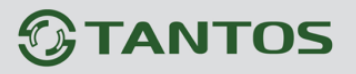

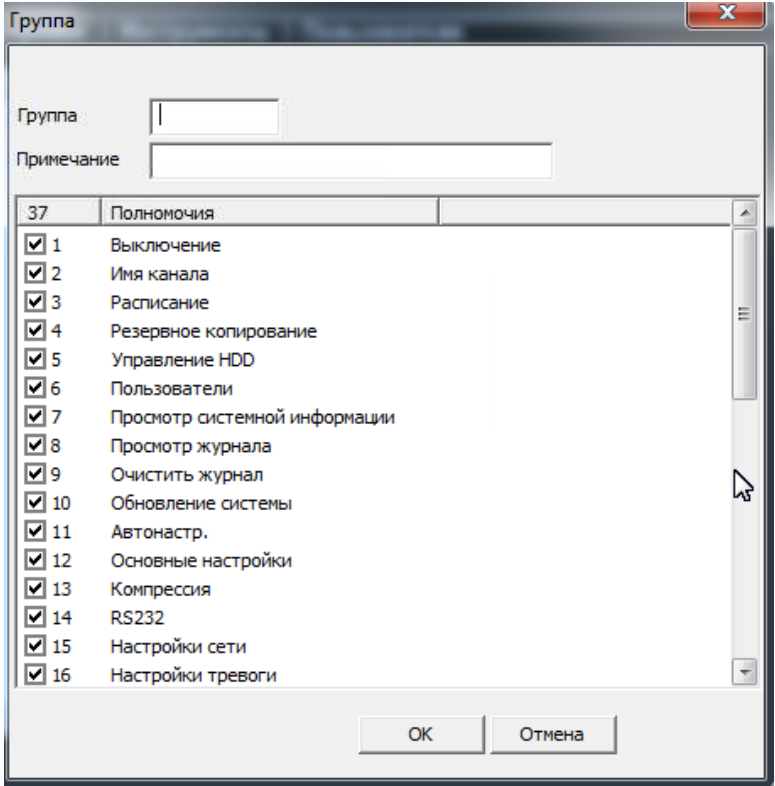

Ниже отображаются текущие права пользователя, которые берутся из настроек прав доступа группы.

Для изменения настроек прав доступа нажмите **Изм. Группу**. Для изменения пароля нажмите **Изм. Пароль**. Можно удалить пользователя и удалить группу.

# **4.3.4.3 Меню Управления – Устройство – Инструменты – Автонастр**

В данном пункте меню можно настроить автоматическую перезагрузку видеорегистратора в определенное время.

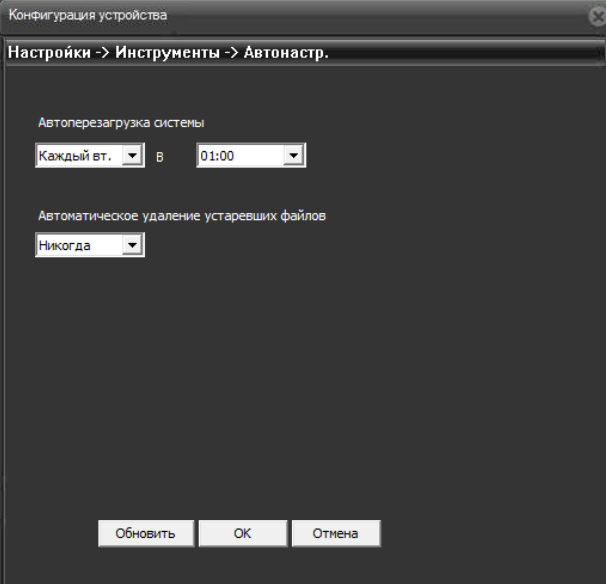

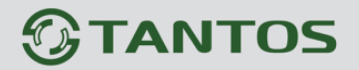

#### **4.3.4.4 Меню Управления – Устройство – Инструменты – Авто**

В данном пункте меню можно сбросить все настройки или выбранные настройки регистратора на установки по умолчанию.

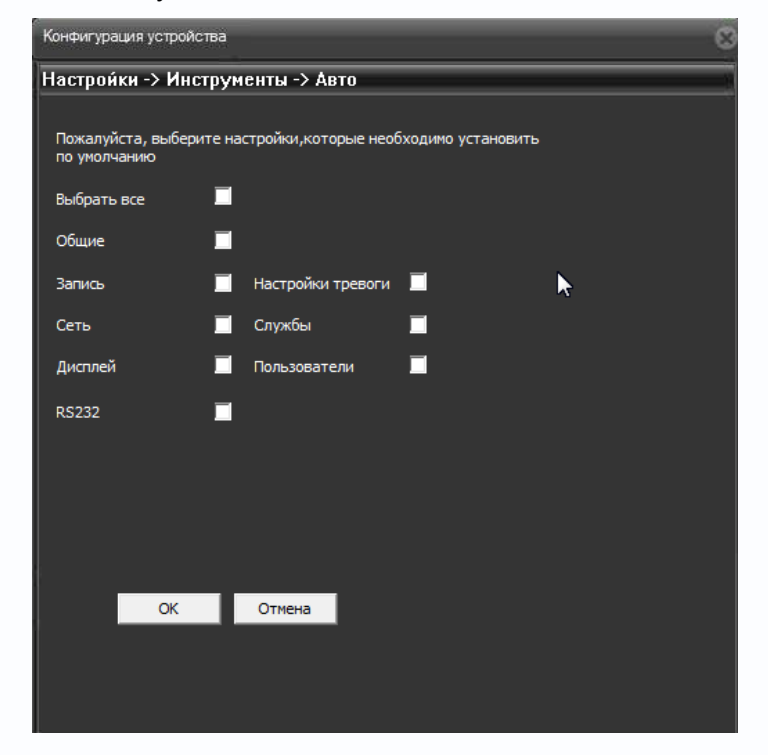

#### **4.3.4.5 Меню Управления – Устройство – Инструменты – Импорт/Экспорт**

В данном пункте меню можно импортировать журнал или настройки регистратора на USB флеш и экспортировать настройки регистратора с внешнего носителя. Это особенно удобно при однотипной настройки нескольких регистраторов.

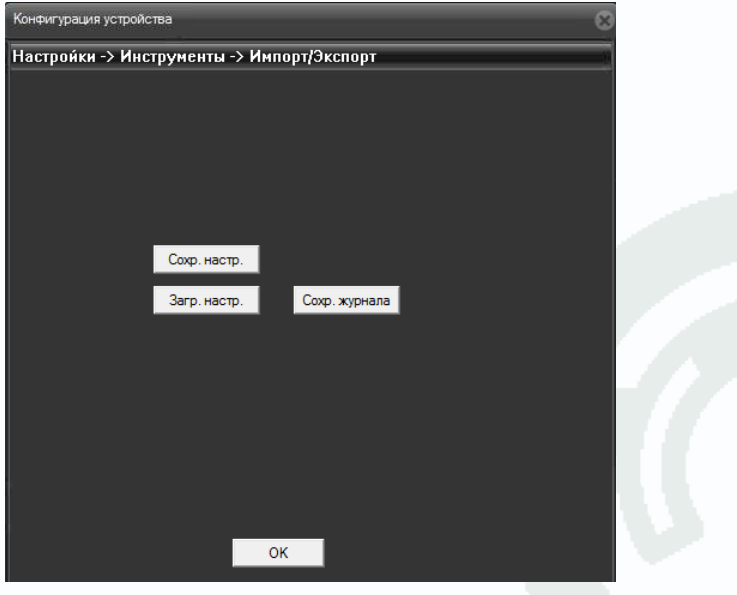

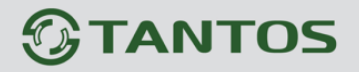

#### **4.3.4.6 Меню Управления – Устройство – Инструменты – Перезагр**

В данном пункте меню можно перезагрузить регистратор.

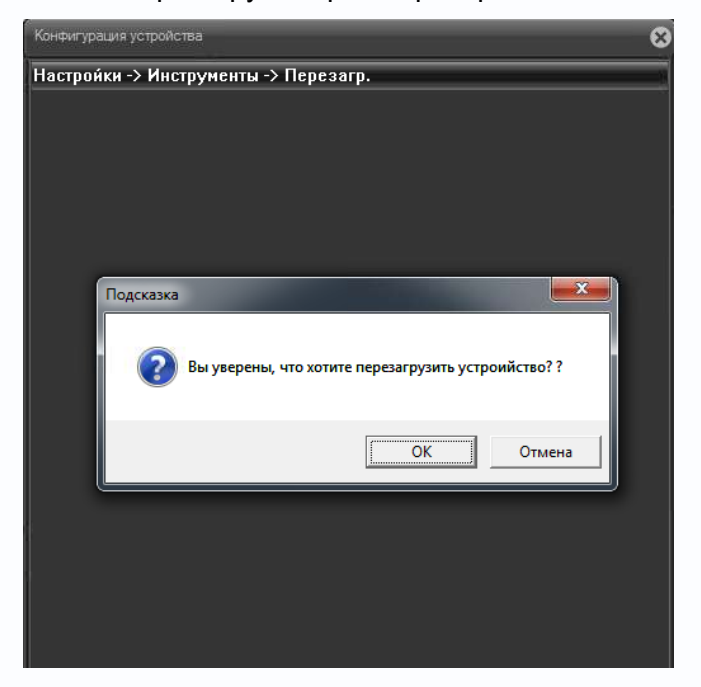

**4.3.4.7 Меню Управления – Устройство – Инструменты – Обновление**

В данном пункте меню можно обновить прошивку регистратору.

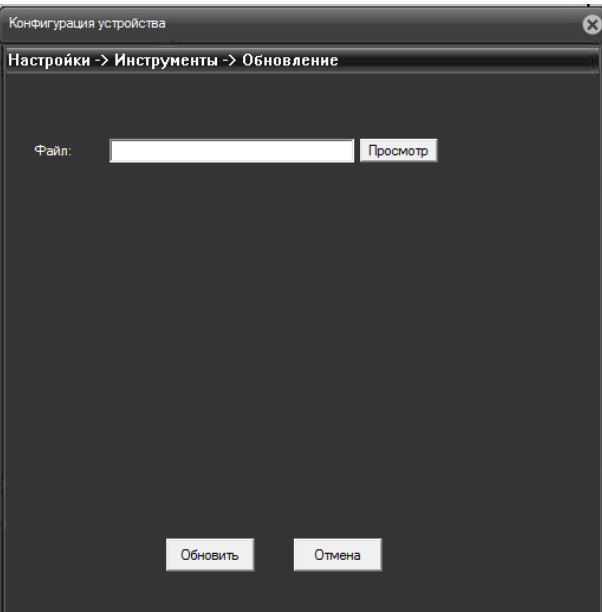

Для этого необходимо указать путь к файлу прошивки (На USB флеш).

**Внимание! Неправильное обновление прошивки или сбой в процессе обновления может привести к выходу оборудования из строя! Выход из строя оборудования в результате неправильных действий при перепрошивке может служить основанием к снятию его с гарантийного обслуживания!**

# **4.3.4.8 Меню Управления – Устройство – Инструменты – Цифр. каналы**

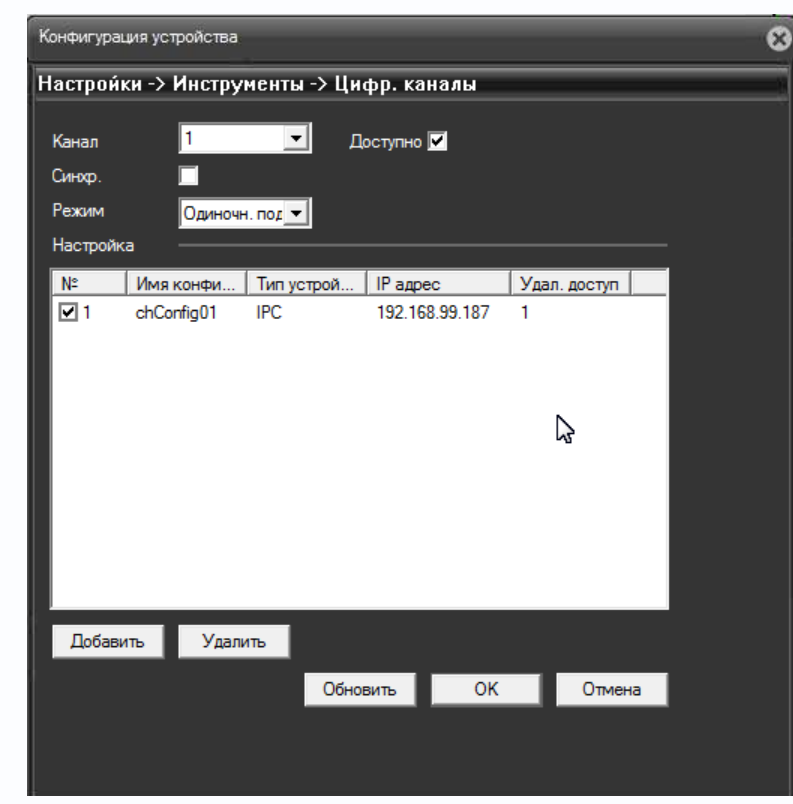

В данном меню производятся подключение IP видеокамер к регистратору.

**Канал** – номер канала видеорегистратора, к которому привязывается IP камера.

**Примечание. Несмотря на то, что к каждому каналу можно привязать несколько IP камер, в каждый момент активна может быть только одна камера. Поэтому рекомендуется привязывать первую камеру к первому каналу, вторую камеру – ко второму каналу и т.д.**

**Доступно** – включить выбранный канал.

**Синхр.**– синхронизировать время камер с временем ПК. Актуально для камер Light, с остальными камерами не работает.

**Режим соединения** – мультикаст или юникаст (одно подключение) **(рекомендуется).**

**ВНИМАНИЕ! При добавлении камер через веб-интерфейс необходимо ОБЯЗАТЕЛЬНО настроить регистратор локально, указав для подключаемой камеры в настройках Декодировать – Реальный 1. Подробности см. в 3.2.1.8.3 Главное меню – Настройка – Цифровой – Цифровые каналы Если этого не сделать, то сигнал IP камеры будет пережиматься с ухудшением качества записи.**

**Список камер** – список IP камер, привязанных к выбранному каналу. Для удаления списка из списка камер нажмите **Удалить**.

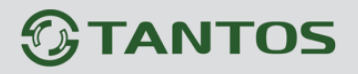

Для добавления камер нажмите **Добавить**.

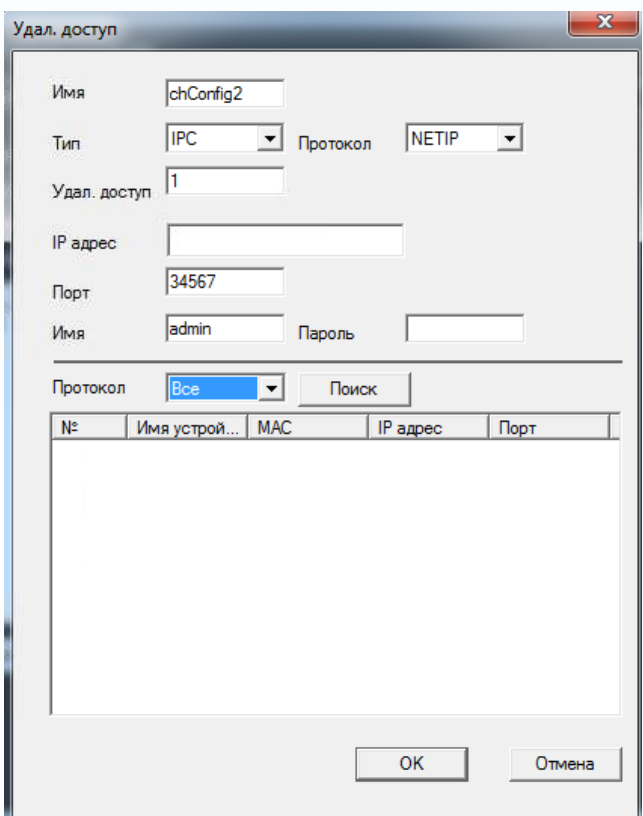

**Имя** – Имя устройства.

**Тип** – IPC (IP камера), DVR (видеорегистратор) – выберите IPC.

**Протокол** – протокол подключения камер. Выберите NETIP для камер Light или ONVIF для других камер.

**Примечание: ONVIF – это открытый отраслевой форум, задача которого заключается в развитии международного стандарта сетевого интерфейса для физических устройств охраны на базе IP. Интерфейс ONVIF обеспечивает функциональную совместимость решений для физических устройств охраны на базе IP независимо от их производителя. На рынке существует множество продуктов с поддержкой стандарта ONVIF, что позволяет системным интеграторам и конечным пользователям с легкостью проектировать и создавать системы сетевого видеонаблюдения, используя устройства разных производителей. Стандарт ONVIF распространяется на устройства сетевого видеонаблюдения, а также на физические устройства управления доступом.**

**ВНИМАНИЕ! Для корректной работы с IP видеорегистратором по протоколу ONVIF, IP камера должна поддерживать ONVIF Profile 2.2s, два видеопотока, кодирование H.264 для основного и альтернативного видеопотока.**

**Примечание. Если IP камера не поддерживает ONVIF Profile 2.2s или кодирование H.264 для первого и второго видеопотоков, то при добавлении такой камеры видеорегистратор может начать перезагружаться. В этом случае рекомендуется отключить от видеорегистратора кабель Ethernet и удалить IP камеру из списка камер или отключить IP камеру от сети и удалить IP камеру из списка камер видеорегистратора.**

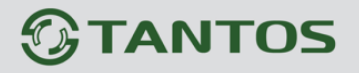

**Канал** – номер видеоканала, у всех IP камер один видеоканал, у IP видеосерверов их может быть несколько.

**IP адрес** – IP адрес камеры.

**Внимание! Необходимо, чтобы IP камеры и IP видеорегистратор находились в одной подсети и имели различные несовпадающие IP адреса.**

**Порт** – порт IP камеры. Для камер Light при установках по умолчанию используется порт 34567, для остальных IP камер при установках по умолчанию используется порт 80.

**Имя** – Имя пользователя для доступа к IP камере

**Пароль** – Пароль IP камеры.

Для автоматического поиска камер выберите протокол (Все – будут искаться все доступные камеры, NETIP – будут искаться камеры Light, ONVIF – будут искаться камеры по протоколу ONVIF) и нажмите кнопку **Поиск**.

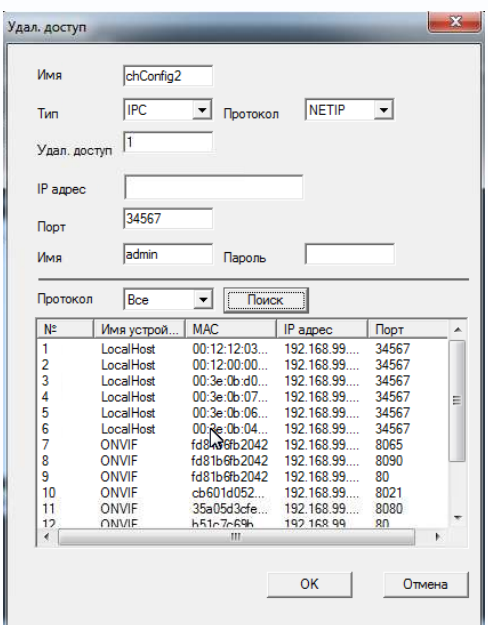

Для добавления найденной камеры выберите камеру в списке найденных, дважды щелкните мышью по камере и введите имя пользователя и пароль камеры, после чего нажмите **ОК**. Камера появится в списке камер для выбранного канала. Поставьте галочку напротив камеры в списке камер.

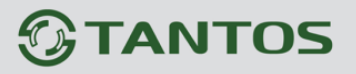

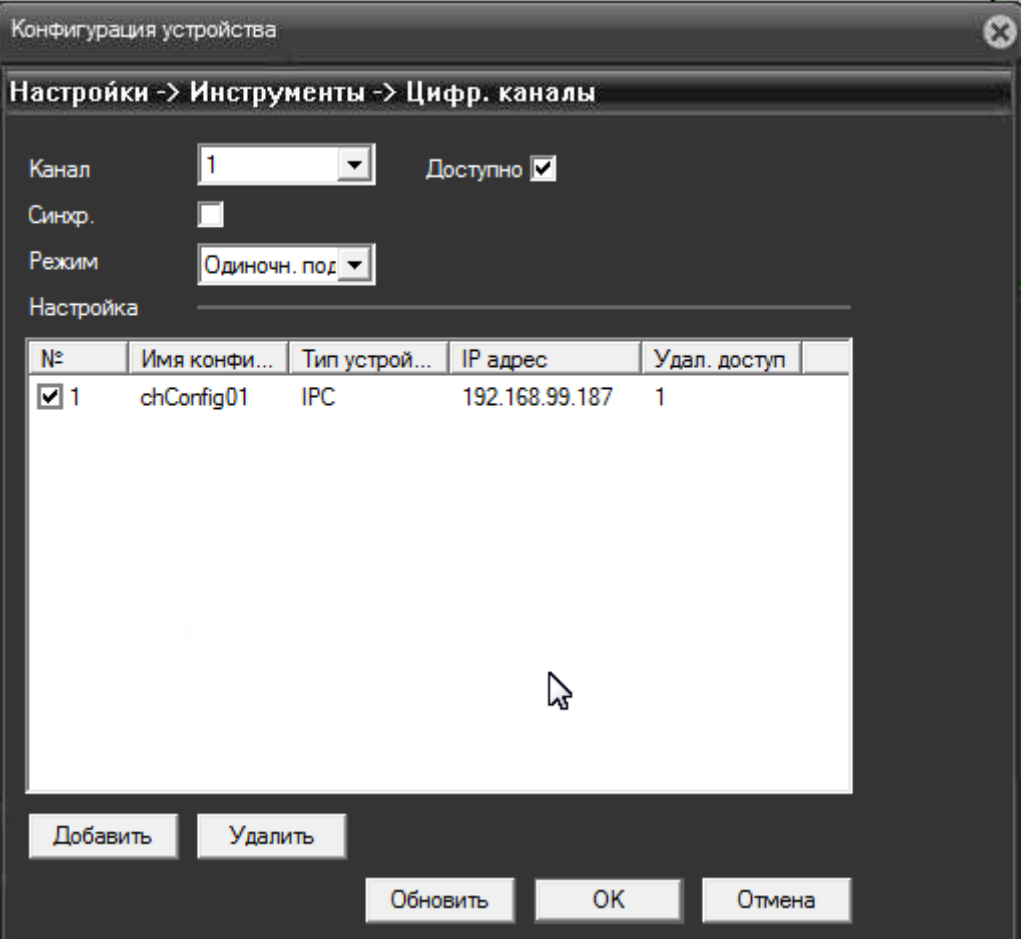

Нажмите **ОК**. Добавленная камера через некоторое время после выхода из меню отобразится на мониторе.

# **4.3.4.9 Меню Управления – Устройство – Инструменты – Режим канала**

В данном меню производятся настройки режима работы видеорегистратора. Видеорегистратор **TSr-NV0415 Light** поддерживает 4 режима работы.

 – До 4 IP камер с разрешением до 5 мегапикселей и воспроизведением архива по 1 каналу. – До 4 IP камер с разрешением до 3 мегапикселя и воспроизведением архива по 2 каналам. – До 4 IP камер с разрешением до 2 мегапикселей и воспроизведением архива по 4 каналам.

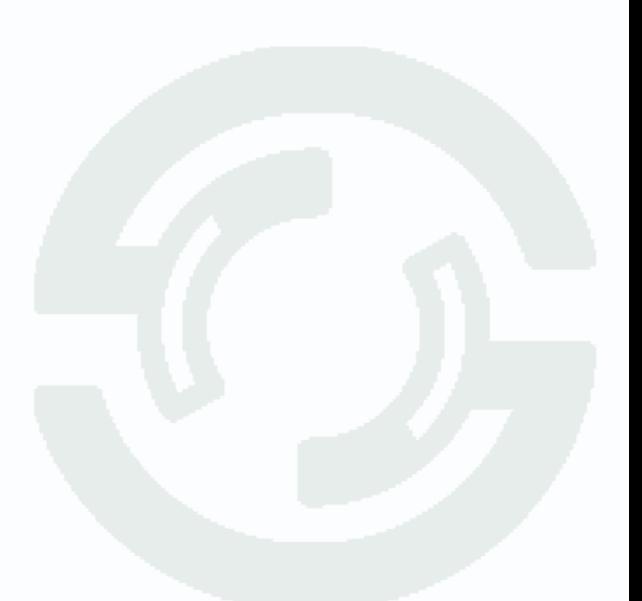

# **4.3.5 Меню Управления – Устройство – Информация**

В данном пункте можно получить информацию о HDD, скорости подключенных IP камер, просмотреть журнал работы регистратора и информацию о регистраторе.

#### **4.3.5.1 Меню Управления – Устройство – Информация – HDD**

В данном пункте можно получить информацию о HDD, подключенных к регистратору.

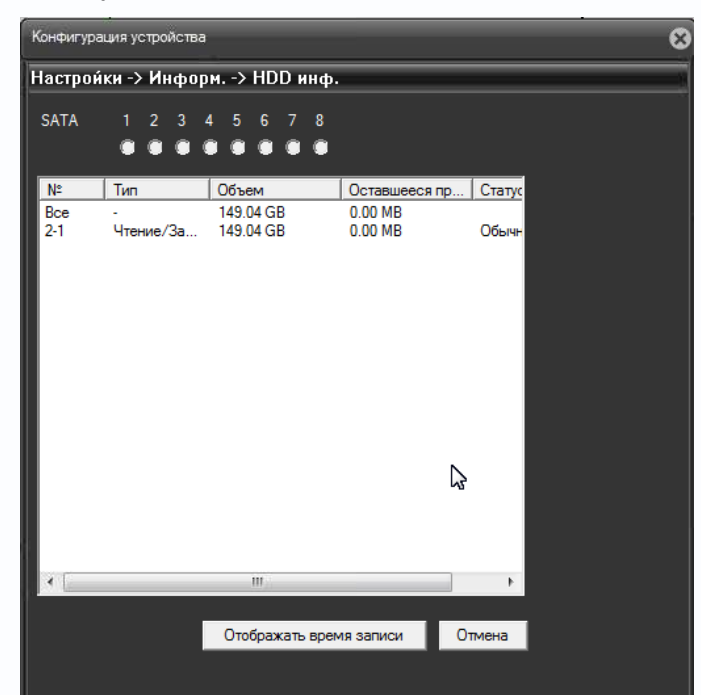

**4.3.5.2 Меню Управления – Устройство – Информация – Журнал**

В данном пункте можно просмотреть журнал работы регистратора.

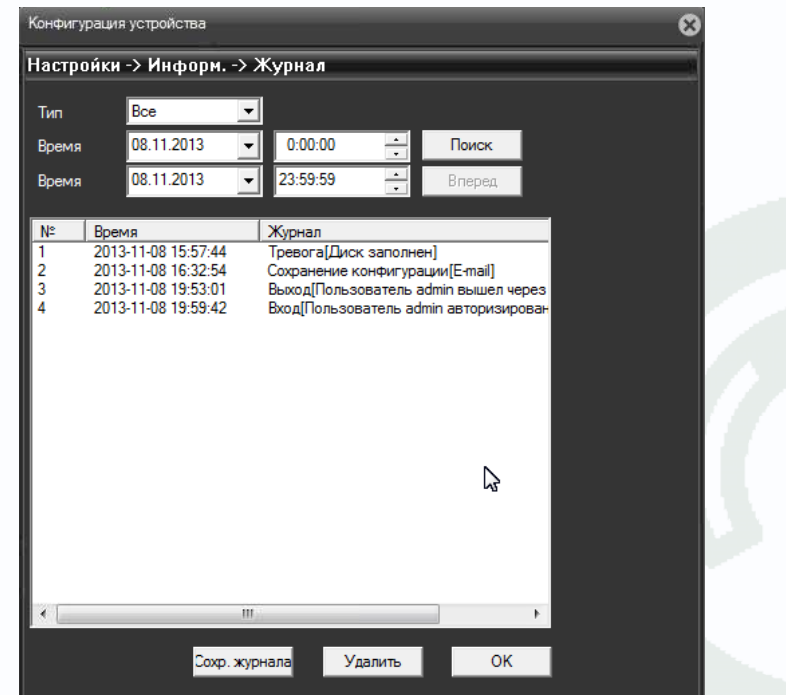

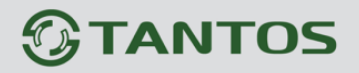

#### **4.3.5.3 Меню Управления – Устройство – Информация – Версия**

В данном пункте можно просмотреть версию прошивки, конфигурацию и серийный номер регистратора, который используется для работы с облачным сервисом.

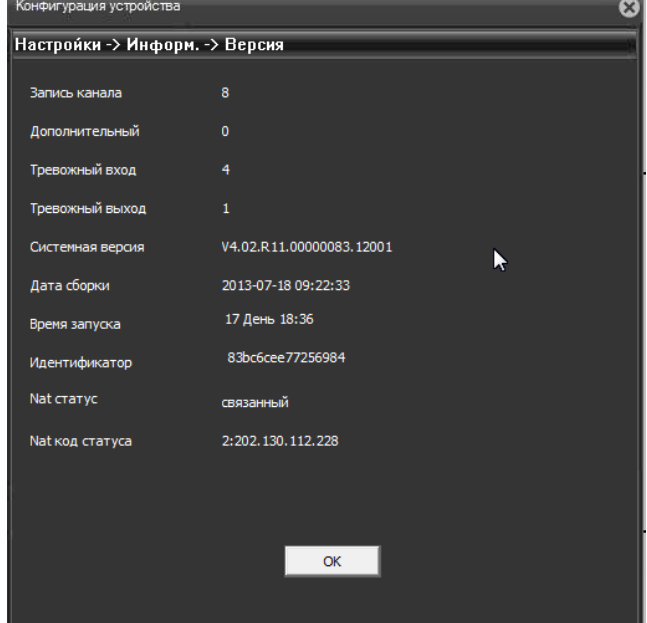

**4.3.5.4 Меню Управления – Устройство – Информация – Статус канала**

В данном пункте можно получить информацию о статусе подключенных к регистратору IP камер.

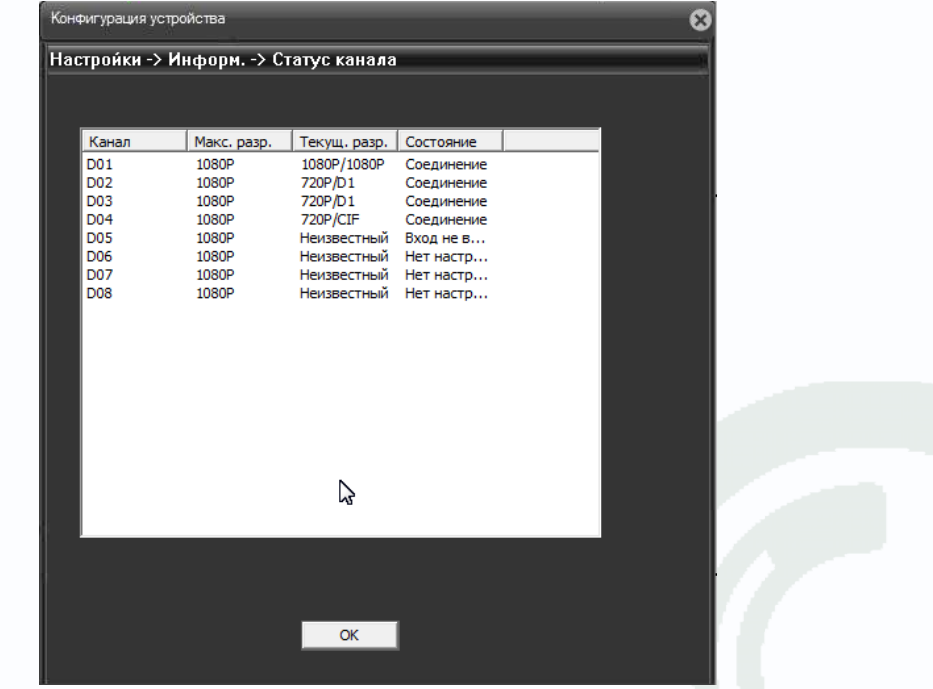

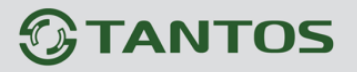

#### **4.4 Меню Управления – Журнал**

В данном меню можно просмотреть журнал работы устройства.

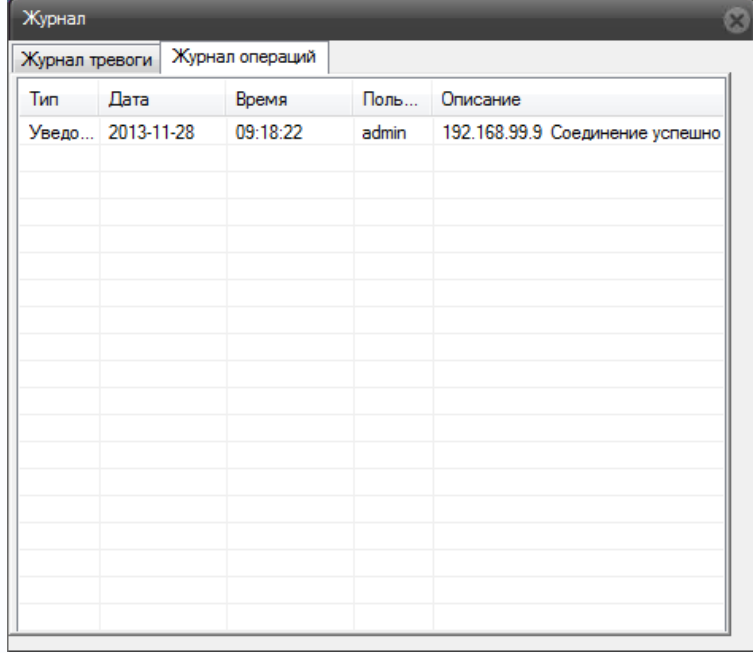

#### **4.5 Меню Управления – Воспроизведение**

В данном меню можно просмотреть записи, сделанные видеорегистратором на HDD или на локальный компьютер.

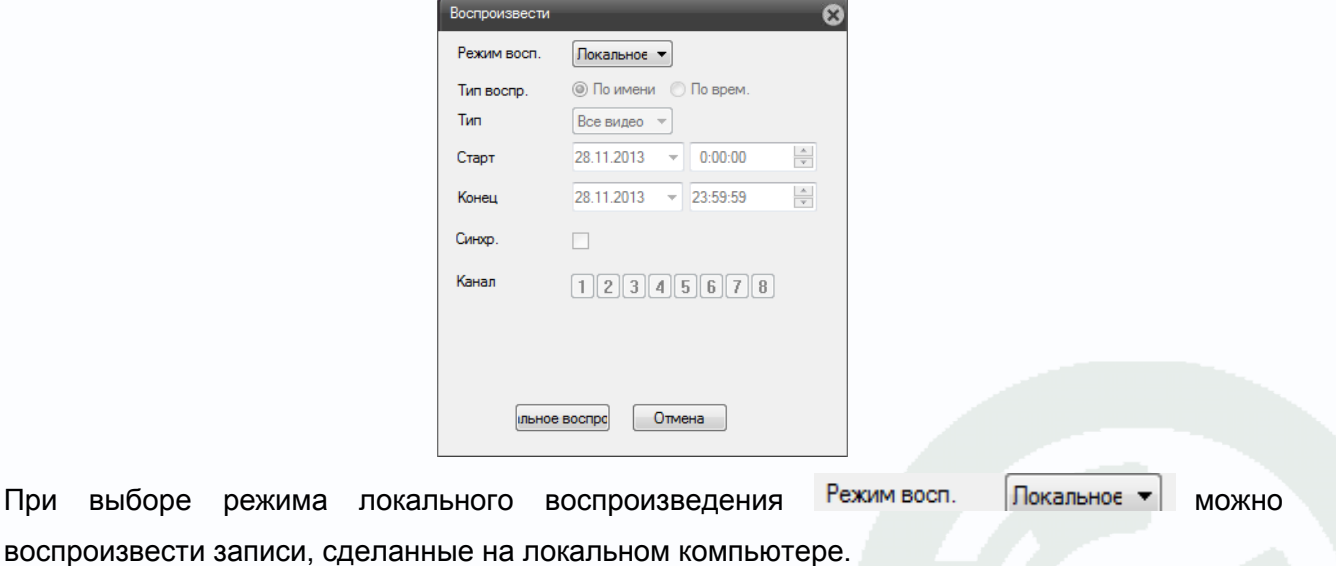

Запись на локальный компьютер осуществляется вручную нажатием кнопки **в рядом с** 

/ NetSury именем камеры . Директория записи выбирается в меню **Настройки – Системные настройки**.

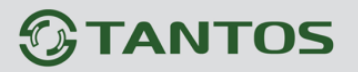

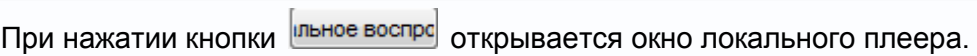

r

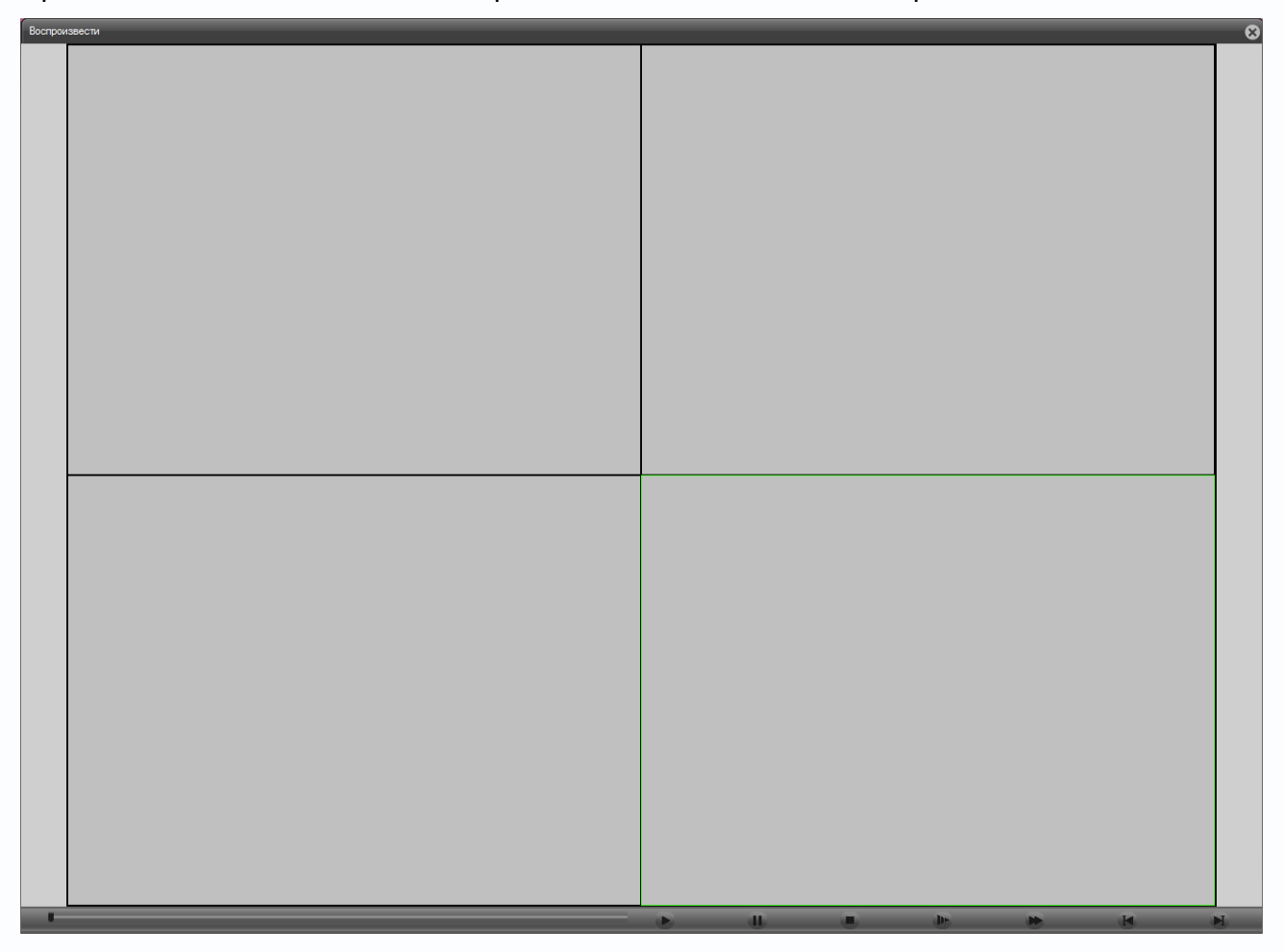

В нижней части расположены кнопки управления воспроизведением.

Нажатие кнопки (Воспроизведение) открывает диалог поиска файлов.

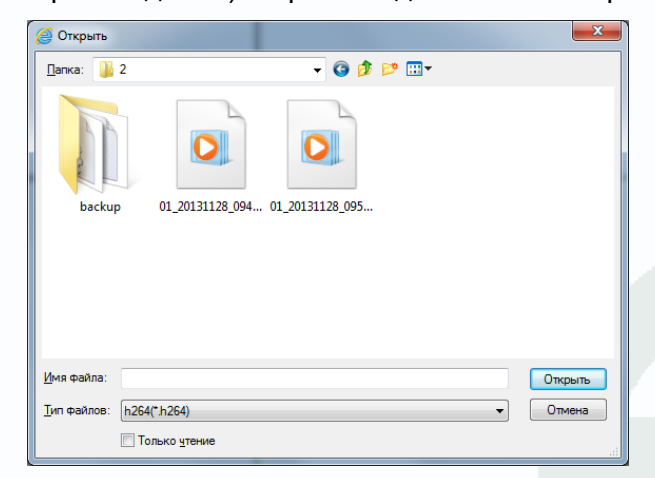

**Внимание! Если в меню Настройки – Системные настройки установлен пункт Сохранение записи в формате AVI, то встроенный плеер данные файлы не видит и не воспроизводит. Такие файлы можно воспроизвести любым сторонним медиа плеером.**

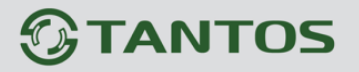

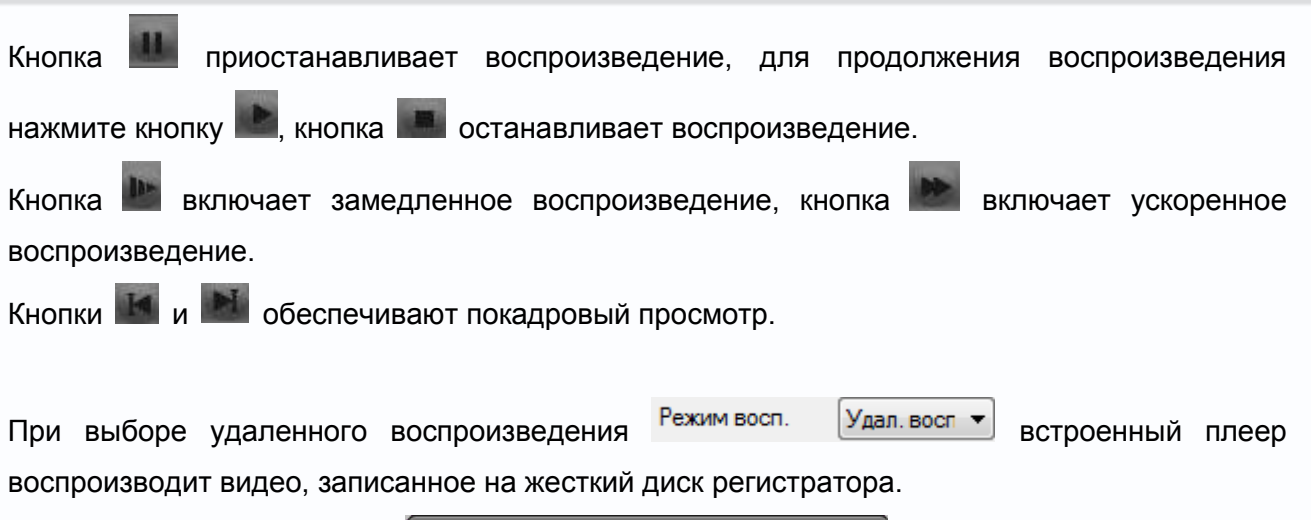

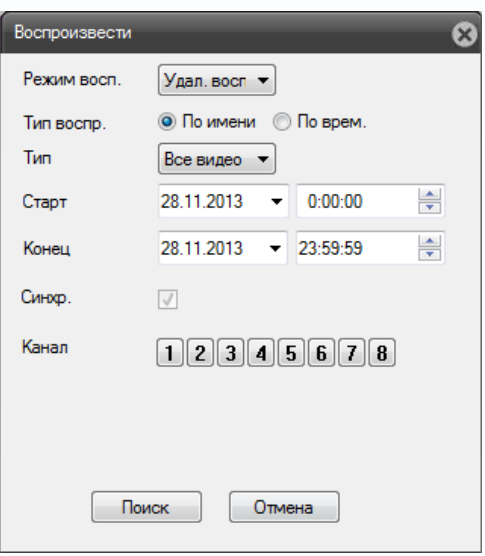

При выборе Тип воспр. • • По имени необходимо выбрать тип записей – Все видео или запись по событиям, дату начала и окончания интервала записи, выбрать один канал записи и нажать **Поиск**.

}се видес апись то Контроль ∕Інструкция за Все изображе оос н<br>По тр По детектору Пост

Глава 5. Приложения

Откроется окно локального плеера. С левой стороны будет отображаться список найденных записей.

Кнопка **Поиск | возвращает в окно поиска записей**.

спроизвес При двойном клике на любом из найденных файлов или нажатием на кнопку запускается воспроизведение данного файла.

При нажатии кнопки производится выгрузка выбранного файла на ПК.

**Внимание! Процесс копирования файла с регистратора на ПК достаточно длительный,** 

**копирование записи длительностью 1 час занимает 30-60 минут**.

# **GTANTOS**

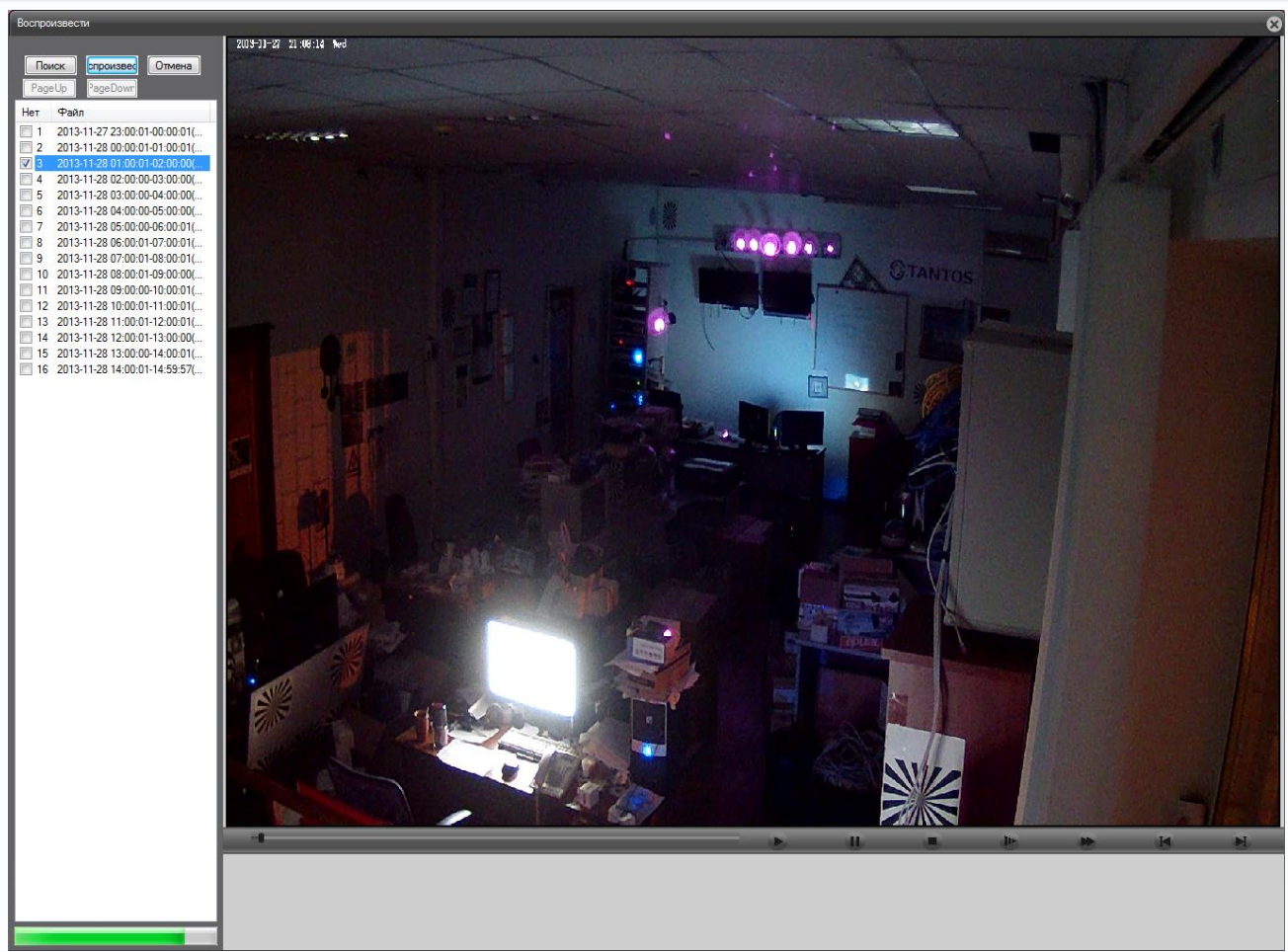

В нижней левой части плеера отображается прогресс процесса копирования  $\blacksquare$ 

По завершению процесса копирования файлов появляется окно **Загрузка завершена**.

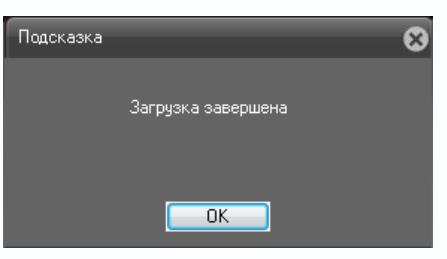

При выборе **Тип воспроизведения - По времени** необходимо выбрать тип записей – Все видео или запись по событиям, дату начала и окончания интервала записи, выбрать нужные каналы записи и нажать **Поиск**.

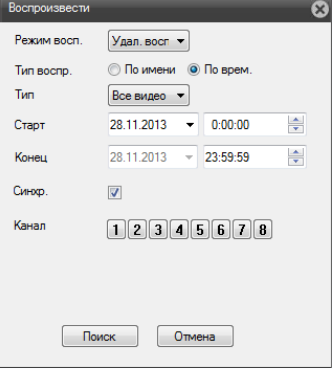

# **GTANTOS**

Кнопка  $\boxed{\text{Rouck}}$  возвращает в окно поиска записей.

При двойном клике на любом из найденных файлов или нажатием на кнопку **спроизвес** запускается воспроизведение данного файла.

При нажатии кнопки  $\lceil \frac{3a}{p} \cdot \frac{2a}{p} \rceil$ производится выгрузка выбранного файла на ПК.

Откроется окно локального плеера. С левой стороны будет отображаться список найденных записей.

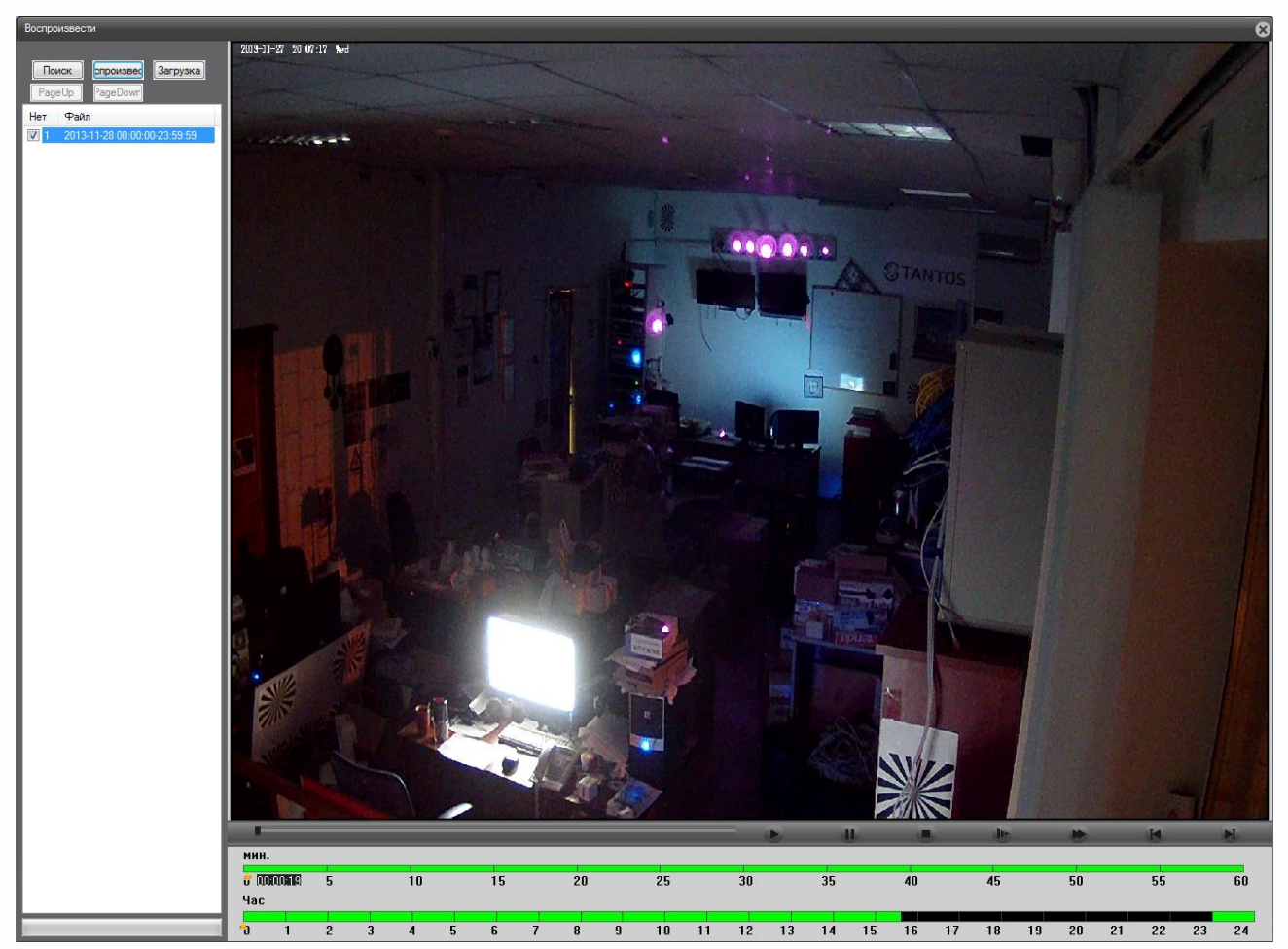

В нижней части окна отображается шкала времени, на которой графически показаны периоды времени, для которых имеются записи.

Можно оперативно просмотреть нужный отрезок времени, просто щелкнув по шкале времени.

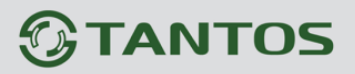

# **Глава 5. Приложения**

# **5.1 Приложение 1. Заводские установки**

Установки по умолчанию:

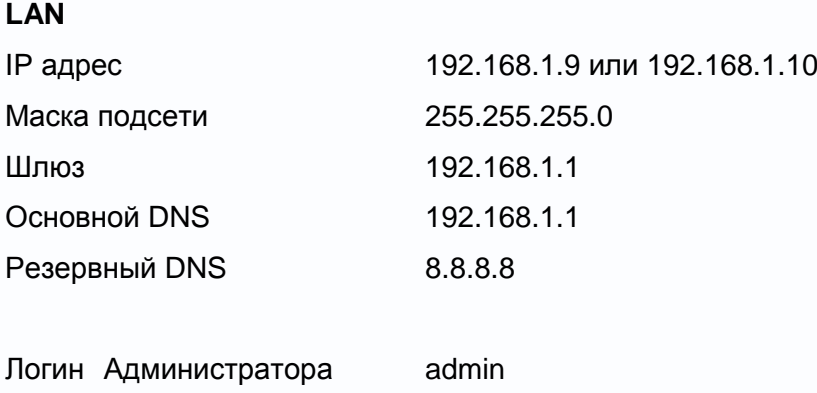

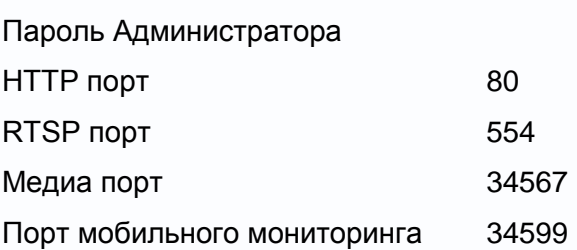

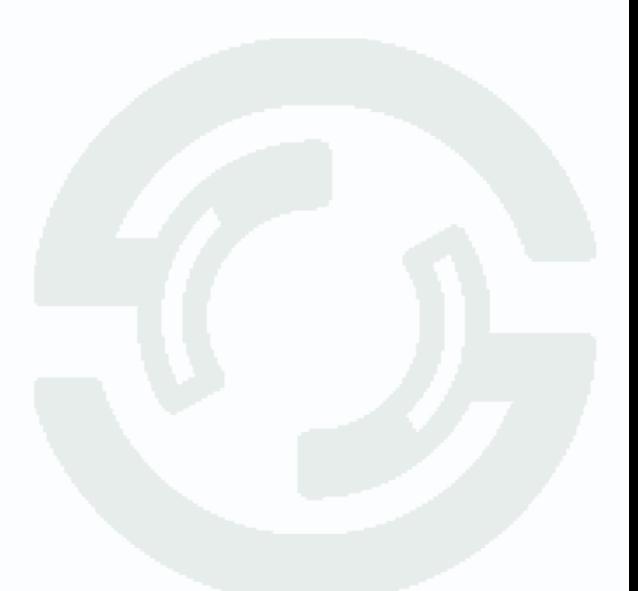

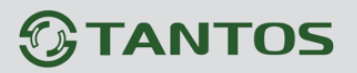

# **5.2 Приложение 2. RTSP запрос**

**rtsp://IP:RTSP\_Port/user=admin&password=&channel=1&stream=0.sdp? IP** – IP адрес регистратора; **RTSP-Port** – порт RTSP (по умолчанию 554); **user=admin** имя пользователя (по умолчанию – админ); **password=** пароль пользователя (по умолчанию – пустой); **channel=1** номер канала (начиная с 1); **stream=0.sdp?** - видеопоток (0 – основной, 1 – вторичный).

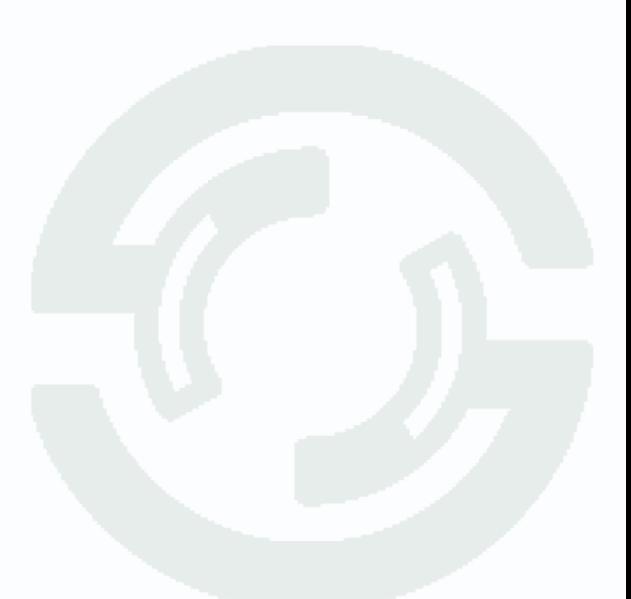

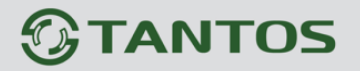

#### **5.3 Приложение 3. Гарантийные обязательства**

1. Общие сведения:

1.1 Перед подключением оборудования необходимо ознакомиться с руководством по эксплуатации.

1.2 Условия эксплуатации всего оборудования должны соответствовать ГОСТ 15150-69, ГОСТ В20.39.304-76 (в зависимости от исполнения устройства).

1.3 Для повышения надежности работы оборудования, защиты от бросков в питающей сети и обеспечения бесперебойного питания следует использовать сетевые фильтры и устройства бесперебойного питания.

2. Электромагнитная совместимость:

Это оборудование соответствует требованиям электромагнитной совместимости EN 55022, EN 50082-1. Напряжение радиопомех, создаваемые аппаратурой соответствуют ГОСТ 30428-96.

3. Электропитание:

Должно соответствовать параметрам, указанным в инструкции по эксплуатации для конкретного устройства. Для устройств со встроенным источником питания - это переменное напряжение 220 В +/-10% частотой 50Гц +/-3%. Для устройств с внешним адаптером питания – стабилизированный источник питания 12 Вольт ±5%, напряжение пульсаций не более 0.1 Вольт.

4. Заземление:

Все устройства, имеющие встроенный блок питания должны быть заземлены путем подключения к специальным розеткам электропитания с заземлением или путем непосредственного заземления корпуса, если на нем предусмотрены специальные крепежные элементы. Заземление электропроводки здания должно быть выполнено в соответствии с требованиями ПУЭ (Правила Устройства Электроустановок). Оборудование с выносными блоками питания и адаптерами также должно быть заземлено, если это предусмотрено конструкцией корпуса или вилки на шнуре питания. Воздушные линии и линии, прокладываемые по наружным стенам зданий и на чердаках, должны быть выполнены экранированным кабелем (или в металлорукаве) и заземлены с двух концов. Причем если один конец экрана подключается непосредственно к шине заземления, то второй подключается к заземлению через разрядник.

#### 5. Молниезащита:

Должна соответствовать РД 34.21.122-87 "Инструкция по устройству молниезащиты зданий и сооружений" и ГОСТ Р 50571.18-2000, ГОСТ Р 50571.19-2000, ГОСТ Р 50571.20-2000. При прокладке воздушных линий, линий идущих по наружной стене зданий и по чердачным помещениям на входах оборудования должны быть установлены устройства молниезащиты.

6. Температура и влажность:

Максимальные и минимальные значения температуры эксплуатации и хранения, а также влажности вы можете посмотреть в техническом описании конкретного оборудования. Максимальная рабочая температура - это температура, выше которой не должен нагреваться корпус устройства в процессе длительной работы.

#### 7. Размещение:

Для вентиляции устройства необходимо оставить как минимум по 5 см. свободного пространства по бокам и со стороны задней панели устройства. При установке в телекоммуникационный шкаф или стойку должна быть обеспечена необходимая вентиляция. Для этого рекомендуется устанавливать в шкафу специальный блок вентиляторов. Температура окружающего воздуха и вентиляция должны обеспечивать необходимый температурный режим оборудования (в соответствии с техническими характеристиками конкретного оборудования).

Место для размещения оборудования должно отвечать следующим требованиям:

7.1 Отсутствие запыленности помещения

7.2 Отсутствие в воздухе паров влаги, агрессивных сред

7.3 В помещении, где размещается оборудование, не должно быть бытовых насекомых

7.4 Запрещается располагать на оборудование посторонние предметы и перекрывать вентиляционные отверстия.

#### 8. Обслуживание

Оборудование необходимо обслуживать с периодичностью не менее одного раза в год с целью удаления из него пыли, что позволит оборудованию работать без сбоев в течение продолжительного времени.

9. Подключение интерфейсов

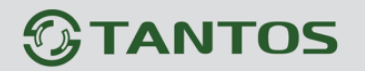

Оборудование должно подключаться в строгом соответствии с назначением и типом установленных интерфейсов.

10. Гарантийные обязательства

Поставщик не гарантирует, что оборудование будет работать должным образом в различных конфигурациях и областях применения, и не дает никакой гарантии, что оборудование обязательно будет работать в соответствии с ожиданиями клиента при его применении в специфических целях.

Производитель не несет ответственности по гарантийным обязательствам при повреждении внешних интерфейсов оборудования (сетевых, телефонных, консольных и т.п.) и самого оборудования возникших в результате:

10.1 Несоблюдения правил транспортировки и условий хранения

10.2 Форс-мажорных обстоятельств (таких как пожар, наводнение, землетрясение и др.)

10.3 Нарушения технических требований по размещению, подключению и эксплуатации;

10.4 Неправильных действий при перепрошивке;

10.5 Использования не по назначению;

10.6 Механических, термических, химических и иных видов воздействий, если их параметры выходят за рамки максимальных эксплуатационных характеристик, либо не предусмотрены технической спецификацией на данное оборудование;

10.7 Воздействия высокого напряжения (молния, статическое электричество и т.п.).